# **RISO Printer Driver**

## **GUÍA DEL USUARIO para Serie MZ10/MZ8/RZ10/ EZ5x1/EZ3x1/EZ2x1**

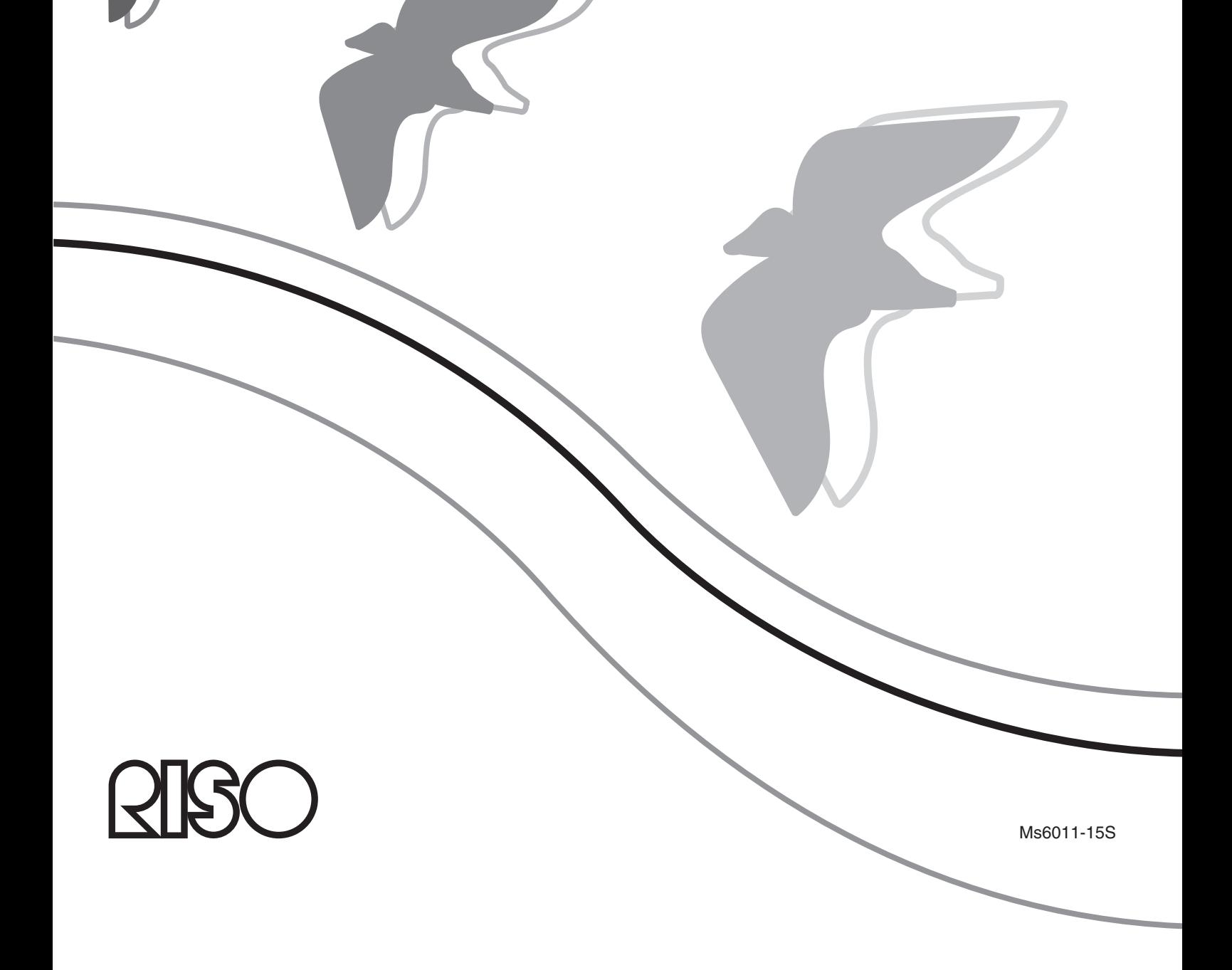

El presente documento está destinado a ser utilizado por RISO, sus distribuidores autorizados y los compradores del equipo aquí descrito. Si bien se han desplegado todos los esfuerzos posibles para asegurar que la información que se alberga en este documento es precisa, RISO, sus distribuidores autorizados y sus empleados no habrán de ser considerados responsables por ninguna imprecisión que este documento pudiera tener.

#### TODAS LAS ESPECIFICACIONES QUEDAN SUJETAS A CAMBIO SIN PREVIA NOTIFI-CACIÓN.

Las pantallas utilizadas en este manual están en proceso de desarrollo. Por ello, podrían ser distintas a las pantallas actuales.

La reproducción o copia total o parcial de este manual sin autorización queda expresamente prohibida.

Si bien se han desplegado todos los esfuerzos posibles para asegurar que el contenido de este manual carece de errores, le rogamos que tenga a bien ponerse en comunicación con nosotros si advirtiera alguno de ellos o si desea poner en conocimiento de la empresa algún otro aspecto pertinente.

#### Copyright © 2014 RISO KAGAKU CORPORATION

- Windows y Windows Vista son marcas registradas de Microsoft Corporation en Estados Unidos y otros países.
- Los nombres de los productos y de las empresas que se mencionan en esta guía son marcas comerciales (registradas) de las empresas respectivas.
- Las pantallas y contenidos de este manual pueden ser distintos del producto real.
- Las pantallas y mensajes que aparecen en los procedimientos pueden ser distintos en función del ordenador y la aplicación.

## <span id="page-3-0"></span>**Prólogo**

Bienvenidos al campo de las impresiones de PC a alta velocidad presentadas por las impresoras RISO a través de los RISO Printer Drivers.

Las impresoras RISO, diseñadas para funcionar como impresoras GDI de alta velocidad, permiten imprimir distintos documentos creados en diversos sistemas de ordenadores rápidamente, solamente si se ha instalado el RISO Printer Driver apropiado en su ordenador.

La impresora GDI, como es sabido, emplea los datos de imagen cartografiados producidos en la pantalla del monitor de su PC, como datos de origen, permitiéndole imprimir exactamente la misma imagen que la que usted ve en la pantalla del monitor de su PC en la mayor parte de casos. Además, no requiere fuente de impresora para imprimir documentos, eximiéndole de las restricciones que implica el empleo de fuentes de caracteres para la creación de documentos en su PC.

Las impresoras RISO también pueden funcionar como impresora de red en distintas configuraciones LAN con una tarjeta de interface de red adicional integrada en su interior.

## **Acerca de los Símbolos de Guía**

Los siguientes símbolos de consejo se dan para las descripciones que le ayudarán evitar problemas inexperados y obtener una performance optima de este producto.

#### **• ¡IMPORTANTE!**

**Le da consejos útiles para una operación libre de problemas.**

• NOTA Le da consejos para una utilización más efectiva del producto.

## <span id="page-4-0"></span>**Procedimiento previo a la impresión**

Antes de utilizar por primera vez la impresora, realice el procedimiento de instalación que se describe a continuación.

Tras la instalación, siga el procedimiento básico de funcionamiento. A continuación, podrá imprimir los datos de documento.

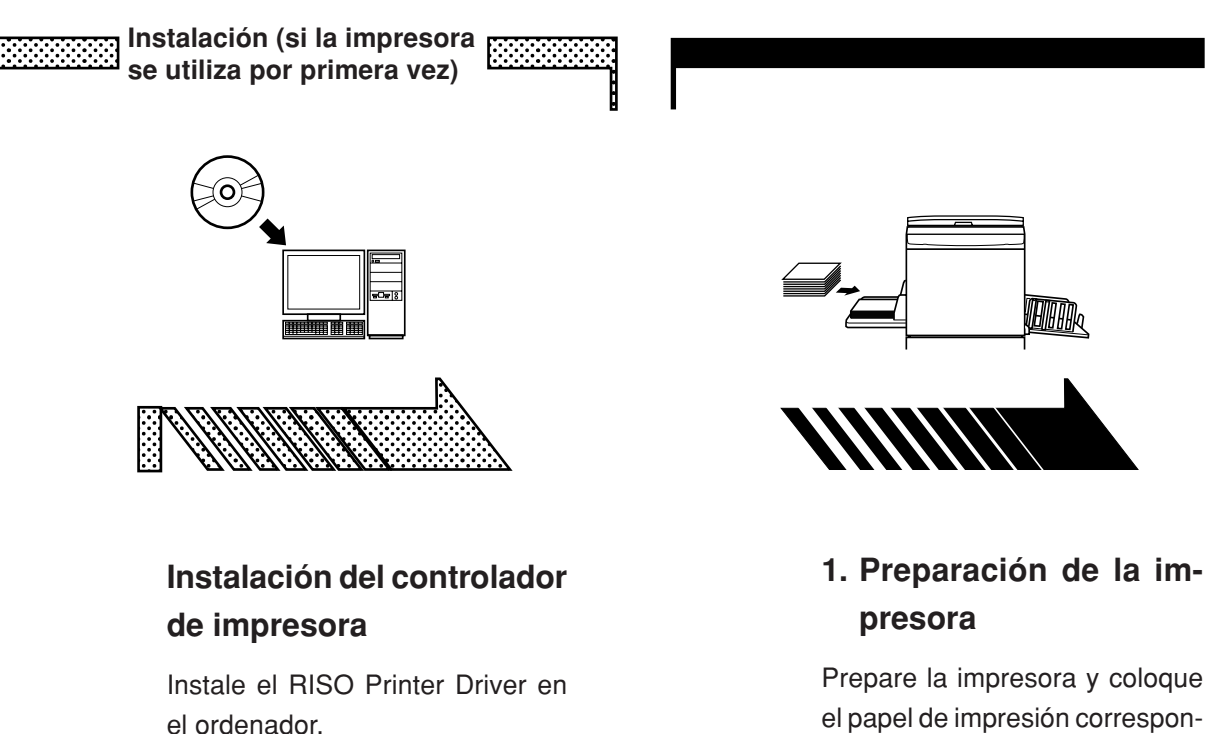

☞[Pág.8](#page-9-0) • Según el método de conexión, es posible que deba conectar el ordenador a la impresora con el papel de impresión correspondiente para los datos originales que desee imprimir en la bandeja estándar.

• Si desea información sobre el método de preparación de la impresora, consulte la guía del usuario de la impresora RISO.

#### **Compatibilidad con sistemas operativos**

antelación.

Este controlador de impresora es compatible con los siguientes sistemas operativos:

Windows® XP (32 bits)/Windows Vista® (32 bits/64 bits)/ Windows® 7 (32 bits/64 bits)/Windows® 8 (32 bits/64 bits)\*/

Windows® 8.1 (32 bits/64 bits)\*

\* Solamente compatible con aplicación de escritorio

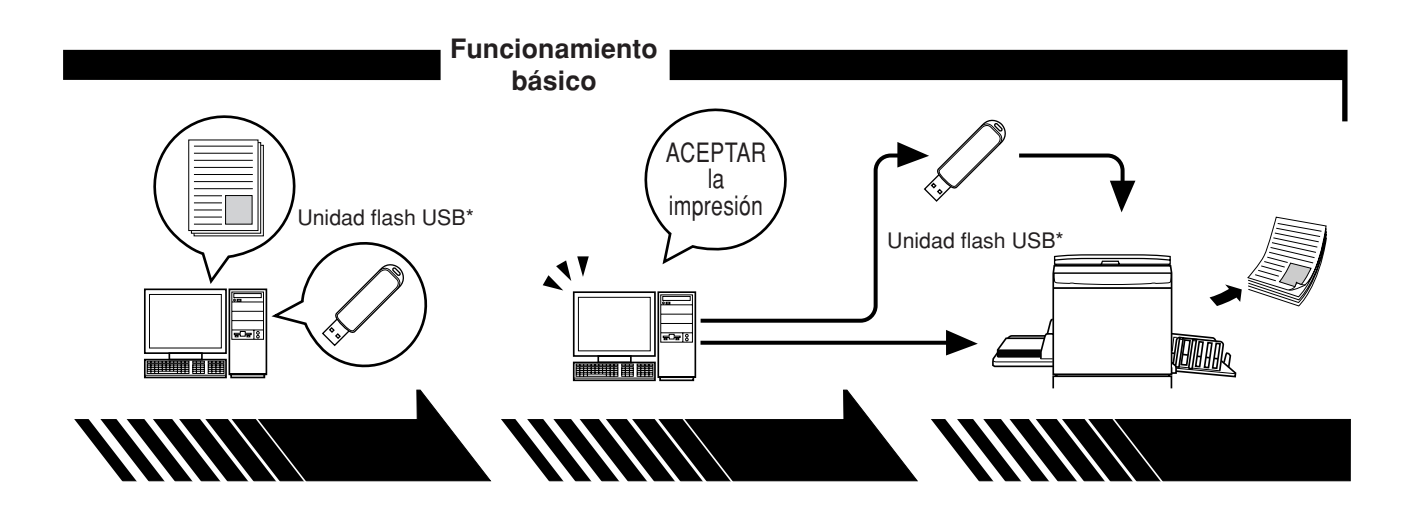

**2. Ajuste**

#### **3. Impresión**

#### **4. Finalización de la impresión**

Abra en el ordenador el documento que desea imprimir, seleccione el controlador de la impresora (o flash USB a través del controlador de la impresora) y realice los ajustes de impresión.

Para imprimir desde una unidad flash USB\*, conecte la unidad flash USB al ordenador.

Abra el cuadro de diálogo [Imprimir] de su PC y haga clic en [Aceptar]. Los datos se transmiten a la impresora o se almacenan en la unidad flash USB.

La impresora recibe los datos, crea el master y los imprime.

Para imprimir desde una unidad flash USB\*, conecte la unidad flash USB a la impresora.

\* Con las series EZ3x1/EZ2x1, la impresión no podrá realizarse desde unidades flash USB.

## <span id="page-6-0"></span>**Métodos de conexión y tipos de controlador de impresora**

Éstos son los controladores de impresora:

Controlador de impresora

Flash USB a través del controlador de la impresora

Elija el controlador de impresora para su entorno.

#### ■ **Entorno de conexión mediante cable**

En el siguiente entorno se debe utilizar el controlador de impresora normal

#### ● **Si la conexión es mediante cable USB** ☞**[Pág. 9](#page-10-0)**

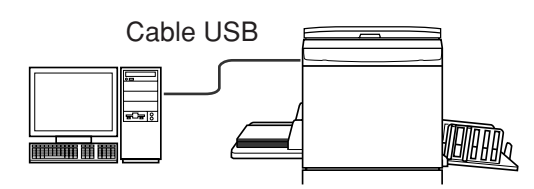

● **Si la conexión es a través de la red** ☞**[Pág. 25](#page-26-0)**

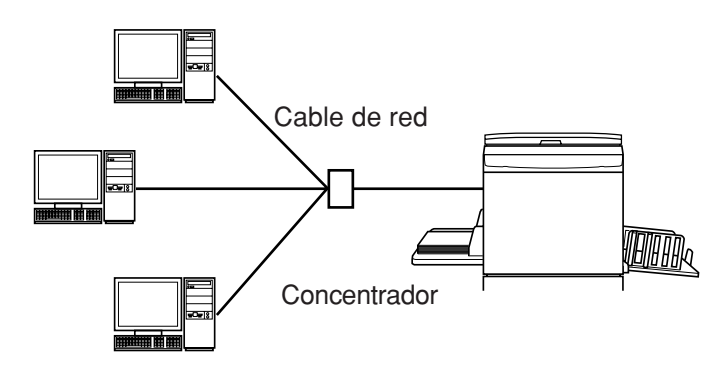

#### ■ **Entorno de conexión sin cable** ☞**[Pág. 35](#page-36-0)**

Guarde los datos en la unidad flash USB mediante el controlador de impresora a través de flash USB. Conecte la unidad flash USB a la impresora para imprimir los datos.

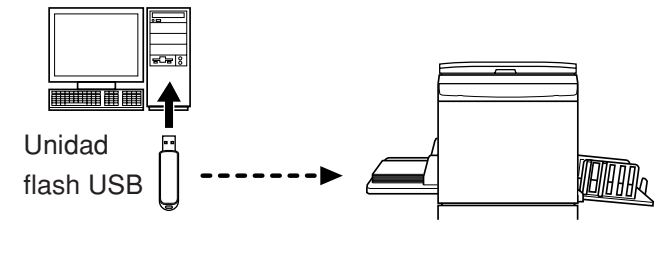

- Aun si el ordenador y la impresora se conectan por cable, los datos se pueden imprimir mediante la unidad flash USB.
	- No se puede utilizar la unidad flash USB para las series EZ3x1/EZ2x1.

## **Contenido**

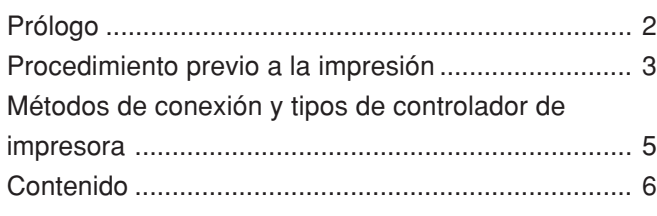

#### **Instalación del controlador de impresora**

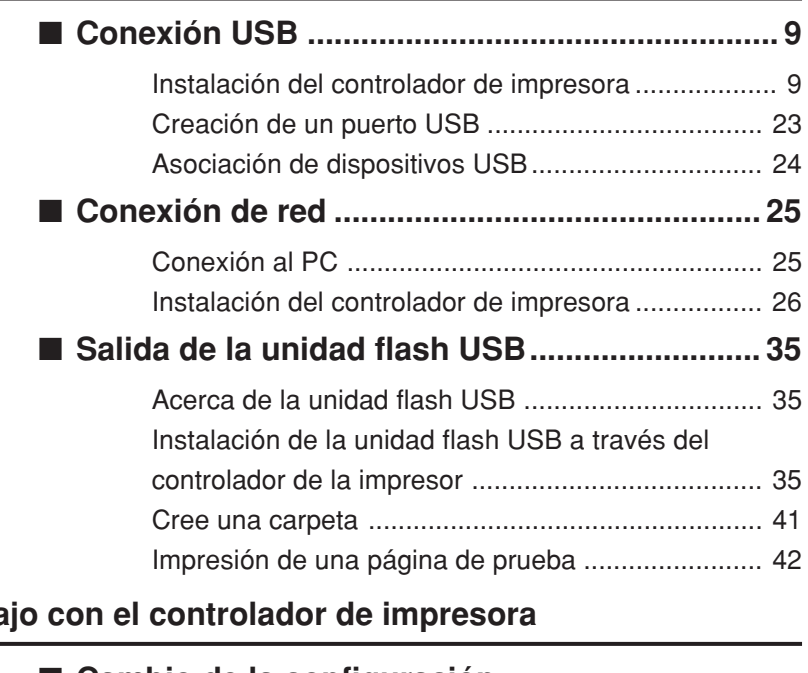

### **Traba**

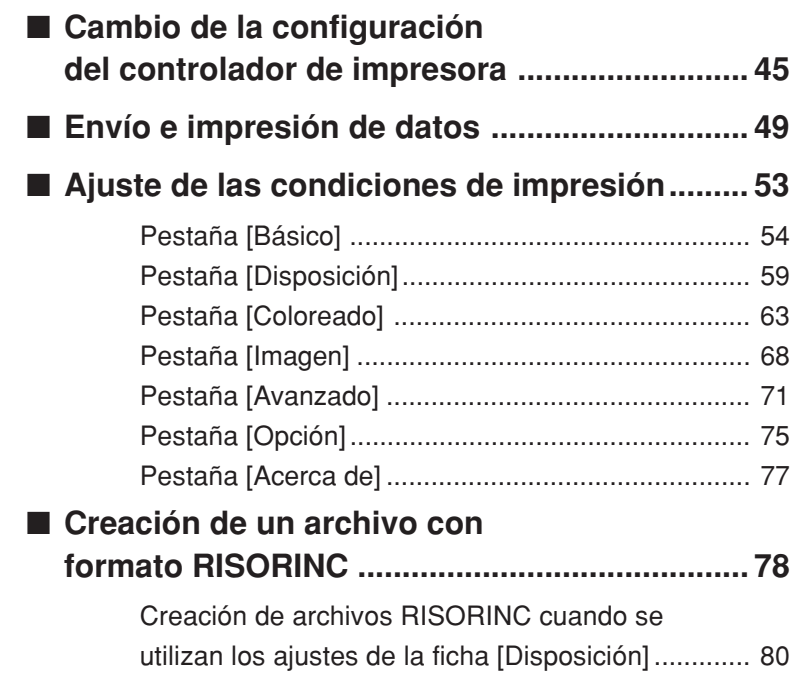

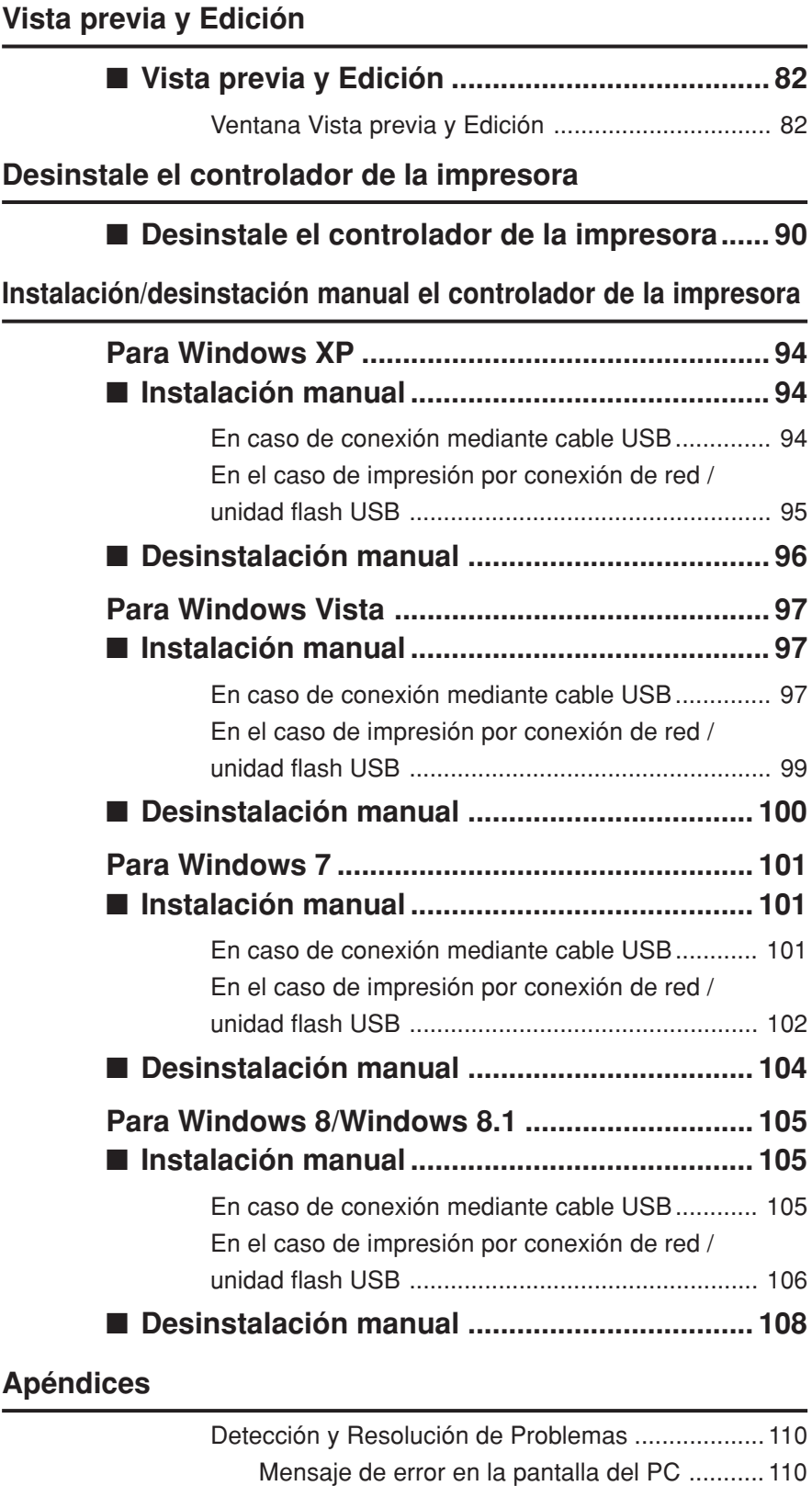

[Problemas operativos ...................................... 111](#page-112-0)

# <span id="page-9-0"></span>**Instalación del controlador de impresora**

Aquí se describe el método para instalar el controlador de impresora mediante el instalador.

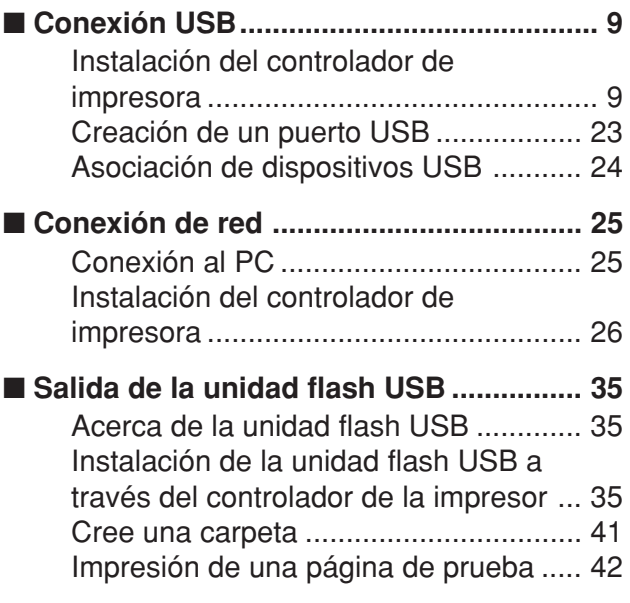

## <span id="page-10-0"></span>■ **Conexión USB**

## **Instalación del controlador de impresora**

En esta sección se explica cómo instalar el controlador de impresora para versiones de Windows con Plug&Play cuando el ordenador y la impresora RISO están conectados mediante cable USB.

(Para obtener detalles sobre la instalación manual, consulte l[a pág.93.\)](#page-94-0)

#### **¡IMPORTANTE!**

- **• Para instalar el programa del controlador de impresora debe tener privilegios de administrador.**
- **• Este controlador de impresora no es compatible con sistemas operativos de servidor ni con la función Compartir impresoras.**
- **• Utilice un cable USB de venta en comercios (Hi-Speed USB, 3 m o menos).**

Para Windows Vista/Windows 7/Windows 8/Windows 8.1 Para actualizar el controlador de la impresora, cambie las conexiones de cable o reinstale un controlador de impresora para la misma serie. Deberá eliminar el paquete del controlador. Antes de instalar uno nuevo, desinstale manualmente el controlador de impresora instalado. "Desinstalación manual" [\(Pág.93\)](#page-94-0)

**Asegúrese de que la impresora está apagada y de que el ordenador y la impresora no están conectados mediante el cable USB.**

#### **¡IMPORTANTE!**

**En algún punto durante el procedimiento de instalación (paso 6/7) deberá conectar el cable USB y encender la impresora.**

Para Windows Vista (64 bits)/Windows 7 (64 bits), cree con antelación un puerto USB ([Pág.23\)](#page-24-0).

**10** 

1

#### **Inserte el CD-ROM [RISO Printer Driver] en la unidad de CD-ROM del ordenador.**

Se ejecuta el instalador. Si no se inicia el instalador, haga doble clic en el archivo [Setup(.exe)] de la carpeta siguiente.

**Para Windows XP/Windows Vista (32 bits)/Windows 7 (32 bits)/Windows 8 (32 bits)/Windows 8.1 (32 bits):**

Carpeta (CD-ROM):[Windows 32-bit]

**Para Windows Vista (64 bits)/Windows 7 (64 bits)/Windows 8 (64 bits)/ Windows 8.1 (64 bits):**

Carpeta (CD-ROM):[Windows 64-bit]

 Si se abre el diálogo [Control de cuenta de usuario], haga clic en [Permitir] (para Windows Vista) o [Sí] (para Windows 7/Windows 8/Windows 8.1).

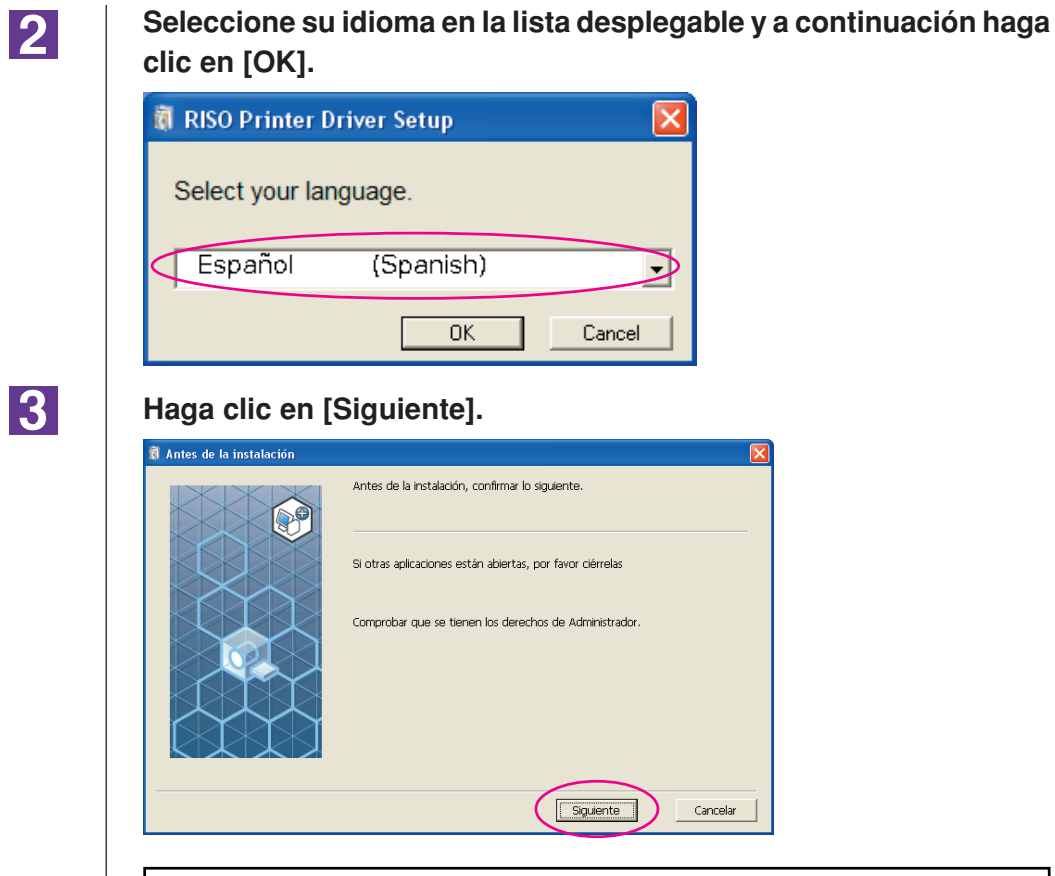

Para Windows Vista (64 bits) o Windows 7 (64 bits), vaya al Paso T [\(Pág.16\)](#page-17-0).

 $\vert 4 \vert$ 

#### **Seleccione [Conectar con cable USB].**

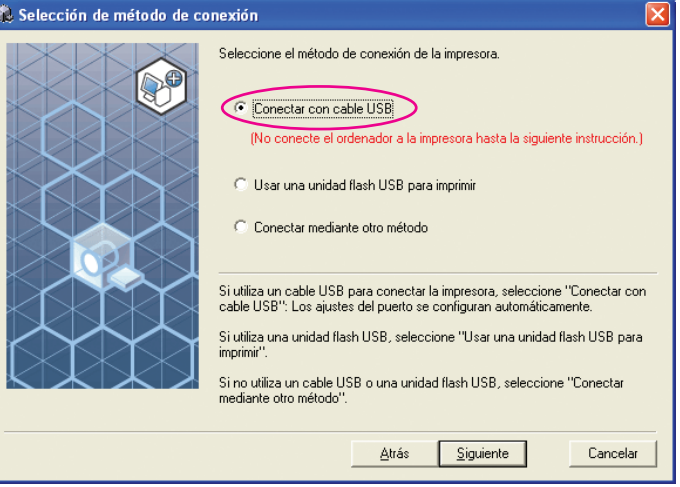

```
<u> 15 I</u>
                   Haga clic en [Siguiente].
                    .<br>C Selección de método de conexión
                                                   Seleccione el método de conexión de la impresora.
                                        DP
                                                     Conectar con cable USB
                                                       (No conecte el ordenador a la impresora hasta la siguiente instrucción.)
                                                     C Usar una unidad flash USB para imprimir
                                                     C Conectar mediante otro método
                                                   Si utiliza un cable USB para conectar la impresora, seleccione "Conectar con<br>cable USB": Los ajustes del puerto se configuran automáticamente.
                                                   Si utiliza una unidad flash USB, seleccione "Usar una unidad flash USB para<br>imprimir".
                                                   Si no utiliza un cable USB o una unidad flash USB, seleccione "Conectar
                                                   mediante otro método
                                                                         Atrás Siguiente
                                                                                                      Cancelar
                      (Pág.19).
                   Se abre el cuadro de diálogo [Ajustes del puerto USB].
                   A Ajustes del puerto USB
                       Encienda la impresora y conecte el cable USB al ordenador.<br>El ordenador detecterá automáticamente la impresora y<br>configurará los ajustes del puerto.
                       Haga clic en [Cancelar detección automática] si está utilizando<br>un método de conexión distinto (que no sea con cable USB).
                                  Cancelar detección automática
\overline{6}Encienda la impresora RISO.
\overline{7}Conecte el ordenador a una impresora RISO mediante un cable
                   USB (Hi-Speed USB, 3 m o menos).
                       Al puerto USB de la 
                            impresoraPuerto 
                        USB
                                             ù
                      Al puerto USB 
                            del ordenador
                                                 æ
                      mimnin
```
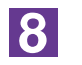

#### **Seleccione el nombre de la impresora que acaba de conectar.**

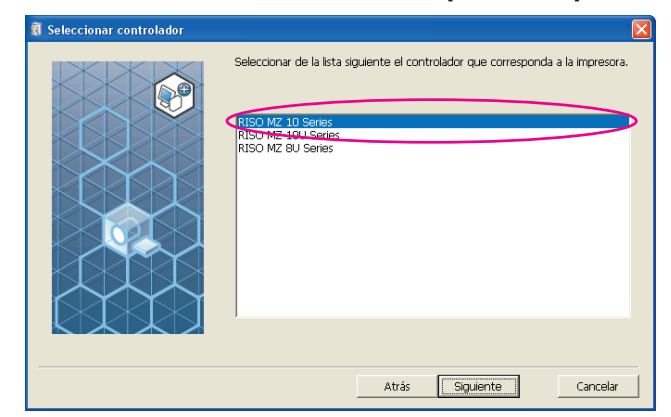

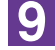

#### **Haga clic en [Siguiente].**

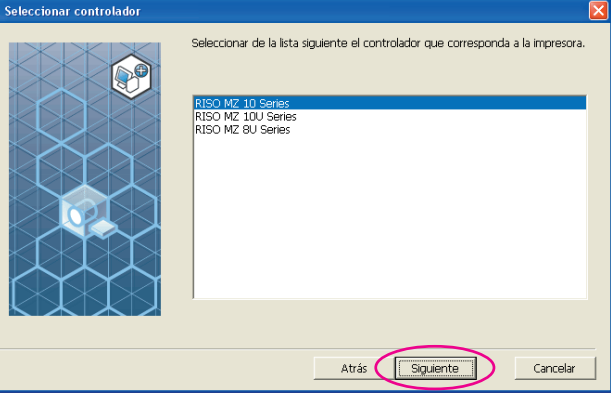

Si el controlador de impresora seleccionado ya ha sido instalado en Windows XP, se abre el cuadro de diálogo [Método de instalación]. Haga clic en [Siguiente].

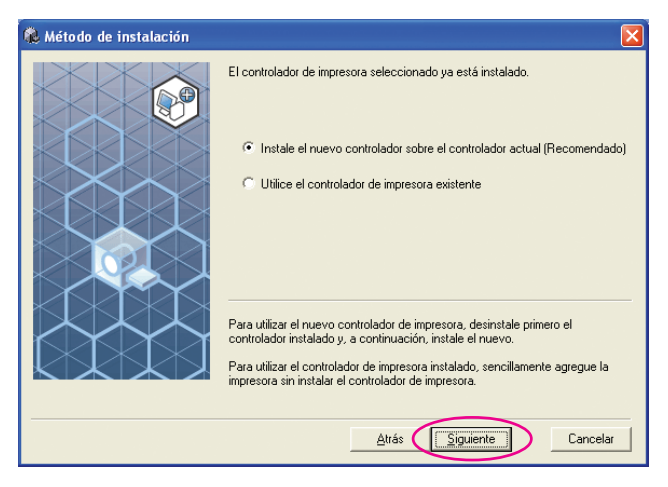

### <span id="page-14-0"></span>10

#### **Haga clic en [Siguiente].**

También puede cambiar el nombre de la impresora.

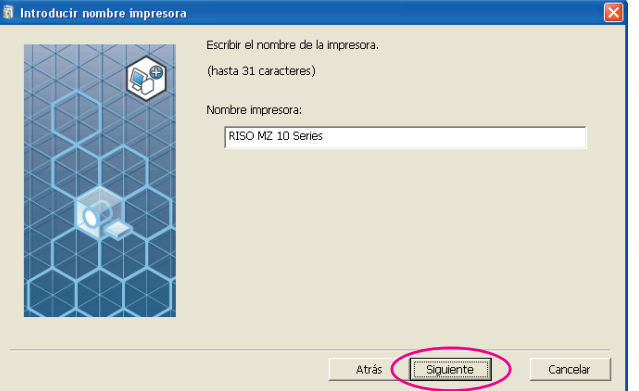

### $11$

#### **Haga clic en [Instalar].**

Active la casilla [Instalar también el manual de usuario (PDF)] si desea instalar la Guía de usuario (PDF).

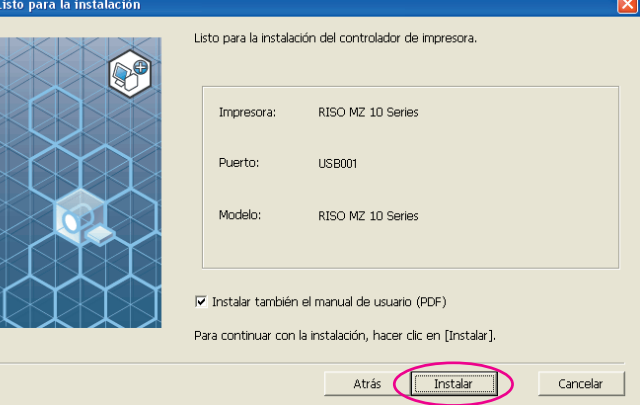

Si aparece el cuadro de diálogo [Prueba de aprobación del logotipo de Windows] (Windows XP) o [Seguridad de Windows] (Windows Vista/Windows 7), continúe con la instalación.

## 12

#### **Cuando aparezca [¿Desea imprimir una página de prueba?], haga clic en [Sí].**

Coloque una hoja A4 en la impresora previamente.

NOTA Cargue el papel con el borde corto por delante.

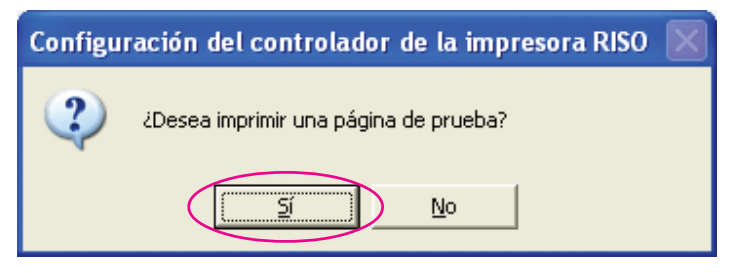

**Compruebe que la impresión de prueba se haya realizado correctamente y haga clic en [Aceptar].**

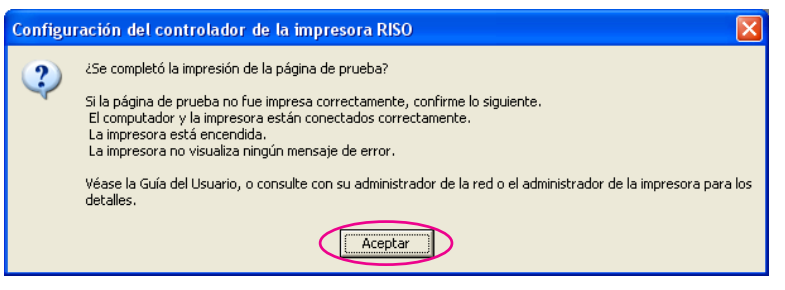

## **14**

Í.

13

#### **Haga clic en [Mostrar el archivo Leame].**

Se abre el archivo Leame. No olvide leer todas las instrucciones.

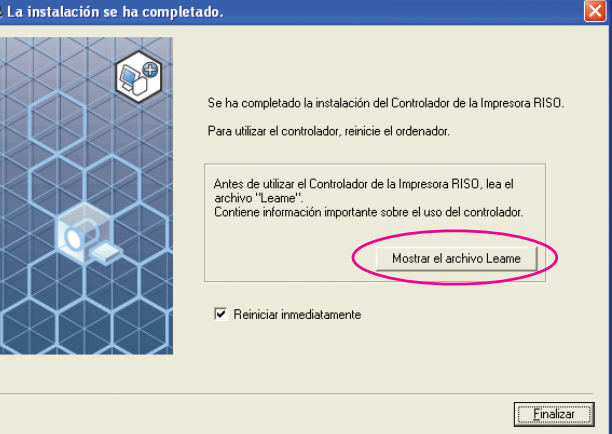

15

#### **Haga clic en [Finalizar].**

Asegúrese de reiniciar el ordenador antes de utilizar el controlador de impresora. Si marca la casilla [Reiniciar inmediatamente], el ordenador se reiniciará al hacer clic en [Finalizar].

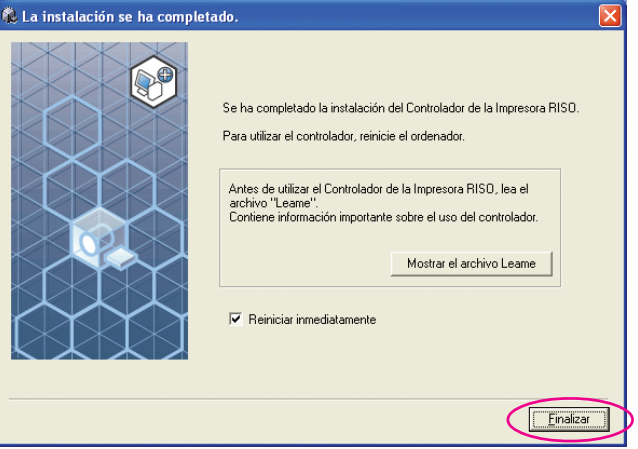

Cuando se abra el [Asistente para hardware nuevo encontrado], haga clic en [Cancelar].

## 16

#### **A continuación extraiga el CD-ROM [RISO Printer Driver] de la unidad de CD-ROM del ordenador.**

#### **¡IMPORTANTE!**

**Mantenga a mano el CD-ROM extraído.**

De esta forma se habrá completado la instalación del controlador de impresora.

Si está utilizando Windows Vista (64 bits)/Windows 7 (64 bits), asocie los dispositivos USB [\(Pág.24\)](#page-25-0) continuamente.

Para Windows Vista (64 bits) o Windows 7 (64 bits)

#### **Seleccione [Conectar mediante otro método].**

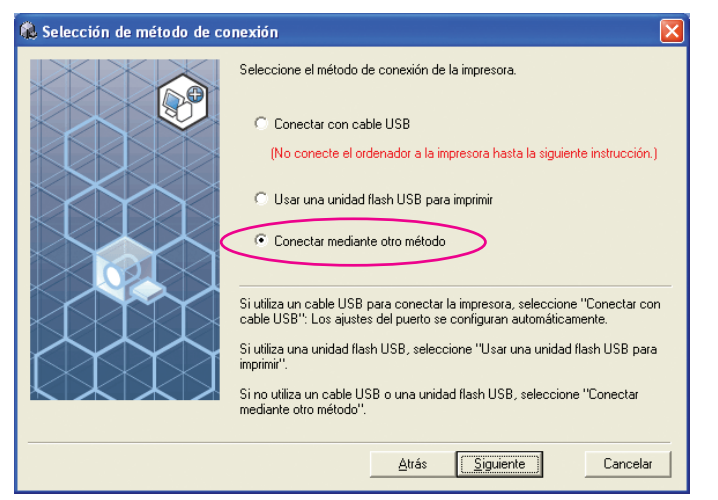

18

**C**. Se

<span id="page-17-0"></span> $17$ 

#### **Haga clic en [Siguiente].**

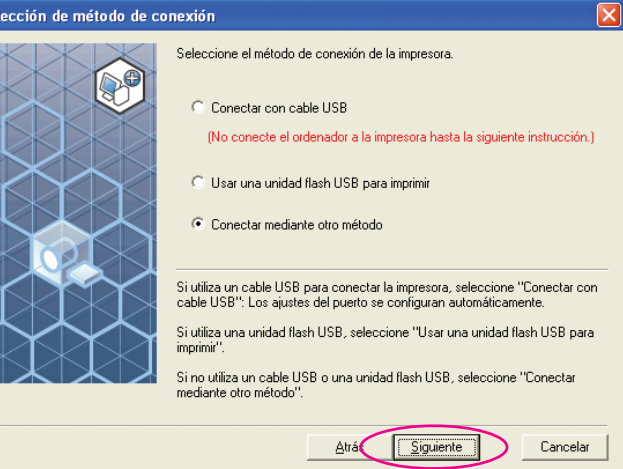

### 19

#### **Haga clic en [Inst. personalizada].**

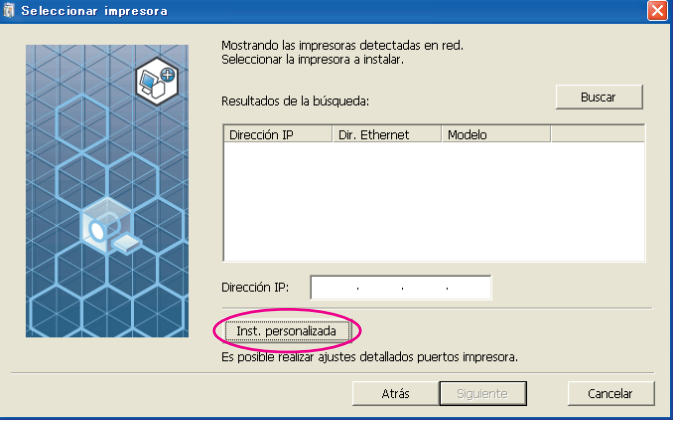

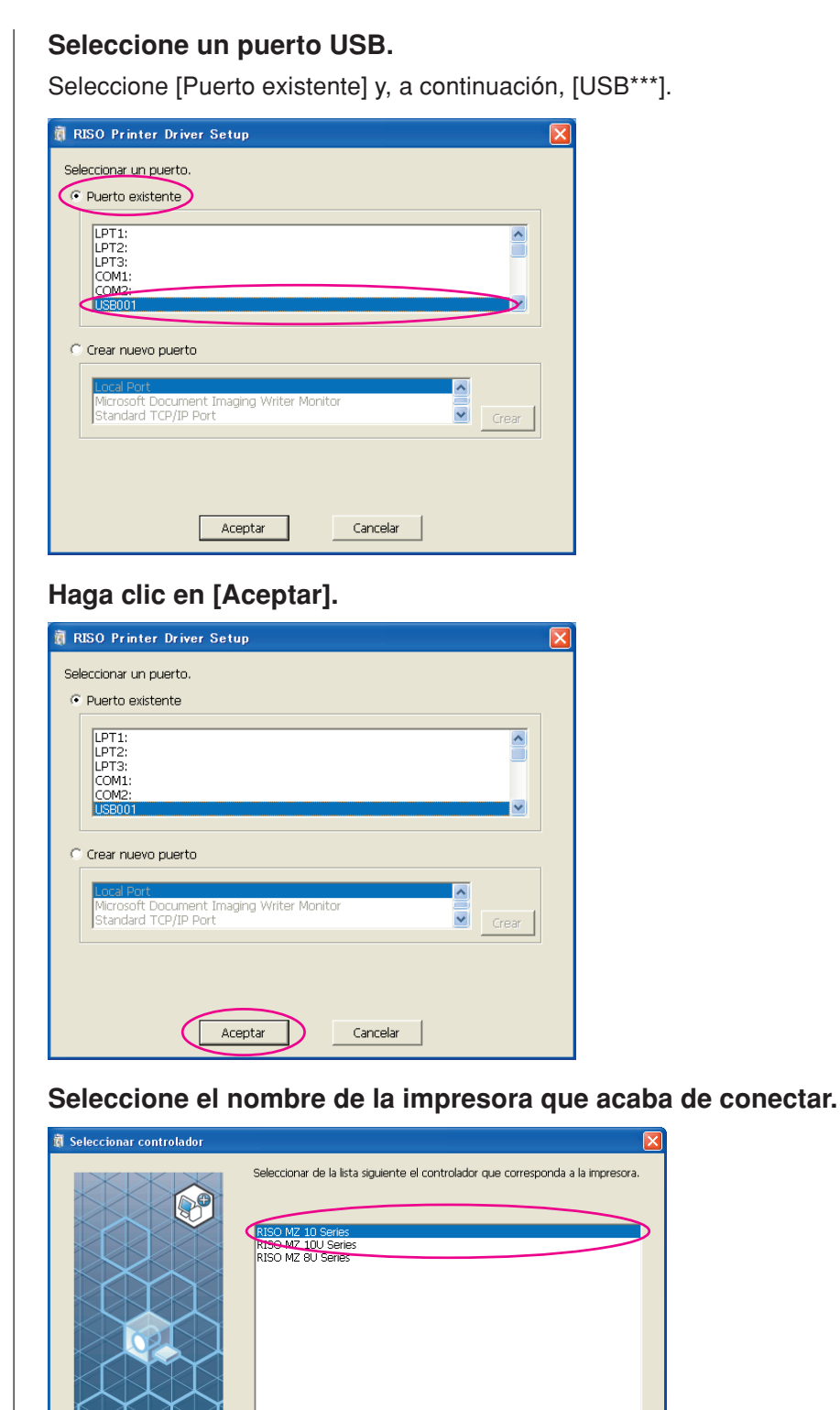

Atrás

Siguiente

Cancelar

**20** 

 $21$ 

 $22$ 

7 X XX

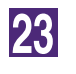

#### **Haga clic en [Siguiente].**

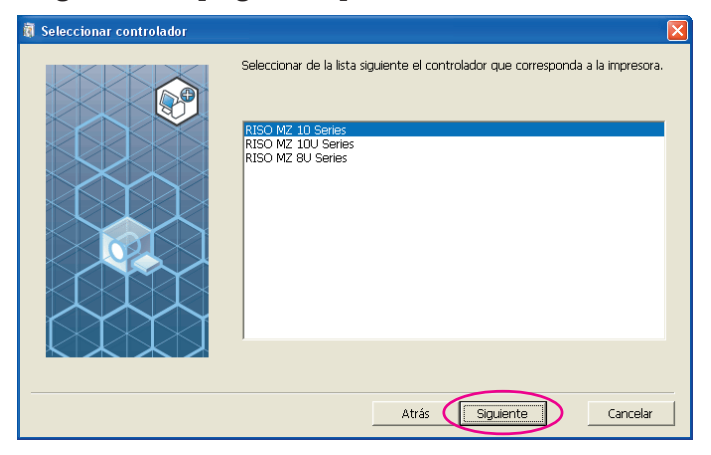

Si el controlador de impresora seleccionado ya ha sido instalado, se abre el cuadro de diálogo [Método de instalación]. Haga clic en [Siguiente].

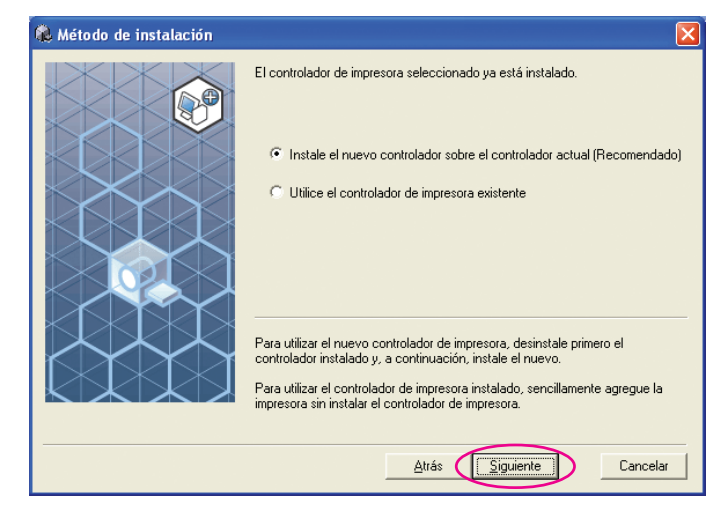

24

#### **Haga clic en [Siguiente].**

También puede cambiar el nombre de la impresora.

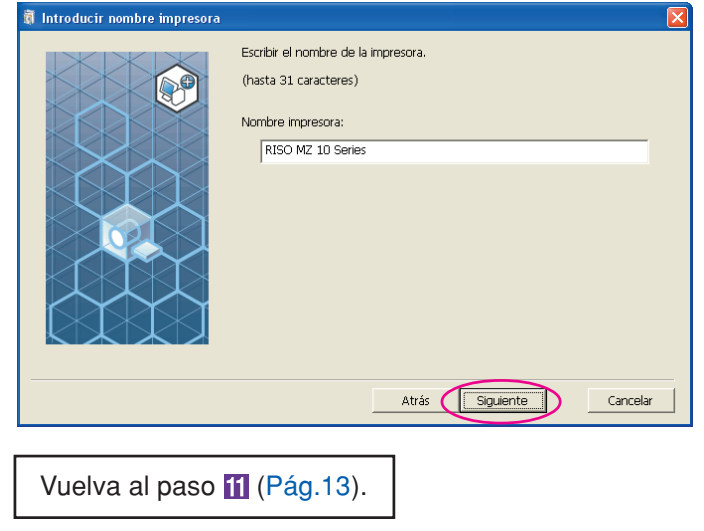

Para Windows 8/Windows 8.1

<span id="page-20-0"></span>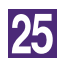

#### **Seleccione el nombre de la impresora que acaba de conectar.**

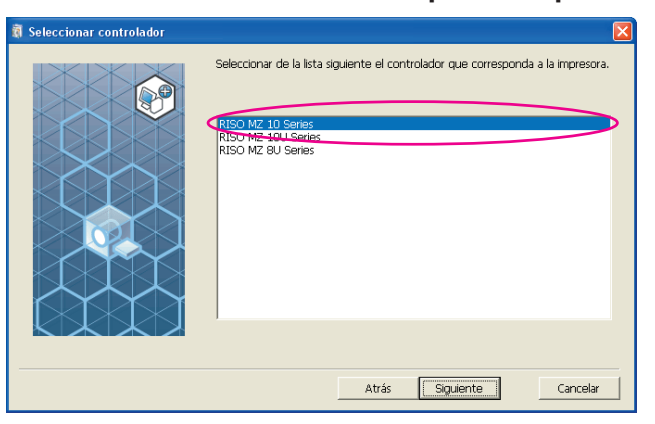

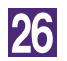

#### **Haga clic en [Siguiente].**

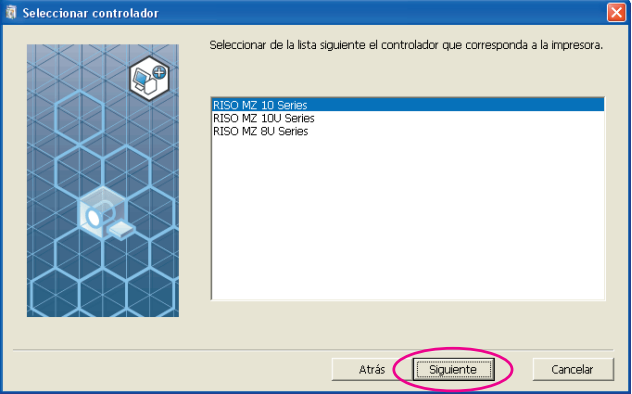

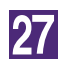

#### **Haga clic en [Instalar].**

Active la casilla [Instalar también el manual de usuario (PDF)] si desea instalar la Guía de usuario (PDF).

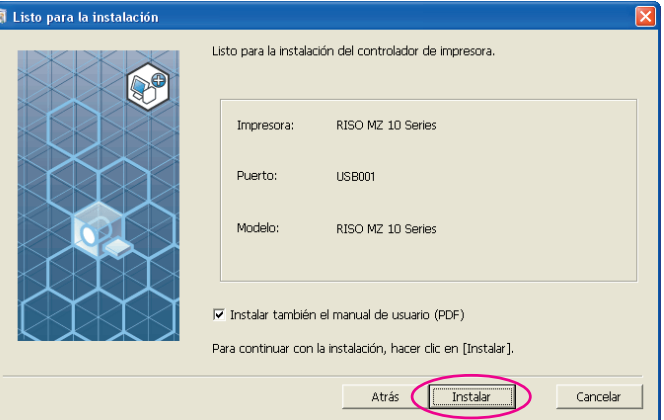

Si aparece el cuadro de diálogo [Seguridad de Windows], continúe con la instalación.

Se abre el cuadro de diálogo [Configuración del puerto USB].

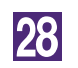

#### **Haga clic en [Aceptar].**

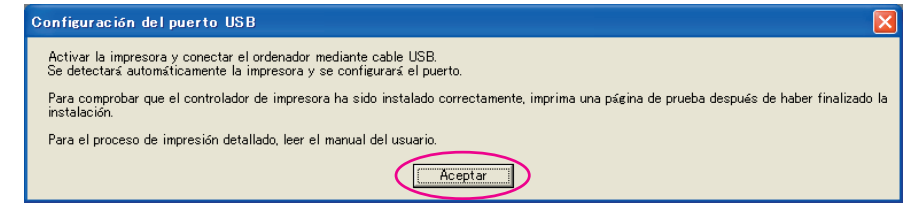

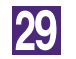

#### **Encienda la impresora RISO.**

## 30

#### **Conecte el ordenador a una impresora RISO mediante un cable USB (Hi-Speed USB, 3 m o menos).**

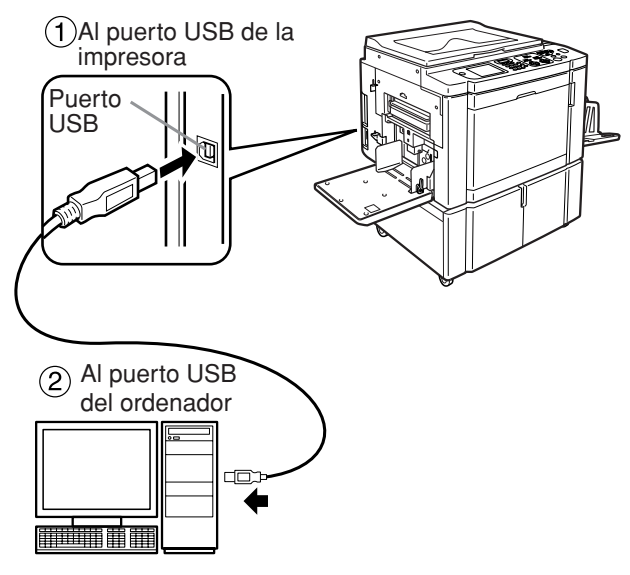

 $31$ 

¢

#### **Haga clic en [Mostrar el archivo Leame].**

Se abre el archivo Leame. No olvide leer todas las instrucciones.

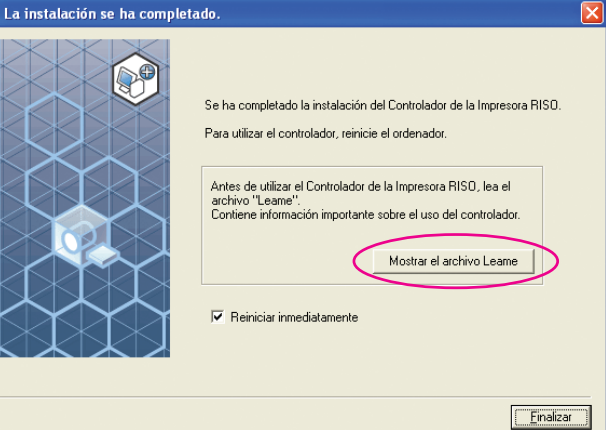

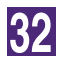

#### **Haga clic en [Finalizar].**

Asegúrese de reiniciar el ordenador antes de utilizar el controlador de impresora. Si marca la casilla [Reiniciar inmediatamente], el ordenador se reiniciará al hacer clic en [Finalizar].

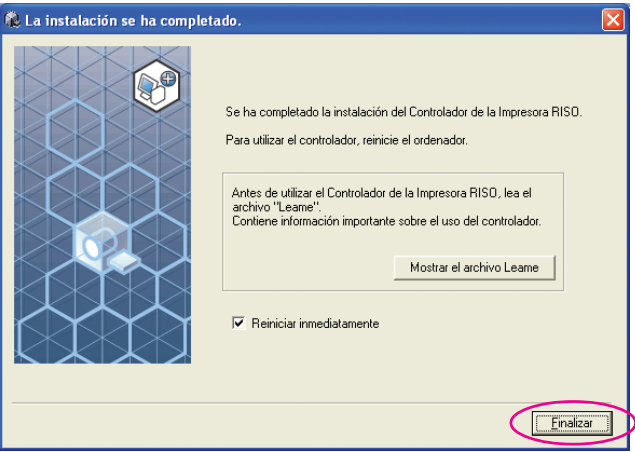

## 33

**34** 

#### **Abra la carpeta de impresión.**

Abra la pantalla "Aplicaciones" y haga clic en [Panel de control]-[Hardware y sonido]-[Dispositivos e impresoras].

#### **Abra las propiedades de la impresora para la que instaló el controlador de impresora.**

Haga clic con el botón secundario de ratón en el icono de la impresora, y seleccione [Propiedades de impresora] en el menú mostrado.

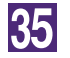

**Haga clic en [Imprimir página de prueba].**

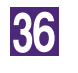

**Cuando aparezca un mensaje, espere unos segundos y haga clic en [Cerrar].**

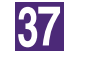

**A continuación extraiga el CD-ROM [RISO Printer Driver] de la unidad de CD-ROM del ordenador.**

#### **¡IMPORTANTE!**

**Mantenga a mano el CD-ROM extraído.**

De esta forma se habrá completado la instalación del controlador de impresora.

## <span id="page-24-0"></span>**Creación de un puerto USB**

Para instalar el controlador de impresora en Windows Vista (64 bits) o Windows 7 (64 bits) con el cable USB, será necesario crear un puerto USB y asociar dispositivos USB.

#### **¡IMPORTANTE!**

**Cree un puerto USB antes de instalar el controlador de impresora.**

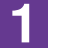

**Encienda la impresora y conecte el cable USB a la impresora.**

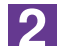

**Encienda el ordenador.**

### **3**

#### **Conecte el cable USB al ordenador.**

Un puerto USB se crea automáticamente. Compruebe el puerto USB en el Paso 4 y posteriores.

#### **¡IMPORTANTE!**

**Asegúrese de que aparezca el mensaje "El software controlador de dispositivo no se instaló con éxito". Este mensaje aparece en el cuadro de diálogo para Windows Vista y en la bandeja de tareas de Windows 7.**

Cuando se abra "Asistente para hardware nuevo encontrado" en Windows Vista, seleccione "Volveré a comprobar más adelante.".

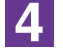

#### **Abra [Propiedades del servidor de impresión].**

#### **Para Windows Vista:**

- 1Haga clic en el icono [Inicio] [Panel del control] [Hardware y sonido] e [Impresoras] para abrir la carpeta [Impresoras].
- 2Haga clic con el botón secundario del ratón en un área en blanco de la caerpeta para que se abra el menú y seleccione [Ejecutar como administrador] - [Propiedades del servidor] del menú.

#### **Para Windows 7:**

- 1Haga clic en el icono [Inicio] [Panel de control] [Hardware y sonido] y [Dispositivos e impresoras] para abrir la carpeta [Dispositivos e impresoras].
- 2Haga clic en la impresora exiatente y en [Propiedades del servidor de impresión] de la parte superior de la ventana.

**5** 

#### **Haga clic en la pestaña [Puertos] y asegúrese de que el puerto [USB\*\*\*] esté ubicado en [Puertos en este servidor].**

Anote el nombre de este puerto porque deberá utilizarse para instalar el controlador de impresora.

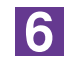

**Desconecte el cable USB de su ordenador.**

## <span id="page-25-0"></span>**Asociación de dispositivos USB**

 $\blacksquare$ 

 $|2|$ 

**3** 

 $\boxed{4}$ 

**5** 

#### **¡IMPORTANTE!**

**Asocie el disositivo USB después de instalar el controlador de impresora.**

**Conecte la impresora y su ordenador con un cable USB.** El dispositivo USB se asociará automáticamente don su ordenador. Compruebe el resultado de la asociación del dispositivo USB en el Paso 2 y posteriores. **Active el [Administrador de dispositivos].** Haga clic en el icono [Inicio] - [Panel de control]-[Hardware y sonido]-

[Administrador de dispositivos].

**Haga clic en [Ver] del menú y coloque una marca en la casilla de verificación [Mostrar dispositivos ocultos].**

**Haga clic en [Impresoras] de la lista y compruebe que la impresora recientemente instalada esté registrada.**

**Abra [Dispositivos e impresoras] compruebe que la impresora recientemente instalada esté registrada.**

## <span id="page-26-0"></span>■ **Conexión de red**

## **Conexión al PC**

Para conectar el ordenador a la impresora RISO a través de la red a fin de utilizarla como impresora de red se necesita la interfaz "RISO Network Card (Tarjeta de red RISO)".

Antes que nada, conecte la impresora RISO a la red y configure la conexión a la red (por ej., la dirección IP). Para conocer los detalles, consulte RISO Network Card User's Guide (Guía de usuario de la tarjeta de red RISO) (contenida en el CD-ROM de software).

Utilice un cable Ethernet de venta en comercios (10BASE-T o 100BASE-TX) adecuado para su red.

#### **¡IMPORTANTE!**

**Utilice un cable Ethernet de categoría 5 o superior.**

#### ■ Si su impresora RISO se conecta a más de un PC

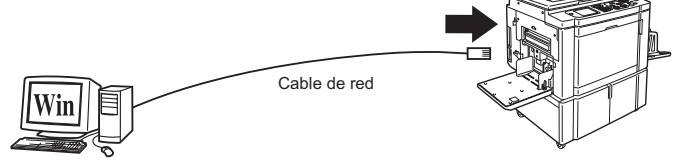

Puerto Ethernet para la impresora RISO

■ Si la impresora RISO se conecta a una red

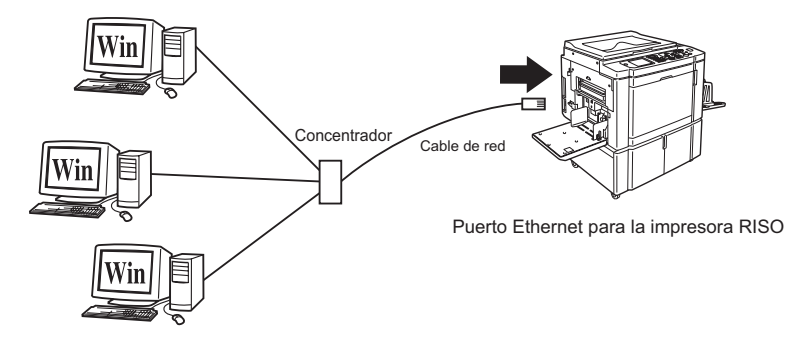

## <span id="page-27-0"></span>**Instalación del controlador de impresora**

En esta sección se explica cómo instalar el RISO Printer Driver cuando el ordenador se conecta a la impresora RISO a través de la red. (Para obtener detalles sobre la instalación manual, consulte l[a pág.93.\)](#page-94-0)

#### **¡IMPORTANTE!**

- **Para instalar el programa del controlador de impresora debe tener privilegios de administrador.**
- **Este controlador de impresora no es compatible con sistemas operativos de servidor ni con la función Compartir impresoras.**

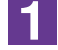

#### **Inserte el CD-ROM [RISO Printer Driver] en la unidad de CD-ROM del ordenador.**

Se ejecuta el instalador. Si no se inicia el instalador, haga doble clic en el archivo [Setup(.exe)] de la carpeta siguiente.

**Para Windows XP/Windows Vista (32 bits)/Windows 7 (32 bits)/Windows 8 (32 bits)/Windows 8.1 (32 bits):**

Carpeta (CD-ROM):[Windows 32-bit]

**Para Windows Vista (64 bits)/Windows 7 (64 bits)/Windows 8 (64 bits)/ Windows 8.1 (64 bits):**

Carpeta (CD-ROM):[Windows 64-bit]

NOTA Si se abre el diálogo [Control de cuenta de usuario], haga clic en [Permitir] (para Windows Vista) o [Sí] (para Windows 7/Windows 8/Windows 8.1).

<u>|2 |</u>

#### **Seleccione su idioma en la lista desplegable y a continuación haga clic en [OK].**

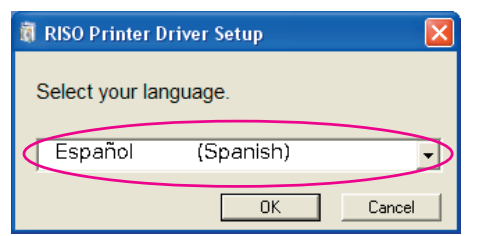

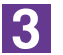

#### **Haga clic en [Siguiente].**

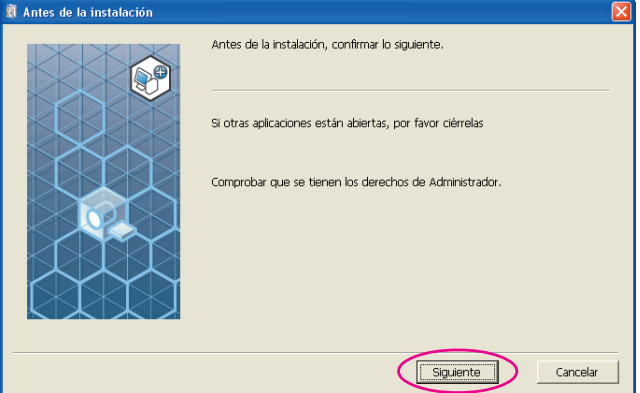

### $\vert \mathbf{A} \vert$

#### **Seleccione [Conectar mediante otro método].**

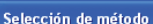

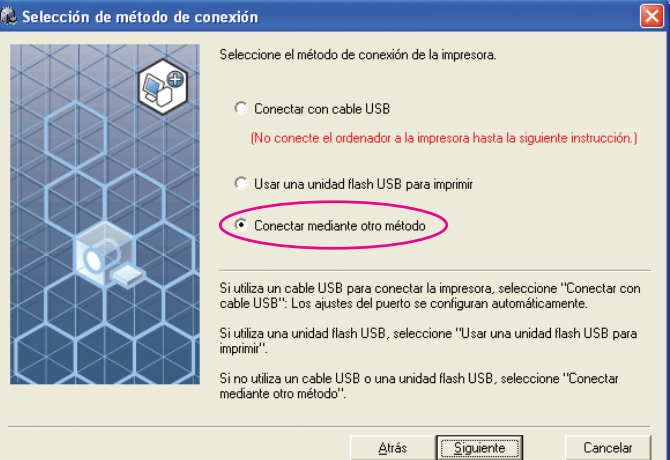

#### **Haga clic en [Siguiente].**

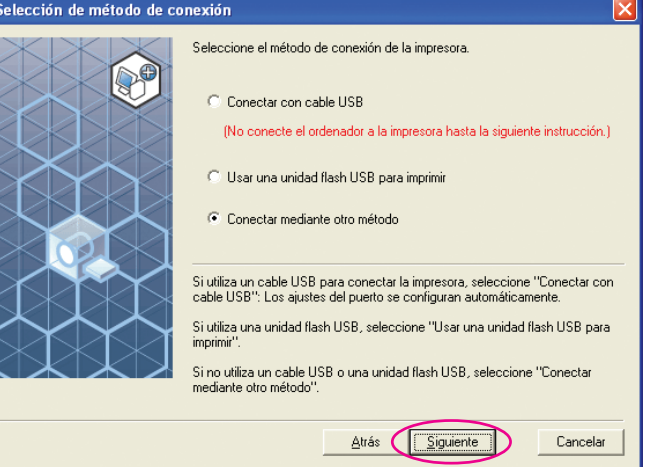

## $\overline{6}$

 $|5|$ 

#### **Seleccione la impresora y haga clic en [Siguiente].**

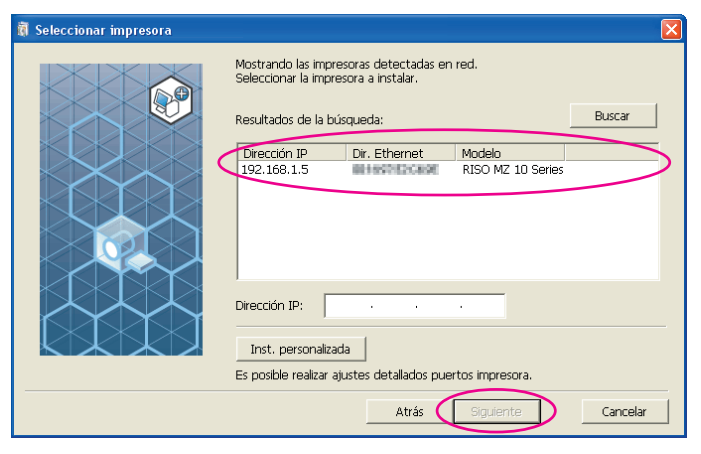

• También puede introducir manualmente la dirección IP. • Si define opcionalmente un sistema de transmisión o puerto, haga clic en

[Inst. personalizada] y seleccione un puerto existente o cree uno.

El siguiente es el procedimiento que hay que seguir para crear un puerto TCP/IP estándar.

1) Seleccione [Cree un nuevo puerto] y, a continuación, [Standard TCP/IP Port].

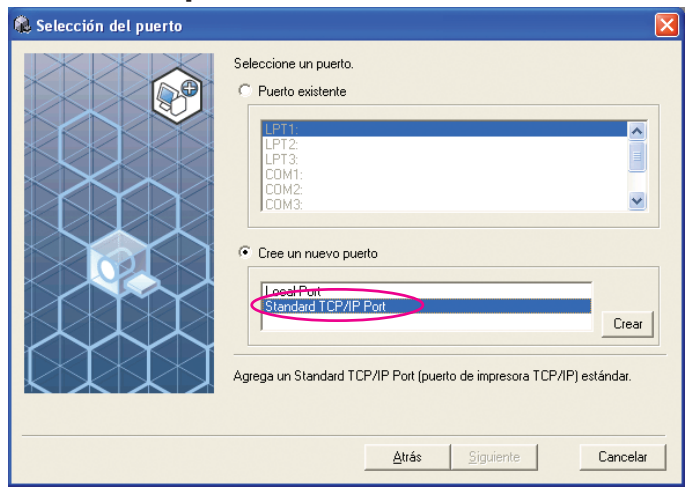

2) Haga clic en [Crear].

Se abre el cuadro de diálogo [Asistente para agregar puerto de impresora estándar TCP/IP].

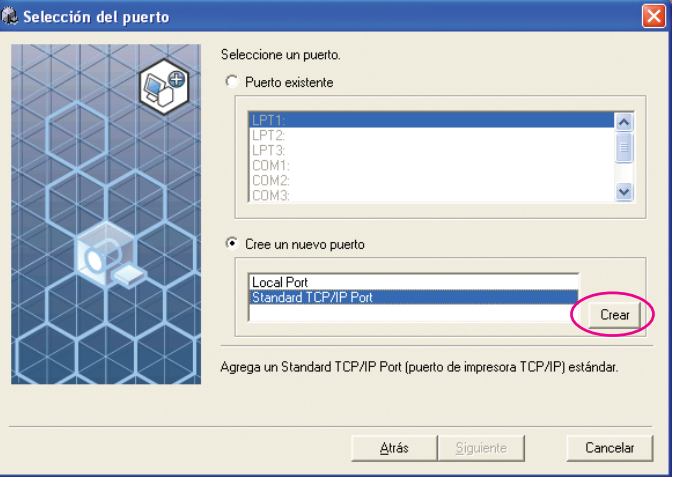

3) Haga clic en [Siguiente].

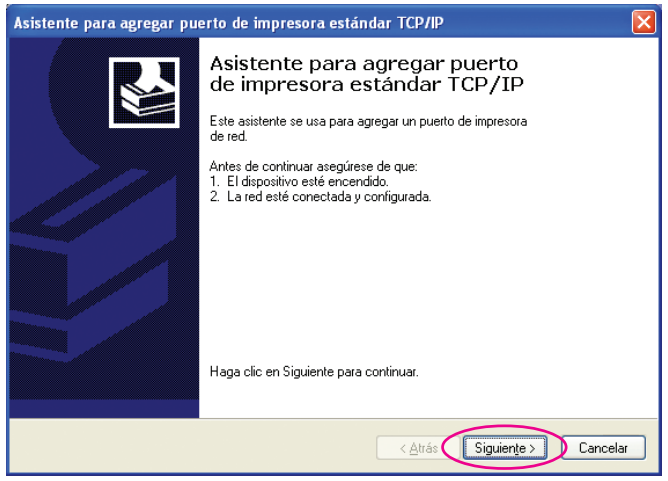

4) Introduzca la dirección IP de su impresora. El nombre del puerto aparecerá automáticamente.

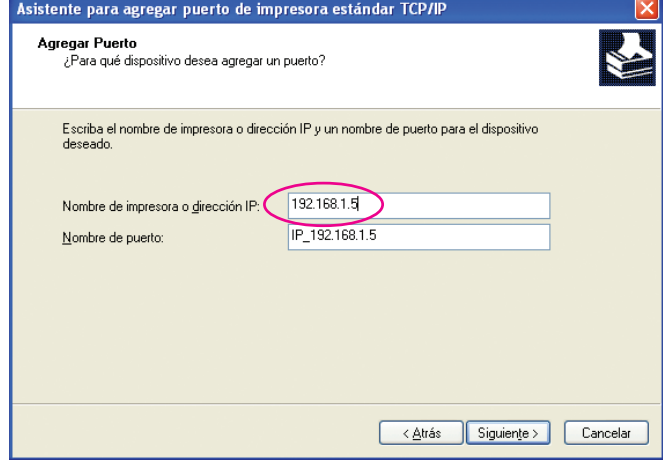

#### 5) Haga clic en [Siguiente].

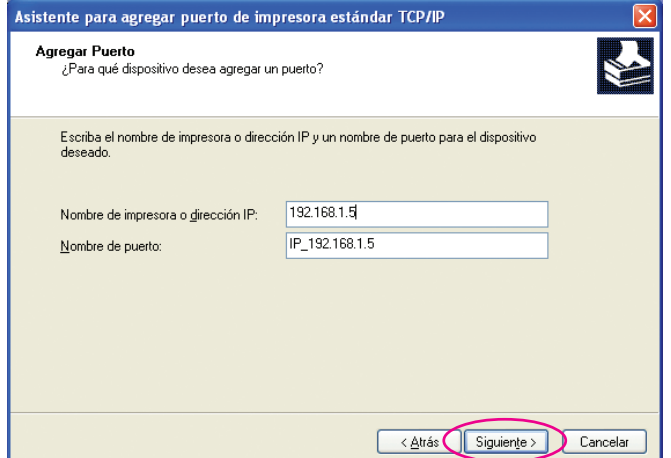

#### 6) Seleccione [Personalizado] y haga clic en [Configuración].

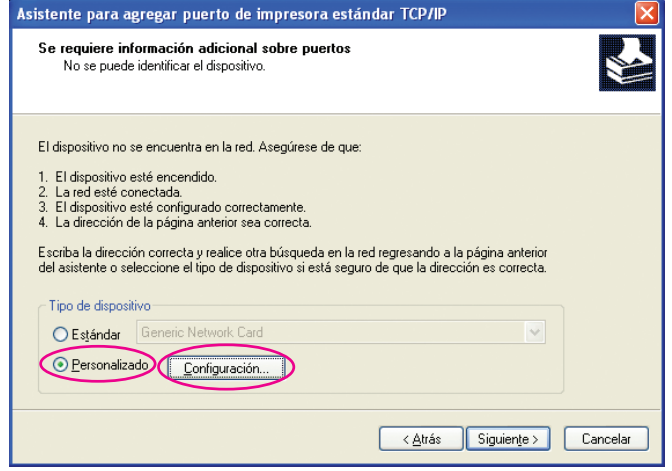

7) Seleccione [LPR] para [Protocolo], introduzca "lp" como el [Nombre de cola] bajo [Configuración LPR], y coloque una marca de verificación en la casilla de verificación [Cuenta de bytes LPR habilitada].

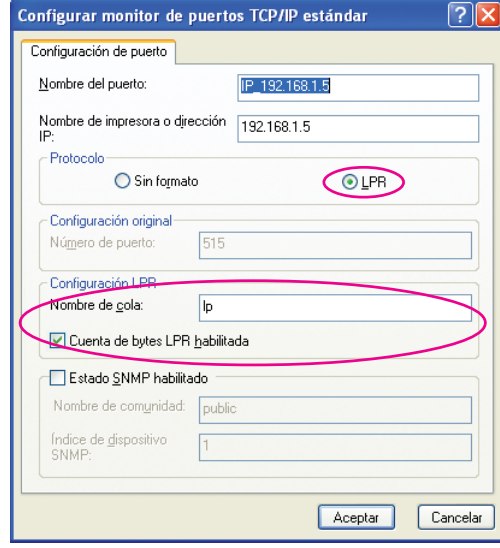

En este procedimiento de instalación se da por sentado que la impresora RISO está conectada a la red mediante la tarjeta de conexión de red dedicada RISO Network Card (Tarjeta de red RISO) (opcional). Si desea conectar a un servidor de impresoras comercial de la red, consulte el manual de instrucciones del fabricante. Una vez añadida la función LPR deberá reiniciar el ordenador. Antes de reiniciar, asegúrese de guardar los datos necesarios. Para obtener detalles, consulte el manual de instrucciones o la Ayuda de Windows XP/Windows Vista/Windows 7/Windows 8/Windows 8.1.

#### **¡IMPORTANTE!**

**Si no se selecciona [Cuenta de bytes LPR habilitada], es posible que las imágenes no se impriman correctamente.**

#### 8) Haga clic en [Aceptar].

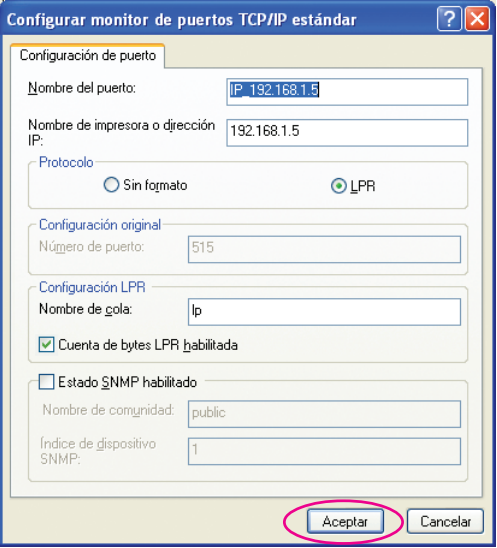

#### 9) Haga clic en [Siguiente].

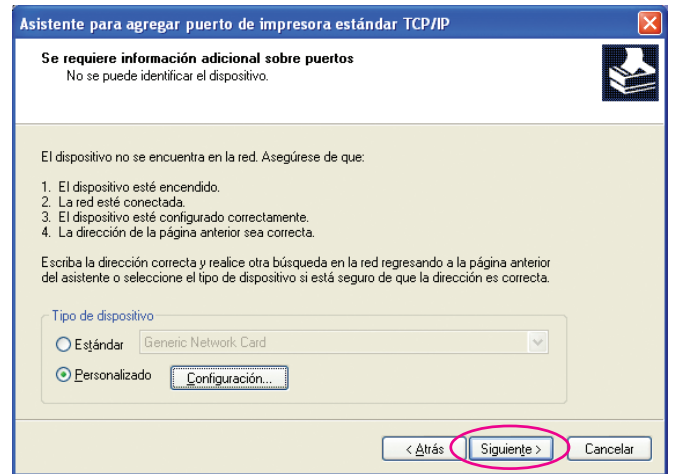

#### 10) Haga clic en [Finalizar].

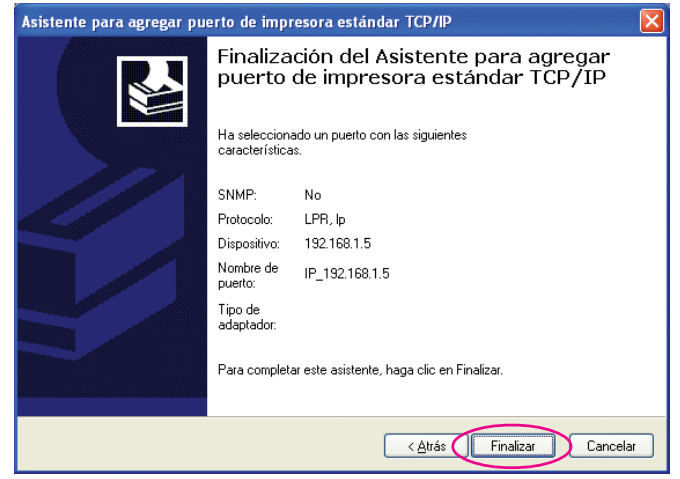

 $\mathbf{7}$ 

#### **Seleccione el nombre de la impresora que vaya a utilizar.**

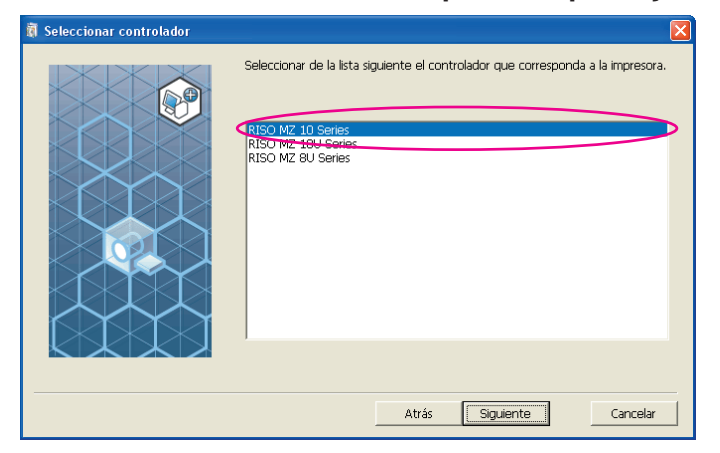

 $|8|$ 

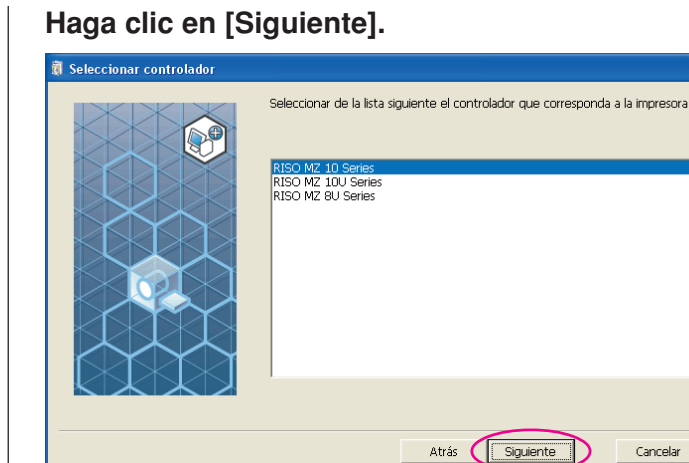

Si el controlador de impresora seleccionado ya ha sido instalado, se abre el cuadro de diálogo [Método de instalación]. Haga clic en [Siguiente].

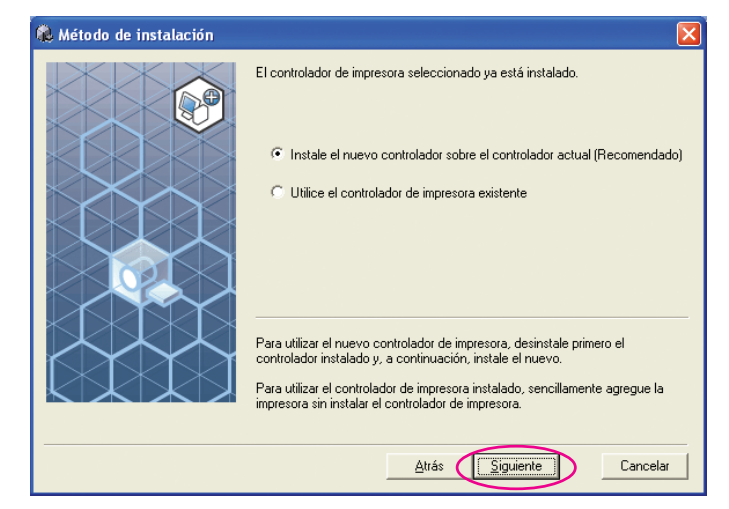

 $|9|$ 

#### **Haga clic en [Siguiente].**

También puede cambiar el nombre de la impresora.

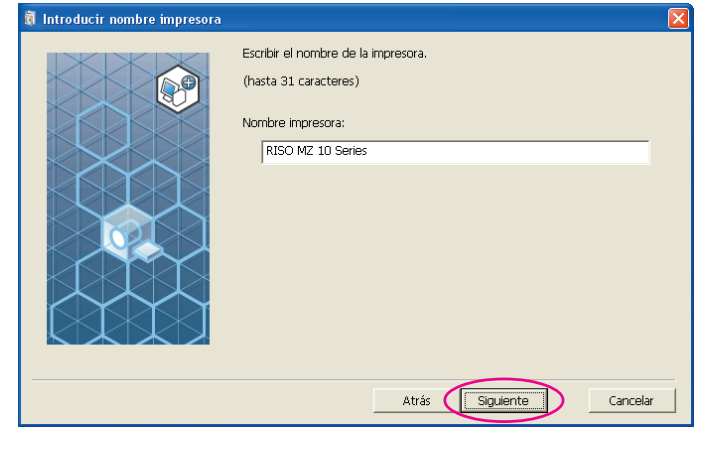

## $10$

#### **Haga clic en [Instalar].**

Active la casilla [Instalar también el manual de usuario (PDF)] si desea instalar la Guía de usuario (PDF).

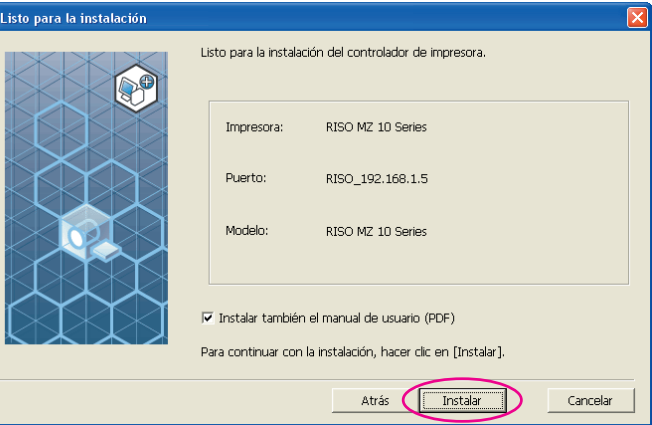

Si aparece el cuadro de diálogo [Prueba de aprobación del logotipo de Windows] (Windows XP) o [Seguridad de Windows] (Windows Vista/Windows 7/ Windows 8/Windows 8.1), continúe con la instalación.

#### **Cuando aparezca [¿Desea imprimir una página de prueba?], haga clic en [Sí].**

Coloque una hoja A4 en la impresora previamente.

NOTA Cargue el papel con el borde corto por delante.

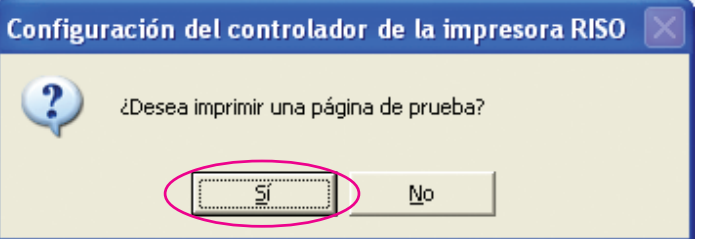

 $12$ 

11

**Compruebe que la impresión de prueba se haya realizado correctamente y haga clic en [Aceptar].**

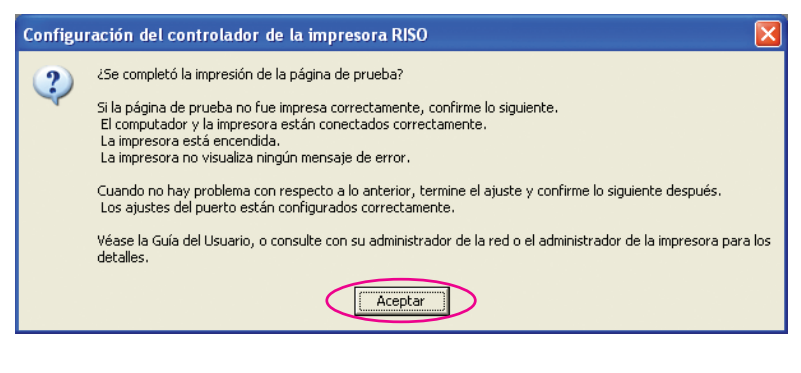

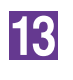

f.

#### **Haga clic en [Mostrar el archivo Leame].**

Se abre el archivo Leame. No olvide leer todas las instrucciones.

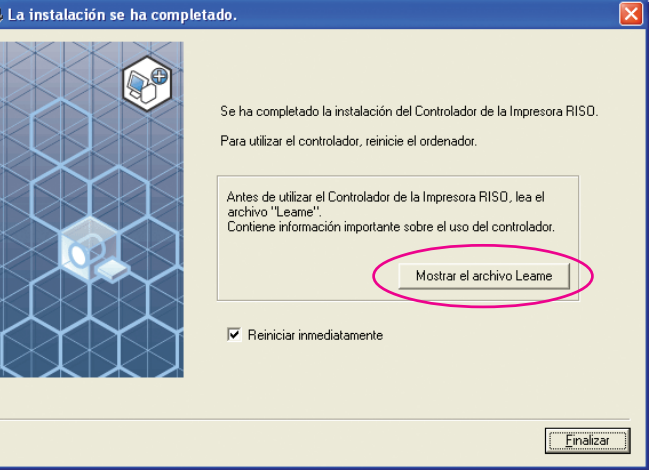

14

#### **Haga clic en [Finalizar].**

Asegúrese de reiniciar el ordenador antes de utilizar el controlador de impresora. Si marca la casilla [Reiniciar inmediatamente], el ordenador se reiniciará al hacer clic en [Finalizar].

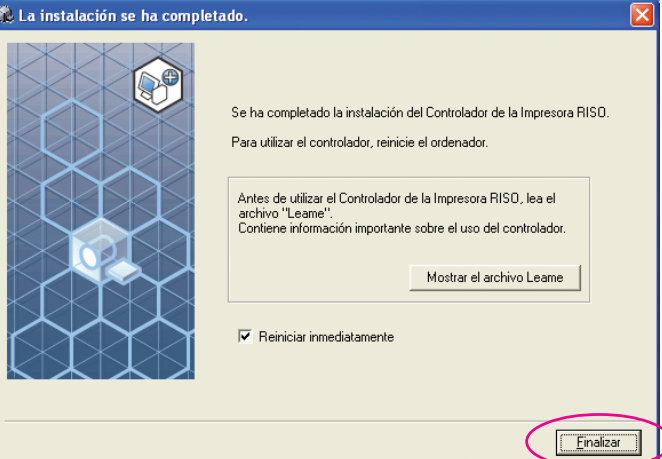

## 15

**A continuación extraiga el CD-ROM [RISO Printer Driver] de la unidad de CD-ROM del ordenador.**

#### **¡IMPORTANTE!**

**Mantenga a mano el CD-ROM.**
# ■ Salida de la unidad flash USB **(No disponible para las series EZ3x1/EZ2x1)**

# **Acerca de la unidad flash USB**

- Utilice una unidad flash USB compatible con Clase de almacenamiento masivo. Dependiendo del tipo de unidad flash USB, el controlador de impresora puede no trabajar adecuadamente.
- Al conectar o desconectar la unidad flash USB, insértela o extráigala suavemente, utilizando el método correcto.
- No se puede garantizar la integridad de los datos de la unidad flash USB si se corrompen por causa de un desastre natural o algún imprevisto. Se recomienda hacer copias de seguridad de los datos importantes en el ordenador en el que se han creado los datos.

# **Instalación de la unidad flash USB a través del controlador de la impresor**

En esta sección se explica cómo instalar la unidad flash USB a través del controlador de la impresora cuando se utiliza una unidad flash USB para imprimir. (Para obtener detalles sobre la instalación manual, consulte la [pág.93.\)](#page-94-0)

# **¡IMPORTANTE!**

- **Para instalar el programa del controlador de impresora debe tener privilegios de administrador.**
- **Este controlador de impresora no es compatible con sistemas operativos de servidor ni con la función Compartir impresoras.**

1.

# **Inserte el CD-ROM [RISO Printer Driver] en la unidad de CD-ROM del ordenador.**

Se ejecuta el instalador. Si no se inicia el instalador, haga doble clic en el archivo [Setup(.exe)] de la carpeta siguiente.

## **Para Windows XP/Windows Vista (32 bits)/Windows 7 (32 bits)/Windows 8 (32 bits)/Windows 8.1 (32 bits):**

Carpeta (CD-ROM):[Windows 32-bit]

# **Para Windows Vista (64 bits)/Windows 7 (64 bits)/Windows 8 (64 bits)/ Windows 8.1 (64 bits):**

Carpeta (CD-ROM):[Windows 64-bit]

Si se abre el diálogo [Control de cuenta de usuario], haga clic en [Permitir] (para Windows Vista) o [Sí] (para Windows 7/Windows 8/Windows 8.1).

**Seleccione su idioma en la lista desplegable y a continuación haga clic en [OK].**

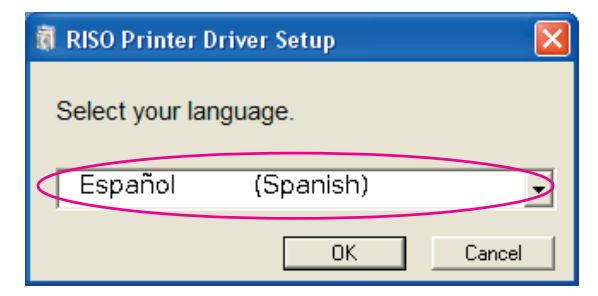

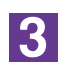

 $\overline{\mathfrak{g}}$ 

 $\overline{2}$ 

# **Haga clic en [Siguiente].**

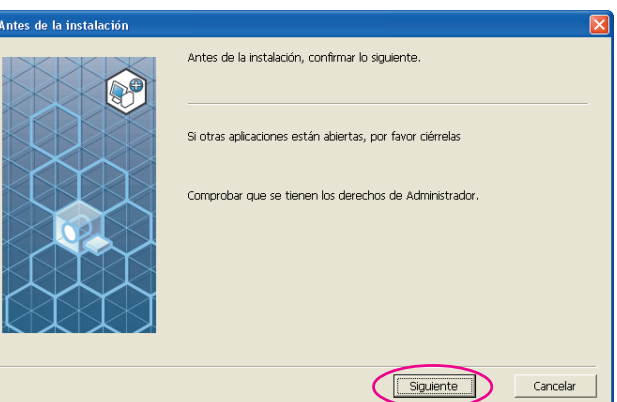

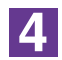

# **Seleccione [Usar una unidad flash USB para imprimir].**

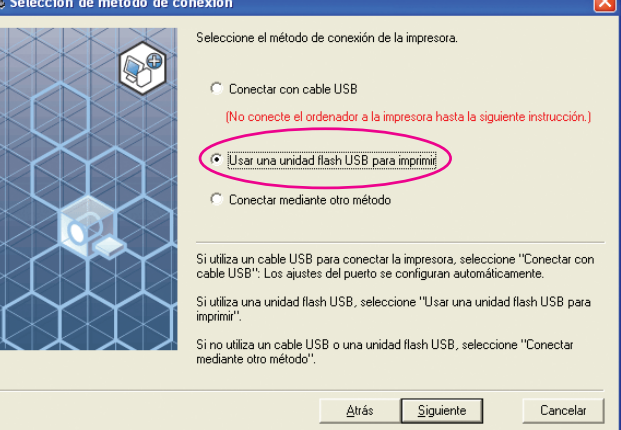

# **Haga clic en [Siguiente].**

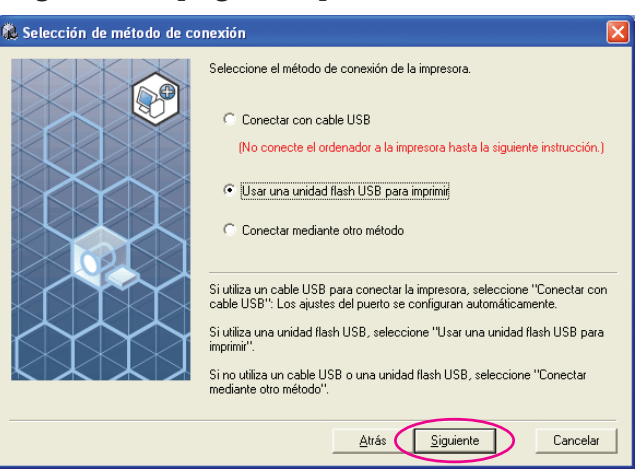

# $\overline{6}$

 $\overline{5}$ 

**Seleccione el nombre de la impresora que termina en "USB flash".**

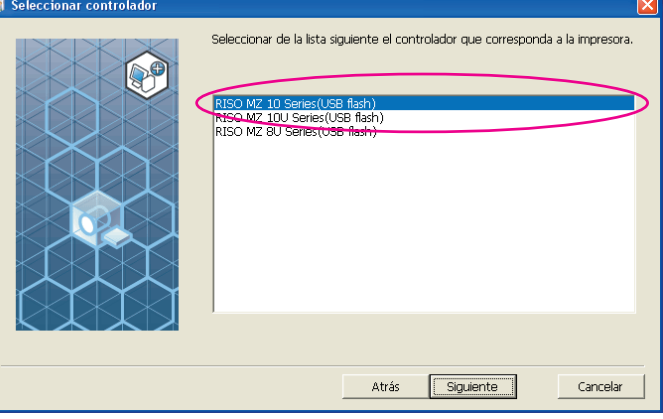

7

# **Haga clic en [Siguiente].**

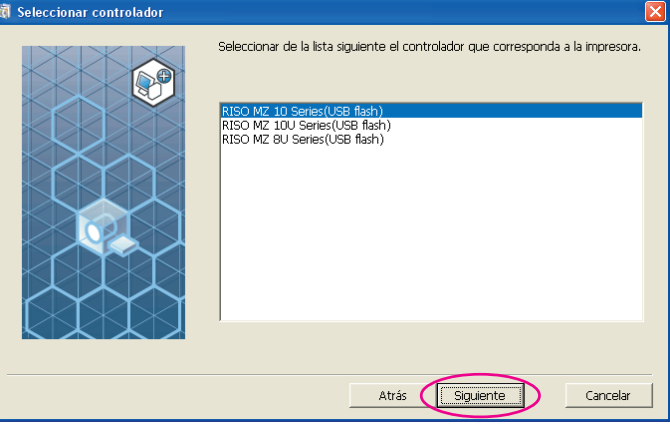

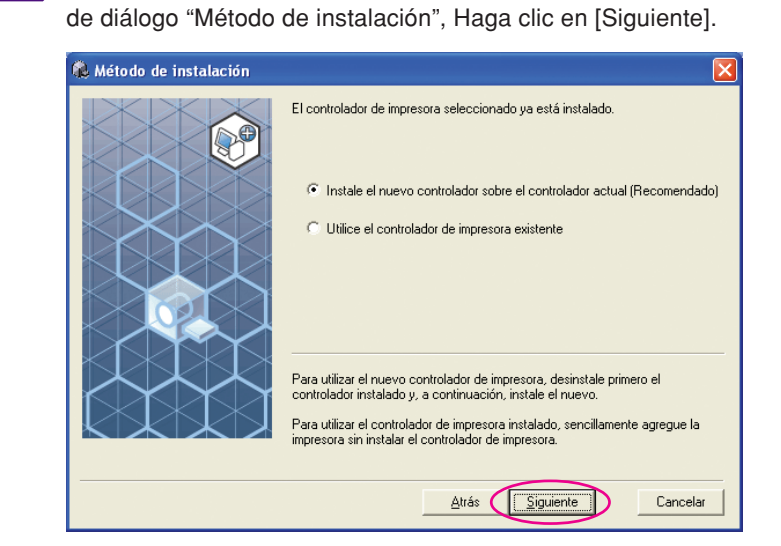

Una vez instalado el controlador de impresora seleccionado, se abre el cuadro

**8** 

# **Haga clic en [Siguiente].**

También puede cambiar el nombre de la impresora.

Al cambiar el nombre de la impresora, recomendamos dejar (USB flash) en el nombre.

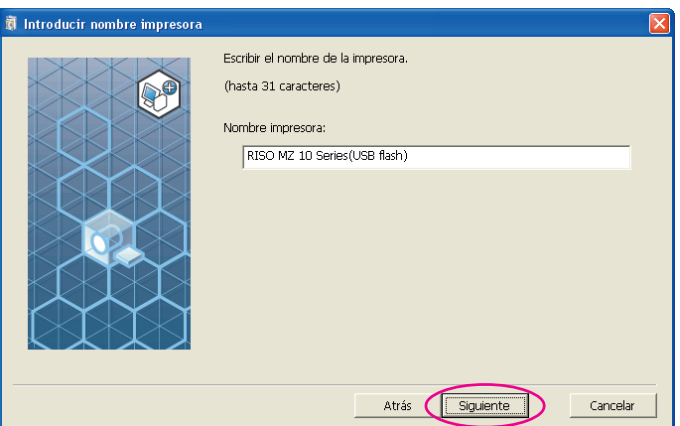

# $|9|$

# **Haga clic en [Instalar].**

Active la casilla [Instalar también el manual de usuario (PDF)] si desea instalar la Guía de usuario (PDF).

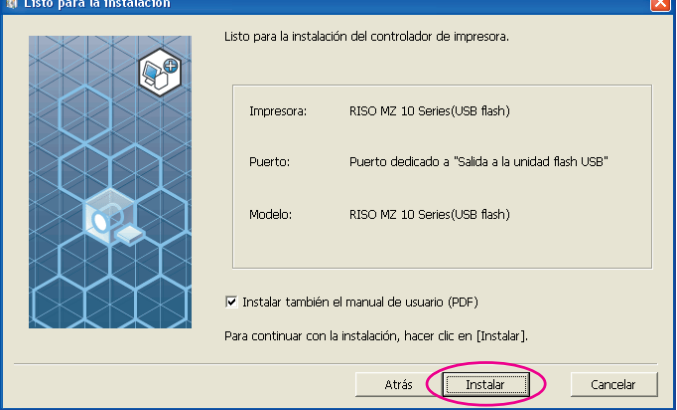

Si aparece el cuadro de diálogo [Prueba de aprobación del logotipo de Windows] (Windows XP) o [Seguridad de Windows] (Windows Vista/Windows 7/ Windows 8/Windows 8.1), continúe con la instalación.

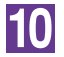

### **Cuando aparezca el siguiente mensaje, haga clic en [Aceptar].**

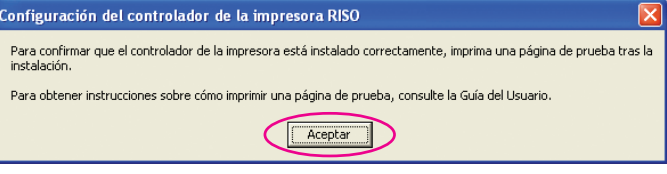

Para la impresión de una página de prueba con la unidad flash USB consulte "Cree una carpeta" e "impresión de una página de prueba".

# 11

### **Haga clic en [Mostrar el archivo Leame].**

Se abre el archivo Leame. No olvide leer todas las instrucciones.

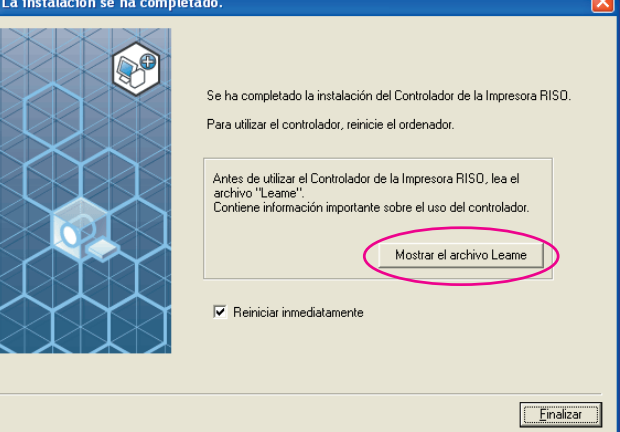

 $12$ 

#### **Haga clic en [Finalizar].**

Asegúrese de reiniciar el ordenador antes de utilizar el controlador de impresora. Si marca la casilla [Reiniciar inmediatamente], el ordenador se reiniciará al hacer clic en [Finalizar].

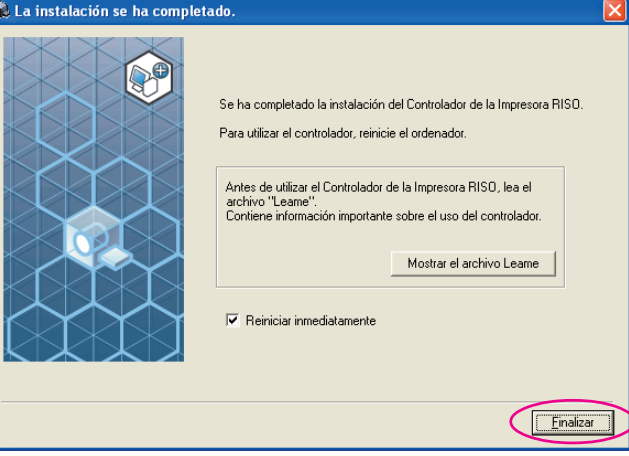

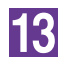

# **A continuación extraiga el CD-ROM [RISO Printer Driver] de la unidad de CD-ROM del ordenador.**

## **¡IMPORTANTE!**

**Mantenga a mano el CD-ROM extraído.**

De esta forma se habrá completado la instalación del controlador de impresora.

Cree una carpeta dedicada en la Unidad flash USB continuamente. ([Pág.41](#page-42-0))

# <span id="page-42-0"></span>**Cree una carpeta**

 $\mathbf 1$ 

<u>|2 |</u>

**3** 

 $\blacktriangle$ 

 $|5|$ 

 $|6|$ 

Aquí se describe el procedimiento para crear una carpeta dedicada en la unidad flash USB.

#### **¡IMPORTANTE!**

**Al imprimir mediante una unidad flash USB, asegúrese de crear una carpeta dedicada en la unidad flash USB. Si no se crea una carpeta dedicada, no se puede imprimir desde la unidad flash USB.**

 En lugar de seguir este procedimiento, puede crear una carpeta dedicada conectando la unidad flash USB a la impresora.

- **Conecte la unidad flash USB al ordenador.**
	- **Abra el cuadro de diálogo [Imprimir].** Abra los datos que desea imprimir y seleccione [Imprimir] en el menú [Archivo]
- **Seleccione la impresora para la que se instaló el controlador.** Asegúrese de seleccionar Usar unidad flash USB para imprimir.
- **Haga clic en [Propiedades].**
	- **Asegúrese de seleccionar [Impresión USB] en [Salida] y haga clic en [Detalles].**
	- **Cuando aparezca el siguiente mensaje, haga clic en [Sí].**

La carpeta dedicada se crea en la unidad flash USB.

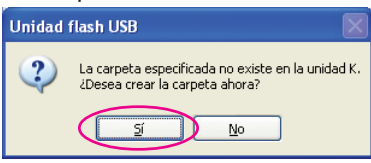

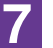

#### **Haga clic en [Aceptar].**

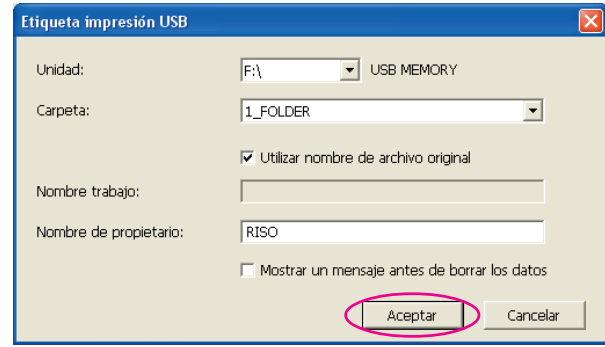

A continuación, imprima una página de prueba.

#### **¡IMPORTANTE!**

**Al cambiar los nombres de las carpetas en la unidad flash USB o mover los datos originales, utilice RISO USB PRINT MANAGER (Gestor de impresión mediante USB RISO).**

**Para obtener detalles, consulte la "RISO Utility Software User's Guide (Guía de usuario de utilidades RISO)".**

# **Impresión de una página de prueba**

En esta sección se describen los procedimientos para imprimir una página de prueba con el controlador de impresora a través de la unidad flash USB.

#### **¡IMPORTANTE!**

**Utilice la unidad flash USB para la que previamente se creó una carpeta dedicada [\(Pág.41](#page-42-0)).**

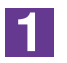

## **Abra la carpeta de impresión.**

#### **Para Windows XP:**

Seleccione [Impresoras y faxes] en el menú [Inicio] y abra la carpeta [Impresoras y faxes].

# **Para Windows Vista:**

Haga clic en el icono [Inicio]-[Panel de control]-[Hardware y sonido]- [Impresoras] y abra [Impresoras].

#### **Para Windows 7:**

Haga clic en el icono [Inicio]-[Panel de control]-[Hardware y sonido]- [Dispositivos e impresoras] y abra la carpeta [Dispositivos e impresoras]. **Para Windows 8/Windows 8.1:**

Abra la pantalla "Aplicaciones", haga clic en [Panel de control]-[Hardware y sonido]-[Dispositivos e impresoras], y abra la carpeta [Dispositivos e impresoras].

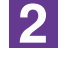

## **Abra las propiedades de la impresora para la que se instaló el controlador de impresora a través de unidad flash USB.**

Haga clic con el botón secundario del ratón en la impresora (unidad flash USB), y seleccione [Propiedades] (para Windows XP/Windows Vista) o [Propiedades de impresora] (para Windows 7/Windows 8/Windows 8.1) en el menú mostrado.

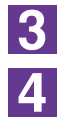

**Haga clic en [Imprimir página de prueba].**

**Cuando aparezca un mensaje, espere unos segundos y haga clic en [Aceptar].**

Los datos de la página de prueba se guardan en la unidad flash USB.

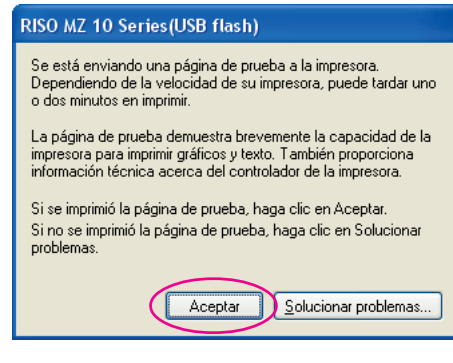

 $\overline{5}$ 

# **Extraiga la unidad flash USB del ordenador y conéctela a la impresora.**

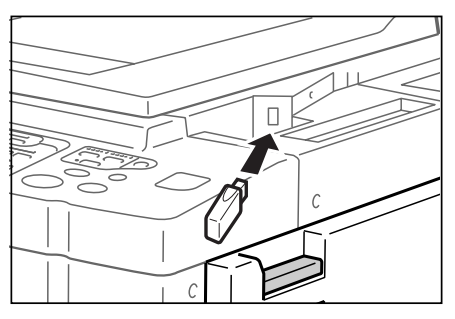

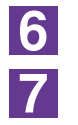

**En la pantalla táctil de la impresora, pulse [Docs del USB].**

**Seleccione [Páginas de prueba] de [1\_usb\_folder] y pulse [Recuperar].**

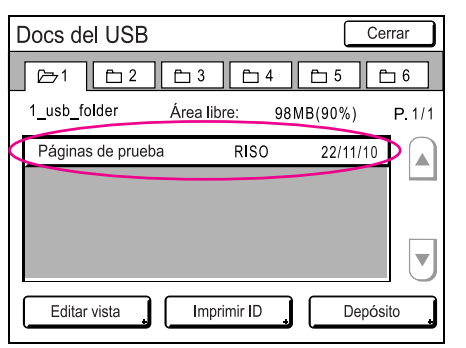

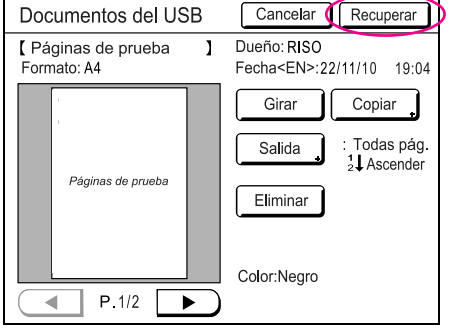

 $|8|$ 

#### **Pulse la tecla Iniciar.**

Coloque una hoja A4 en la impresora previamente. Se imprime una página de prueba.

NOTA Cargue el papel con el borde corto por delante.

# **Trabajo con el controlador de impresora**

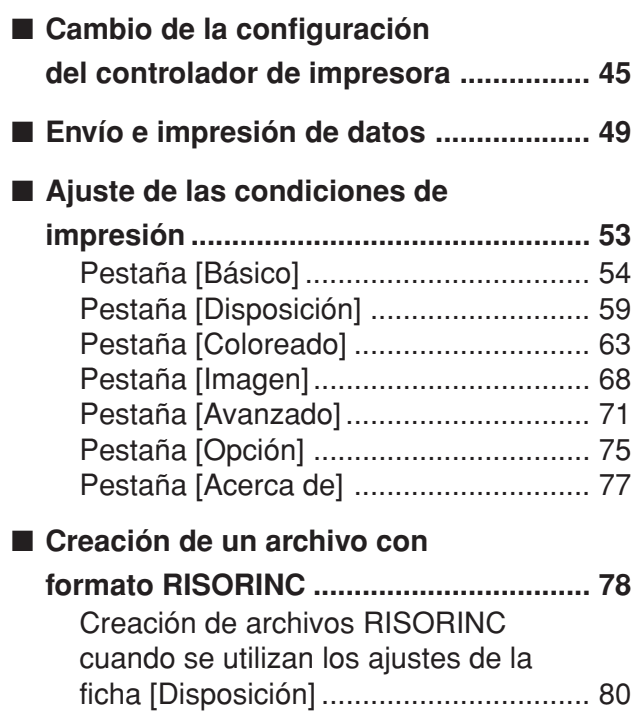

# <span id="page-46-0"></span>■ **Cambio de la configuración del controlador de impresora**

Para un uso personalizado, registre los dispositivos opcionales, el tamaño de papel usado frecuentemente, el color de impresión y la información de color. Si no se cambia la configuración del controlador de impresora, no será posible la selección de la opción correspondiente cuando se especifican las condiciones de impresión en los trabajos de impresión.

 Las capturas de pantalla que se muestran aquí son del controlador de la impresora. (No del controlador de la impresora a través de unidad flash USB)

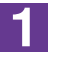

## **Abra la carpeta de impresora.**

## **Para Windows XP:**

Seleccione [Impresoras y faxes] en el menú [Inicio] y abra la carpeta [Impresoras y faxes].

#### **Para Windows Vista:**

Haga clic en el icono [Inicio]-[Panel de control]-[Hardware y sonido]- [Impresoras] y abra [Impresoras].

#### **Para Windows 7:**

Haga clic en el icono [Inicio]-[Panel de control]-[Hardware y sonido]- [Dispositivos e impresoras] y abra la carpeta [Dispositivos e impresoras]. **Para Windows 8/Windows 8.1:**

Abra la pantalla "Aplicaciones", haga clic en [Panel de control]-[Hardware y sonido]-[Dispositivos e impresoras], y abra la carpeta [Dispositivos e impresoras].

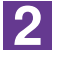

### **Abra la lengüeta [Entorno] del cuadro de diálogo [Propiedades].**

Haga clic con el botón secundario del ratón en el icono de la impresora RISO correspondiente de la [Carpeta de impresora] y seleccione [Propiedades] (para Windows XP/Windows Vista) o [Propiedades de la impresora] (para Windows 7/Windows 8/Windows 8.1) en el menú visualizado. Haga clic en [Entorno] del cuadro de diálogo [Propiedades].

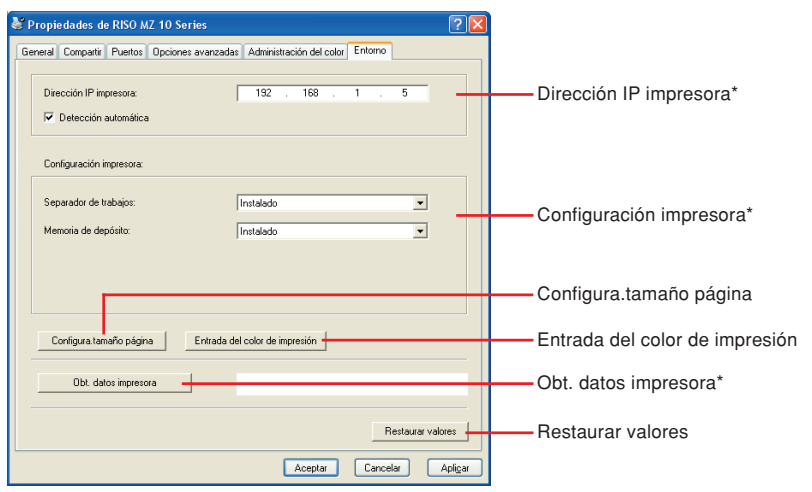

[Dirección IP impresora], [Memoria de depósito] bajo [Configuración impresora] y [Obt. datos impresora] no aparecen en USB a través del controlador de la impresora.

```
31
```
# **Si hace falta, registre las opciones.**

● **Registro de la dirección IP (sólo en caso de conexión de red)** Realice los ajustes para adquirir la información de la impresora (colores de tinta y dispositivos opcionales).

# **Dirección de IP**

Introduzca la dirección de IP de la impresora RISO que esté conectada.

# **Detección automática**

**:** La detección de la información del color de impresión cargado en la impresora se realiza cada vez que se abren las pro piedades de la impresora para reflejar la info mación en [Etiqueta de color] para el controlador de impresora. Para los procesos de impresión en los que no se abran las propiedades de la impresora, la detección de la información de color se realiza antes del proceso de impresión y los datos se imprimen con el color de impresión cargado en la impresora, con lo que se reflejan temporalmente los ajustes del controlador de **Si la casilla de verificación está seleccionada**

**Si la casilla de verificación no**

**:** La información de color solo se actualiza cuando se hace clic en [Reiniciar] de la pestaña [Imagen] (para está seleccionada las impresoras monocromas) o la pestaña [Coloreado] (para las impresoras de color dual).

# ● **Registro de dispositivos opcionales**

impresora.

Seleccione [Instalado] cuando los dispositivos opcionales estén conectados.

# **Clasificador**

Seleccione su clasificador.

**Separador de trabajos**

Seleccione [Instalado] si la impresora RISO está equipada con el Separador de trabajos.

**Memoria de depósito (no está disponible el controlador de impresora a través de unidad flash USB)**

Seleccione [Instalado] si la impresora RISO está equipada con la tarjeta de almacenamiento de documentos.

# ● **Registro del tamaño de papel personalizado como estándar**

En el cuadro de diálogo [Configura.tamaño página] puede registrar tamaños de papel estándar, que se pueden abrir haciendo clic en [Configura.tamaño página], en la pestaña [Entorno] del cuadro de diálogo [Propiedades]. Los tamaños de papel personalizado pueden denominarse y mostrarse en [Tamaño original] de la pestaña [Básico].

**1) Haga clic en [Configura.tamaño página] para abrir el cuadro de diálogo [Configura.tamaño página].**

**2) Introduzca el ancho, la longitud y el nombre, y haga clic en [Añadir].** El nombre registrado aparecerá en el cuadro de diálogo.

• La longitud del nombre puede tener hasta 30 caracteres. • Puede cambiar la unidad de longitud de "mm" a "pulg".

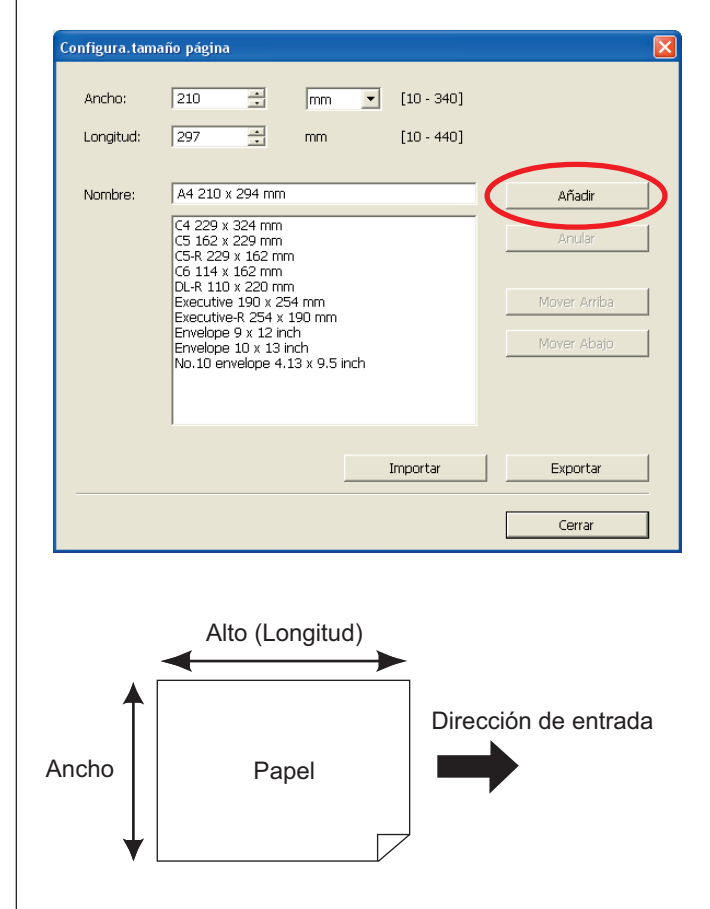

**3) En el cuadro de diálogo [Configura.tamaño página], haga clic en [Cerrar].**

#### **¡IMPORTANTE!**

**Aunque utilice el papel registrado en la Entrada de papel personalizada, es posible que no pase a través de la máquina en función de factores tales como la calidad del papel, las condiciones ambientales y las condiciones de almacenamiento.**

- Puede guardar la información de su tamaño de papel personalizado como archivo de información de entrada de papel personalizada (extensión .udp) haciendo clic en [Exportar]. Si desea registrar el tamaño de papel personalizado de la Entrada de papel personalizada, haga clic en [Importar] para seleccionar el archivo.
	- Al registrar el papel que se va a utilizar en dirección horizontal, introduzca el tamaño del borde largo en [Ancho] y el del borde corto en [Longitud].
	- La introducción del nombre y las dimensiones le ayudará a seleccionar el tamaño de papel. La longitud del nombre puede tener hasta 30 caracteres.
	- El tamaño de papel que se puede registrar depende de la impresora utilizada. Para obtener detalles, consulte la guía de usuario de su impresora.
	- Para eliminar un tamaño de papel personalizado, seleccione el nombre correspondiente y haga clic en [Anular].

#### ● **Registre los colores de impresión**

Registre todos los colores de impresión que puede proporcionar la impresora **RISO** 

Los colores de impresión registrados aparecen en la lista desplegable [Color] de la pestaña [Básico] (consulte la [pág.54\)](#page-55-0).

- **1) Haga clic en [Entrada del color de impresión] para abrir el cuadro de diálogo [Entrada del color de impresión].**
- **2) Seleccione los colores que tiene en la impresora RISO en la [Lista de colores] del cuadro de diálogo [Entrada del color de impresión], y haga clic en [Añadir].**

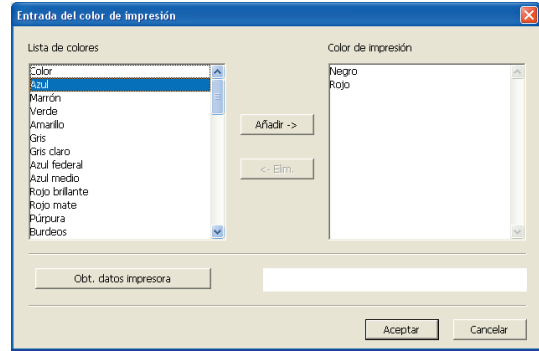

#### **3) Haga clic en [Aceptar].**

Si hace clic en [Obt. datos impresora] cuando se ha establecido la dirección IP, el programa adquiere el color de la tinta y la agrega a la lista. (Sólo en caso de conexión de red.)

# ● **Adquisición de información de la impresora (sólo en caso de conexión de red)**

Si se hace clic en [Obt. datos impresora] cuando se ha registrado la dirección IP, el programa adquiere la información de la impresora (colores de tinta y dispositivos opcionales) y la refleja en los ajustes.

#### ● **Restauración de los ajustes predeterminados**

Los valores predeterminados se restauran en la pestaña [Entorno].

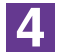

# **Compleción de la configuración.**

Haga clic en [Aceptar] en la pestaña [Entorno].

# <span id="page-50-0"></span>■ Envío e impresión de datos

Siga los procedimientos siguientes para imprimir directamente los datos del documento en su impresora RISO.

De no haber instalado aún en su ordenador el correspondiente RISO Printer Driver, instálelo antes de seguir, remitiéndose para ello a la sección "Instalación del controlador de impresora" en la [pág.8.](#page-9-0)

#### **¡IMPORTANTE!**

- **El área de impresión máxima difiere de acuerdo al modelo de la impresora RISO. Si desea conocer el área máxima de impresión de su documento, consulte con la guía del usuario de su impresora RISO.**
- **Para conocer otras limitaciones, consulte el manual de usuario de la impresora RISO.**

## **Encienda la su impresora RISO y cargue papel.**

Cargue el papel adecuado para la impresión.

# **Especifique el trabajo de impresión en el cuadro de diálogo [Imprimir].**

Conecte la alimentación de su ordenador e inicie Windows. Abra el archivo de documento que desea imprimir y seleccione [Imprimir] en el menú [Archivo] para abrir el cuadro de diálogo [Imprimir].

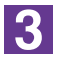

 $\vert$ 1

 $|2|$ 

#### **Seleccione un controlador de impresora.**

Seleccione un controlador de impresora compatible con su impresora en la lista [Nombre de la impresora].

Para imprimir desde una unidad flash USB, seleccione [Nombre de la impresora (USB flash)] y conecte la unidad flash USB al ordenador. (No disponible para las series EZ3x1/EZ2x1)

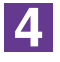

# **Compruebe las condiciones de impresión.**

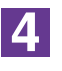

# **Compruebe las condiciones de impresión.**

- Especifica el número de copias a imprimir en la siguiente gama: 1 a 9.999.
- No deje nunca seleccionado el cuadro [Intercalar]. Si lo deja seleccionado, la operación de confección de master se repetirá para cada copia.

 Los elementos que se visualizan en el cuadro de diálogo [Imprimir] varían en función del software de aplicación.

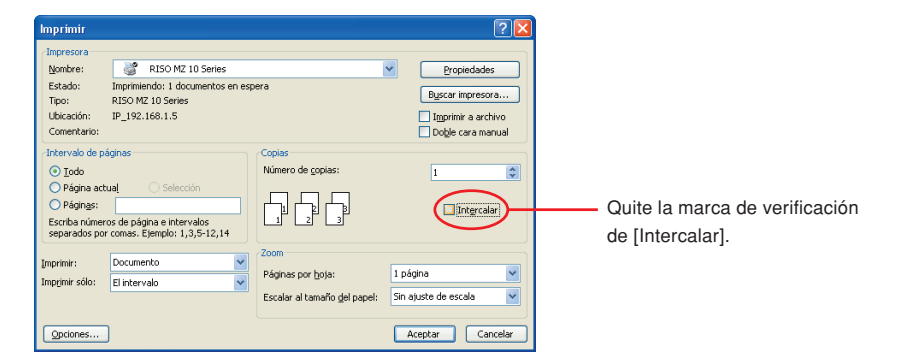

#### **¡IMPORTANTE!**

**Si desea imprimir un archivo compuesto de varias páginas y el archivo incluye distintos tamaños de papel u orientaciones de página, es posible que falle la impresión al seleccionar [Todo] en el intervalo de páginas. Especifique los números de página que imprimir para aquéllas que tengan el mismo tamaño u orientación.**

**Si desea ajustar condiciones de impresión complementarias para el trabajo de impresión actual:**

Abra el cuadro de diálogo [Propiedades] haciendo clic en [Propiedades] del cuadro de dialogo [Imprimir].

#### **¡IMPORTANTE!**

**Según los privilegios de acceso, es posible que algunos ajustes de la impresora no estén disponibles.**

**Pestaña [Básico]** (consulte l[a pág.54](#page-55-0) **si desea información detallada sobre los ajustes)**

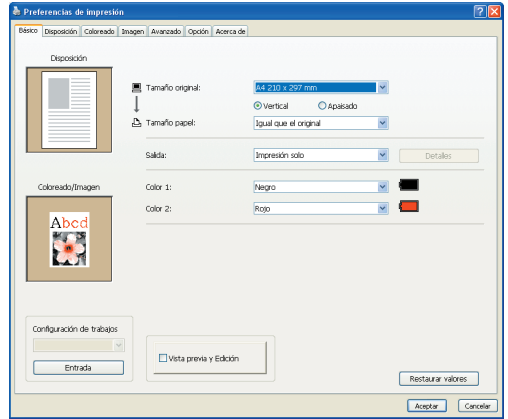

#### **¡IMPORTANTE!**

**Los ajustes de tamaño de papel y orientación de página de esta lengüeta deben ser idénticos a los del software de aplicación que se va a utilizar.**

**Pestaña [Disposición]** (consulte la [pág.59](#page-60-0) si desea información detallada sobre los ajustes)

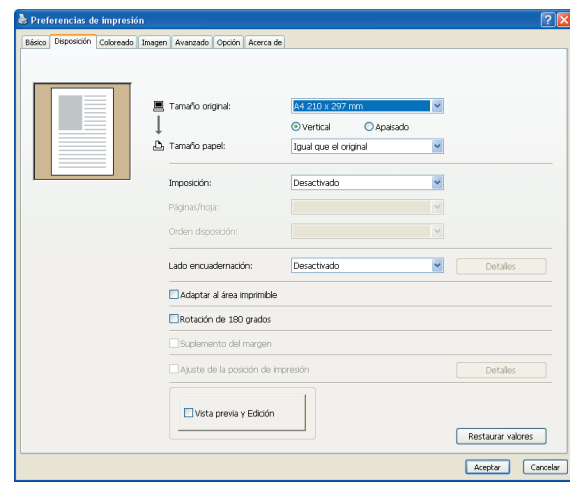

**Pestaña [Coloreado]** (consulte la [pág.63](#page-64-0) si desea información detallada sobre los ajustes)

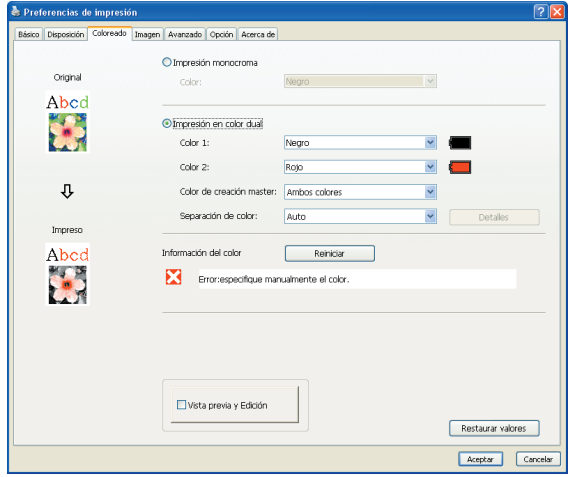

**Pestaña [Imagen]** (consulte la [pág.68](#page-69-0) si desea información detallada sobre los ajustes)

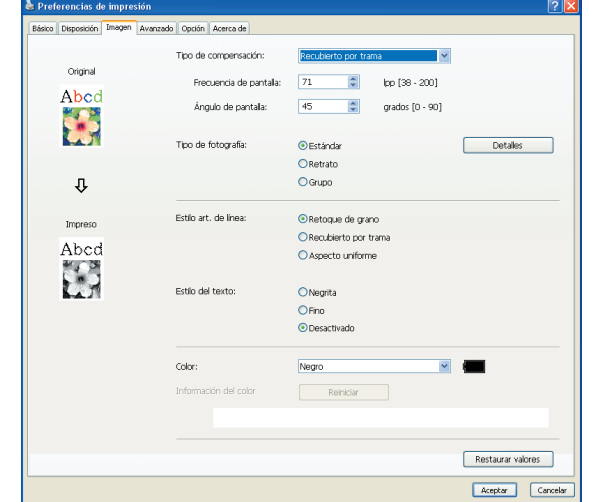

**Pestaña [Avanzado]** (consulte la [pág.71](#page-72-0) si desea información detallada sobre los ajustes)

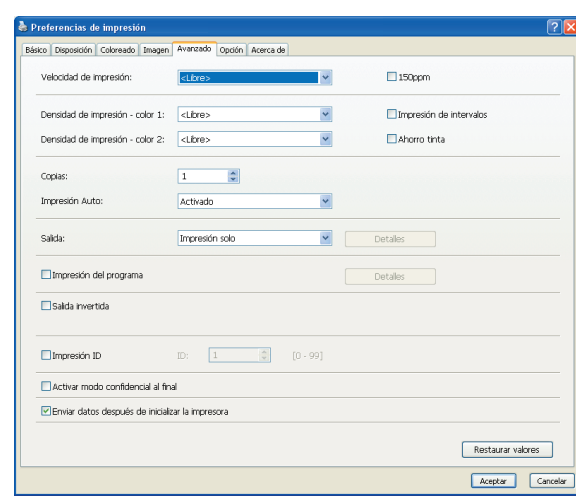

**Pestaña [Opción]** (consulte la [pág.75](#page-76-0) si desea información detallada sobre los ajustes)

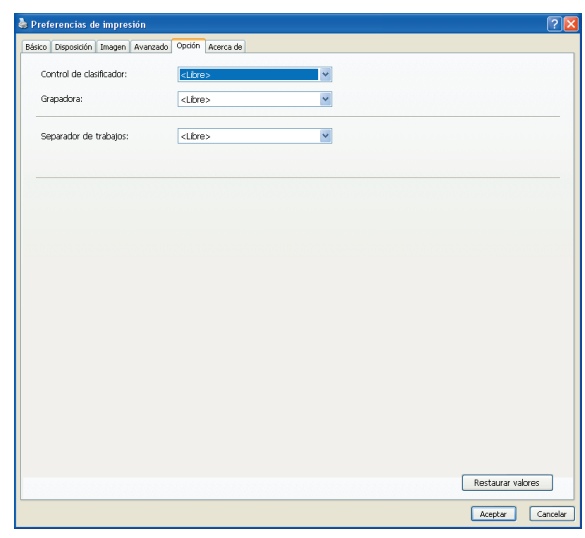

 $\overline{5}$ 

# **Inicie la impresión.**

Haga clic en [Aceptar] en el cuadro de diálogo [Imprimir].

Los datos de archivo de documentos seleccionados son entonces enviados a su impresora RISO e impresos ahí como se especifica en el paso anterior.

Si se utiliza una unidad flash USB, los datos se envían a la unidad flash USB. Extraiga la unidad flash USB del ordenador, conéctela a la impresora e imprima los datos. Para conocer los procedimientos de impresión, consulte el Manual de usuario de su impresora RISO.

# <span id="page-54-0"></span>■ **Ajuste de las condiciones de impresión**

Pueden ajustarse diversas condiciones de impresión mediante las lengüetas del cuadro de diálogo [Propiedades].

Para abrir el cuadro de diálogo, haga clic en [Propiedades] en el cuadro de diálogo [Imprimir].

#### **¡IMPORTANTE!**

**Algunos ajustes del controlador de la impresora están desactivados.**

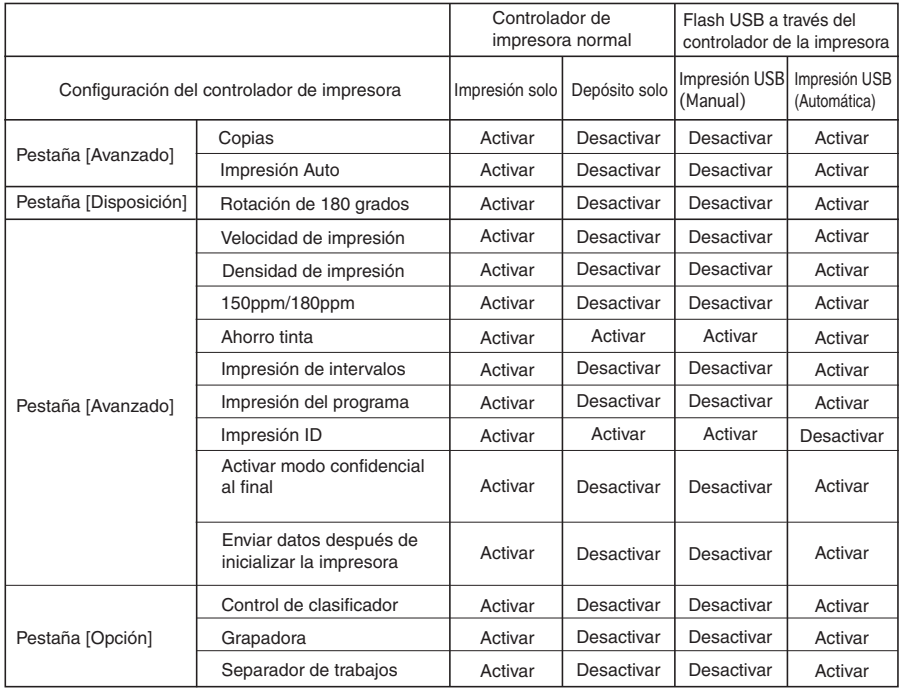

Activar : Activar ajuste de controlador de impresora como activo.

Desactivar : Desactivar ajuste de controlador de impresora está desactivado (o no se puede activar).

Ajustar con el panel de control de la impresora al imprimir.

# <span id="page-55-0"></span>**Pestaña [Básico]**

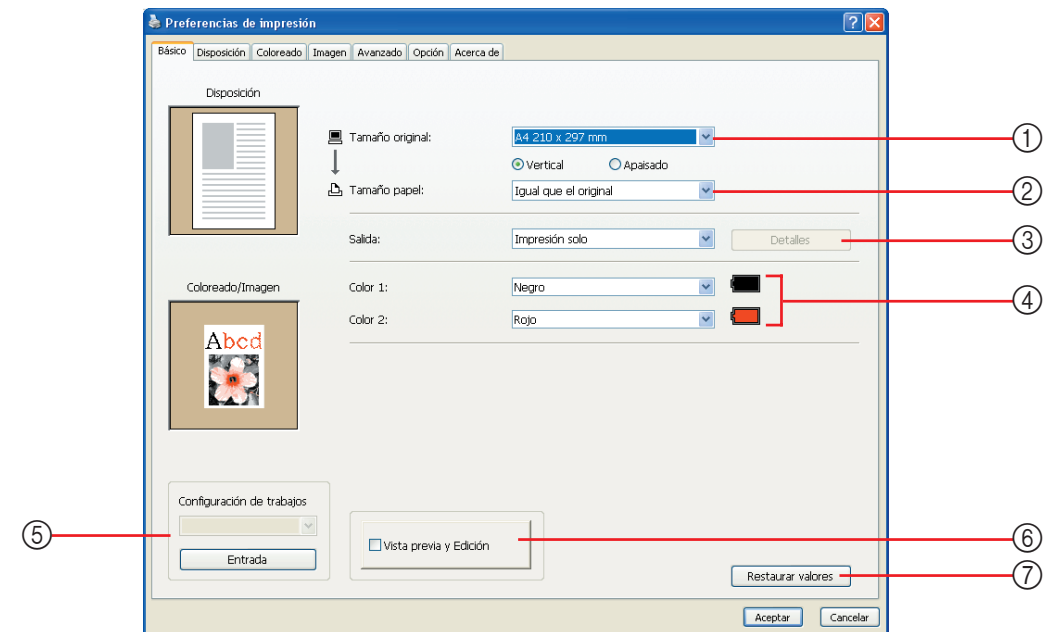

**Ajustes**

- 1 **Tamaño original**
- 2 **Tamaño papel**
- 3 **Salida**
- 4 **Color**

\* Esta opción está disponible para impresoras monocromas.

1 **Tamaño original** Ajuste del tamaño y la dirección originales del papel.

#### **¡IMPORTANTE!**

**Asegúrese de especificar la misma dirección de la página ajustada en la aplicación utilizada para crear los datos del documento. Si se coloca el papel con el borde largo por delante, seleccione el tamaño de papel cuyo nombre contenga la palabra "-R".**

5 **Configuración de trabajos**

6 **Vista previa y Edición\***

7 **Restaurar valores**

Si desea utilizar un papel de tamaño personalizado distinto del que aparece en pantalla, seleccione [personalizado] e introduzca el alto y el ancho en los campos.

<span id="page-56-0"></span>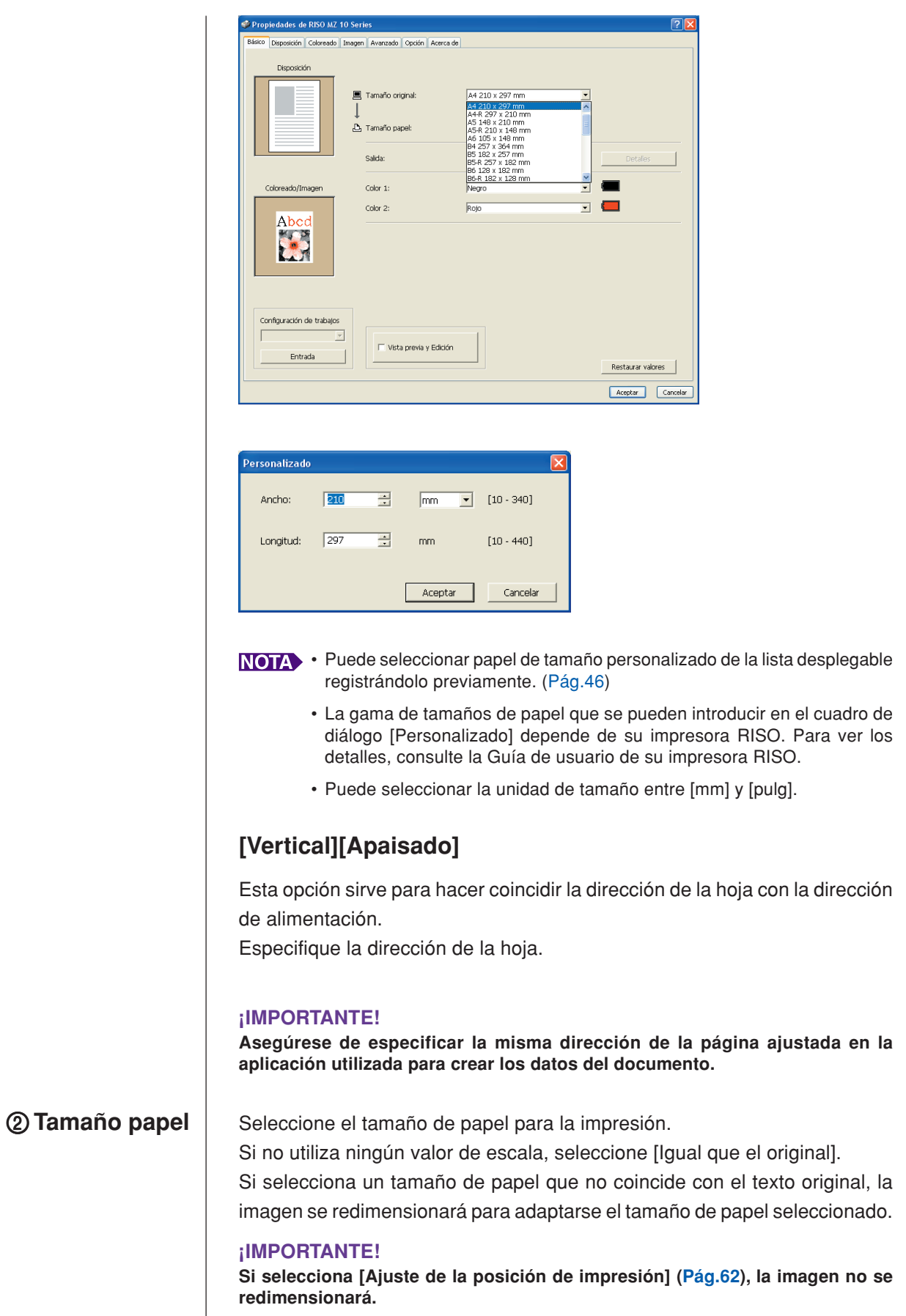

 $\overline{\phantom{a}}$ 

# <span id="page-57-0"></span>3 **Salida Para el controlador de la impresora**

■ **Este elemento aparece cuando [Memoria de depósito] de la pestaña [Entorno] está ajustada a "Instalada".**

#### **Impresión solo**

Envíe los datos a su impresora RISO, e inicie la impresión en el modo [Impresión Auto].

### **Impresión y depósito**

Se procesa el trabajo de impresión y los datos se almacenan en la impresora. Puede volver a activar los datos almacenados en la impresora RISO en cualquier momento que desee.

#### **Depósito solo**

Envíe los datos a la impresora RISO para que se almacenen. Puede volver a activar los datos almacenados en la impresora RISO en cualquier momento que desee.

# **Para la unidad flash USB a través del controlador de impresora Impresión USB (Manual)**

Los datos se envían a la unidad flash USB. Se puede especificar una carpeta para almacenar los datos en la unidad flash USB. [\(Pág.57\)](#page-58-0)

#### **Impresión USB (Automática)**

Los datos se envían a la unidad flash USB. Se imprimen en función del ajuste de [Impresión Auto]. Después de crear un master, los datos de la unidad flash USB se eliminan automáticamente.

(No se puede seleccionar una carpeta para almacenar los datos de la unidad flash USB. Los datos se almacenan en la carpeta [Impresión Auto].)

# **[Detalles]**

Ajuste información adicional necesaria para almacenar los datos y para la salida de la unidad flash USB. La información que se muestra a continuación se almacenará junto con los datos de documento. Dicha información se puede utilizar para identificar los datos.

#### **– Para el controlador de la impresora**

La selección de [Impresión y depósito] o [Depósito solo] para [Salida] permite hacer clic en [Detalles]. Haga clic en [Detalles] para abrir el cuadro de diálogo [Etiqueta almacenamiento].

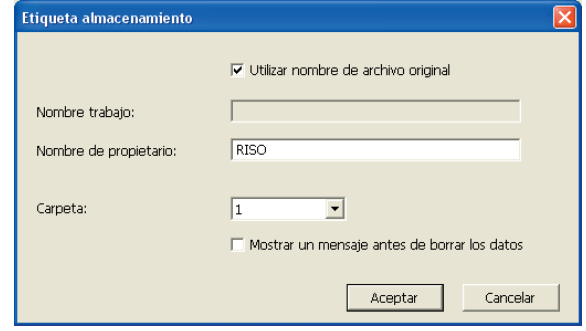

#### <span id="page-58-0"></span>**– Para la unidad flash USB a través del controlador de impresora**

Si hace clic en [Detalles] se abre el cuadro de diálogo [Etiqueta impresión USB].

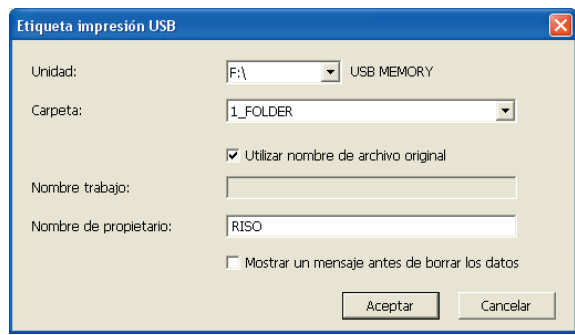

#### **Utilizar nombre de archiro original:**

Seleccione la casilla de verificación para utilizar automáticamente un nombre de archivo original para la identificación en el software de aplicación en el que se haya creado el documento.

#### **Nombre trabajo:**

Introduzca un nombre o ID si desea tener un nombre distinto del especificado en el software de aplicación en el que se haya creado el documento.

#### **Nombre de propietario:**

Introduzca el nombre del administrador de los datos para que se guarde o envíe a la unidad flash USB. El nombre predeterminado es el de la sesión del ordenador.

#### **Carpeta:**

Seleccione una carpeta (1-6) para almacenar o imprimir desde la unidad flash USB.

## **Unidad (sólo para la unidad flash USB a través del controlador de impresora):**

Seleccione la unidad a la que está conectada la unidad flash USB. La unidad detectada como unidad flash USB aparece en la lista desplegable.

#### **Mostrar un mensaje antes de borrar los datos:**

Seleccione la casilla de verificación para mostrar un mensaje de confirmación en el panel de control de la impresora RISO antes de borrar datos almacenados.

#### **¡IMPORTANTE!**

**No puede utilizar ninguno de los caracteres prohibidos que se muestran a continuación en [Nombre trabajo] y [Nombre de propietario]. Los caracteres prohibidos son: \ / :, ; \* ? " < > l**

NOTA Con el controlador de impresora para unidad flash USB, cuando se selecciona [Impresión USB (Automática)] para [Salida] [\(Pág.56\)](#page-57-0), los datos se eliminan automáticamente al finalizar la impresión.

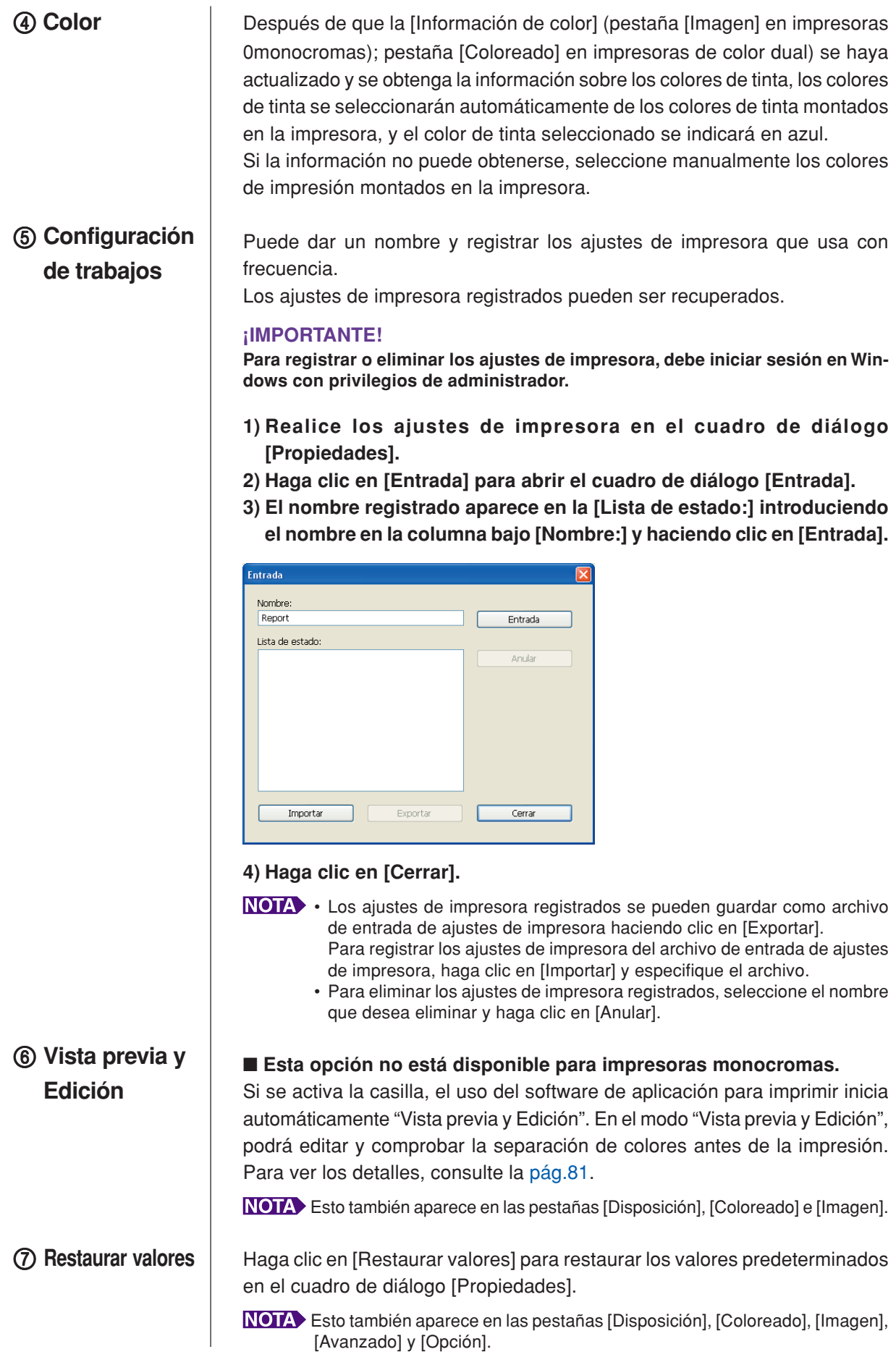

# <span id="page-60-0"></span>**Pestaña [Disposición]**

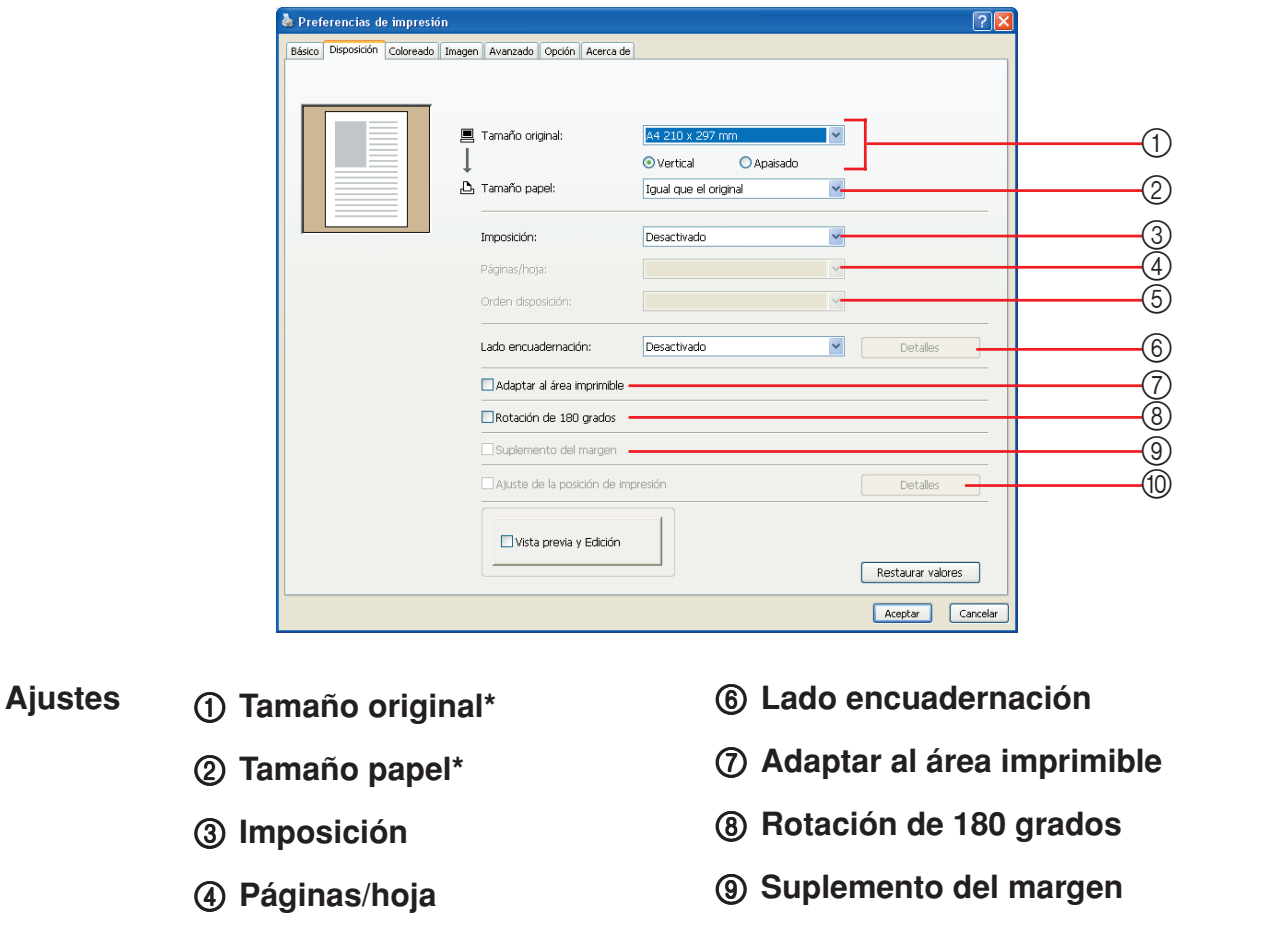

5 **Orden disposición** 0 **Ajuste de la posición de impresión**

\* Los ajustes se realizan en función de los ajustes de la pestaña [Básico]. [\(Pág.54\)](#page-55-0)

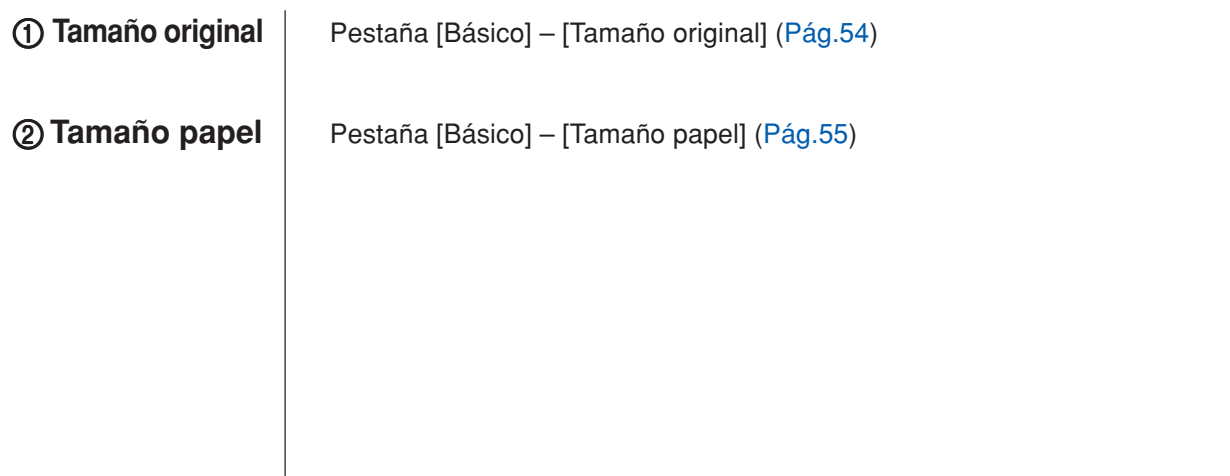

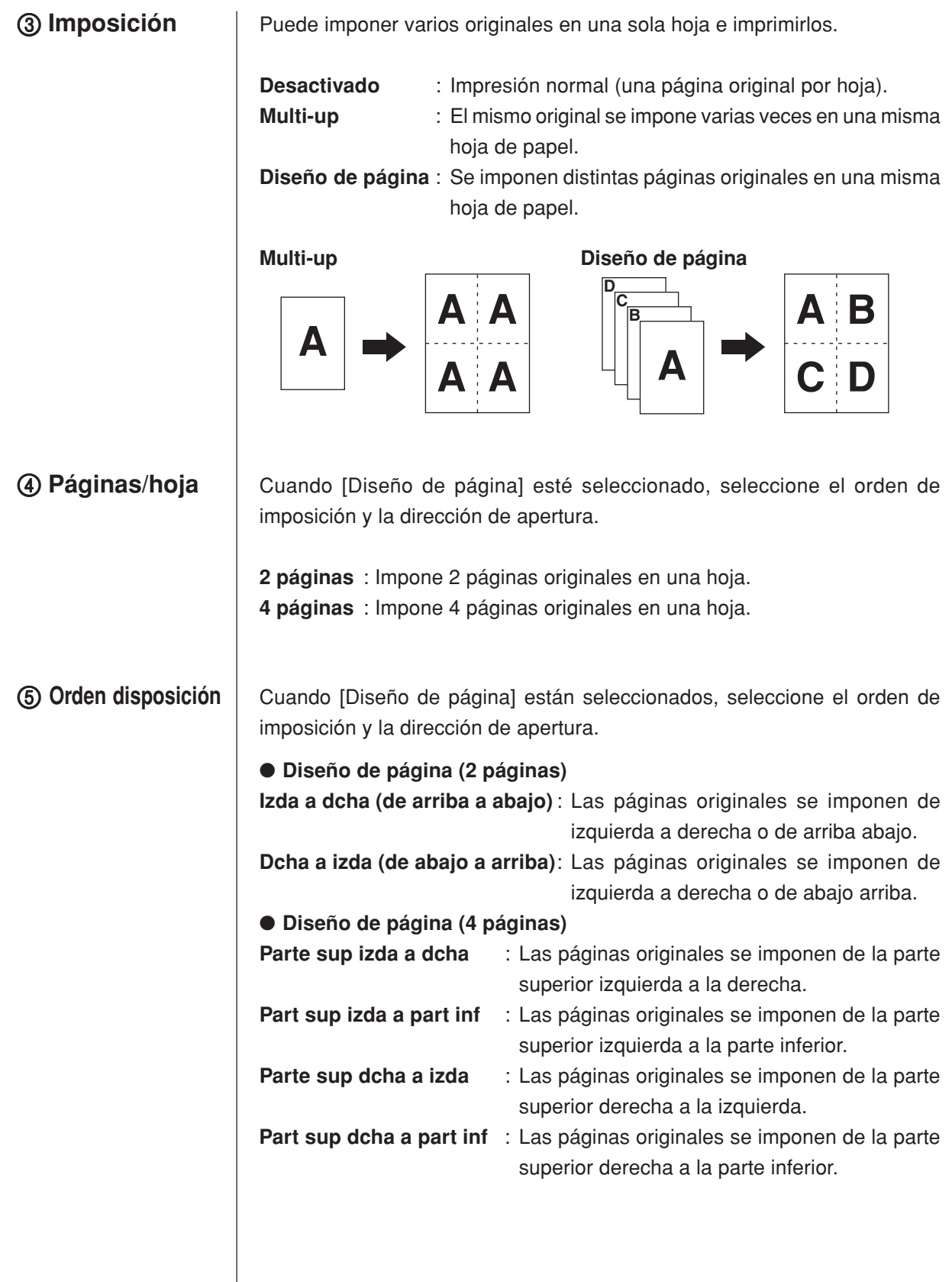

# 6 **Lado encuadernación**

Ajuste del margen de encuadernado.

**Desactivado** : No se establece ningún margen de encuadernado.

- **Izquierda** : El margen de encuadernado se establece en el lado izquierdo de la hoja de papel.
- **Derecha** : El margen de encuadernado se establece en el lado derecho de la hoja de papel.
- **Superior** : El margen de encuadernado se establece en la parte superior de la hoja de papel.
- **Inferior** : El margen de encuadernado se establece en la parte inferior de la hoja de papel.
- Detalles : Haga clic en [Detalles] para abrir el cuadro de diálogo [Lado encuadernación].

Defina el margen de encuadernado y la unidad.

Si se activa la casilla [Auto reducción], el tamaño de la página se reduce automáticamente si el tamaño de la página original supera el de la hoja de impresión.

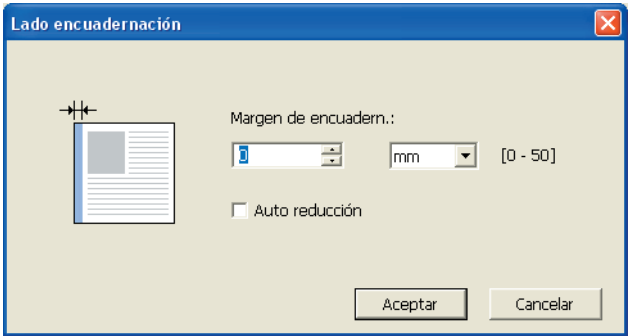

# 7 **Adaptar al área imprimible**

Si la página original no tiene margen suficiente para imprimir, se imprime normalmente tal cual sin reducción del tamaño de página.

Si la página original tiene un margen más pequeño, la parte que supera el intervalo de impresión real no se imprime.

En tal caso, si activa esta casilla se imprime toda la página añadiendo un margen (cambiando el porcentaje de reducción) y evitando que se elimine el borde del papel.

Esta opción no está disponible cuando se selecciona [Suplemento del margen].

# 8 **Rotación de 180 grados**

Puede usted girar en 180 grados las imágenes a imprimir, activando esta opción. Marque el cuadro de selección para habilitarla.

# **¡IMPORTANTE!**

**Puede definir Rotación de 180 grados desde su impresora. Si lo ajusta desde la impresora y el controlador de la impresora, las imágenes no se imprimen con una rotación de 180 grados.**

# <span id="page-63-0"></span>9 **Suplemento del margen**

0 **Ajuste de la posición de impresión**

Si selecciona esta casilla de verificación, la impresión se realizará con una escala del 95%.

- Si no se selecciona [Adaptar al área imprimible], esta opción no está disponible.
	- Si se selecciona [Ajuste de la posición de impresión], esta opción no está disponible.

Cuando se imprime el original en una hoja de papel más grande que el original, esta opción ajusta la posición impresa sin cambiar el tamaño original impreso.

Active la casilla y haga clic en [Detalles] para abrir el cuadro de diálogo [Ajuste de posición de la impresión]. Defina la posición y la unidad.

El intervalo definible varía en función del tamaño original y el tamaño del papel de impresión.

**Reset** : Al hacer clic en [Reset], se volverá a la posición original.

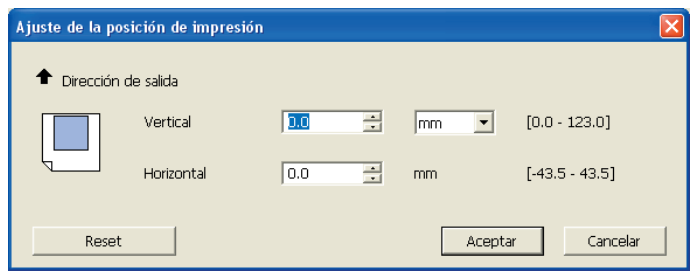

• Si se selecciona [Suplemento del margen], esta opción no está disponible.

- Si ajusta [Imposición] a cualquier valor que no sea Desactivado, esta opción no está disponible.
- Puede seleccionar la unidad de tamaño entre [mm] y [pulg].

# <span id="page-64-0"></span>**Pestaña [Coloreado]**

■ Esta opción está disponible para impresoras monocromas.

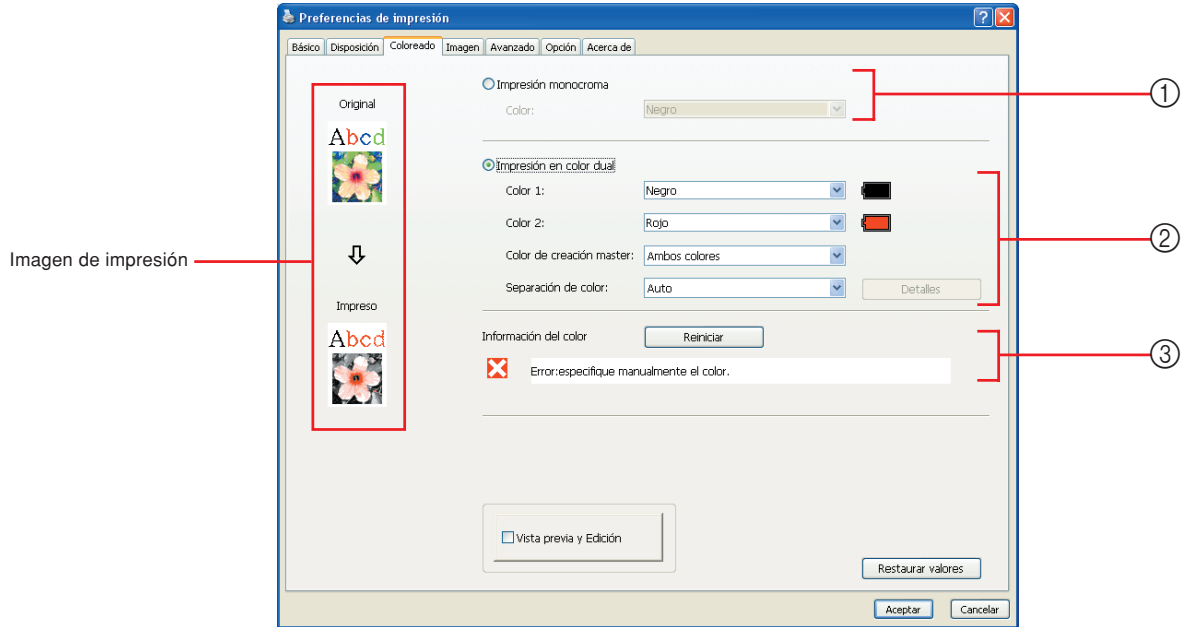

# 1 **Impresión monocroma Ajustes** 3 **Información del color**

Color

- 2 **Impresión en color dual**
	- Color 1\* Color 2\* Color de creación master Separación de color
- \* Los ajustes se realizan en función de los ajustes de la pestaña [Básico]. [\(Pág.54\)](#page-55-0)

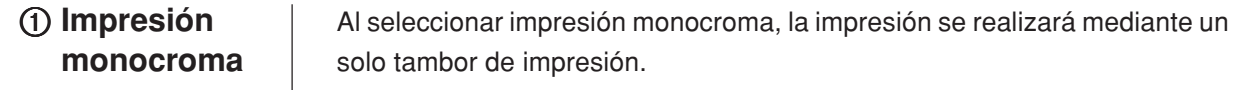

2 para imprimir.

# **Color**

Seleccione el color de impresión de la lista desplegable.

• Cuando la impresora esté conectada a la red, la información de color para Color 1 montado en su impresora RISO podrá adquirirse haciendo clic en [Reiniciar]. Cuando se haya adquirido completamente la información, el color de Color 1 se mostrará al lado de "Color" en letras azules. Si las letras no cambian a azul, o si desea utilizar el color de Color 2, seleccione manualmente el color de impresión. • Para la impresión monocroma, se recomienda utilizar el Color 1. Sin embargo, si el color seleccionado está establecido a Color 2, utilice el Color

# <span id="page-65-0"></span>2 **Impresión en color dual**

Al seleccionar la impresión en color dual, cada sección de texto/imagen lineal así como las imágenes fotográficas de los datos del documento se imprimirán respectivamente con el coloreado dual.

#### **¡IMPORTANTE!**

- **• Al igual que en caracteres, cifras numéricas y dibujos, cree los colores que usarán los datos en sus fuentes y líneas. No tiene que seleccionar los mismos colores que los cargados en la**
- **impresora, pero los datos se imprimirán en dos colores aun cuando utilice más de dos en el documento. • Al igual que en las imágenes fotográficas, sólo las fotos en color se pueden**
- **imprimir en dos colores. Si desea imprimir fotos en blanco y negro, especifique un valor para el color 1 o el color 2.**

# **Color 1**

# **Color 2**

Seleccione el color de impresión de la lista desplegable.

Cuando la impresora esté conectada a la red, la información de color de su impresora RISO podrá adquirirse haciendo clic en [Reiniciar]. Cuando se haya adquirido completamente la información, el color del tambor se mostrará al lado de "Color 1" y "Color 2" en letras azules. Si las letras no cambian a azul, seleccione manualmente el color de impresión.

# **Color de creación master**

Al utilizar la impresión de color dual, seleccione el color del tambor para realizar la "Creación de master".

**Sólo Color 1** : la creación de masters sólo se realiza con el color 1.

**Sólo Color 2** : la creación de masters sólo se realiza con el color 2.

**Ambos colores** : la creación de masters y la impresión dual se realiza con ambos tambores.

# **Separación de color**

Establezca el método y las condiciones para separar un original en dos colores.

# [Auto]

Haciendo coincidir los colores de los tambores definidos, ajuste el colorido de [Texto/Imagen lineal] y [Foto] a los parámetros apropiados.

Cuando puedan completarse los ajustes, los parámetros seleccionados se mostrarán en letras azules en el cuadro de diálogo [Manual].

# [Manual]

El cuadro de diálogo [Impresión Color dual/Manual] aparece al hacer clic en el botón [Detalles].

Para las áreas de "Texto/Imagen lineal" y las áreas de "Foto" podrán establecerse condiciones diferentes para la separación de colores.

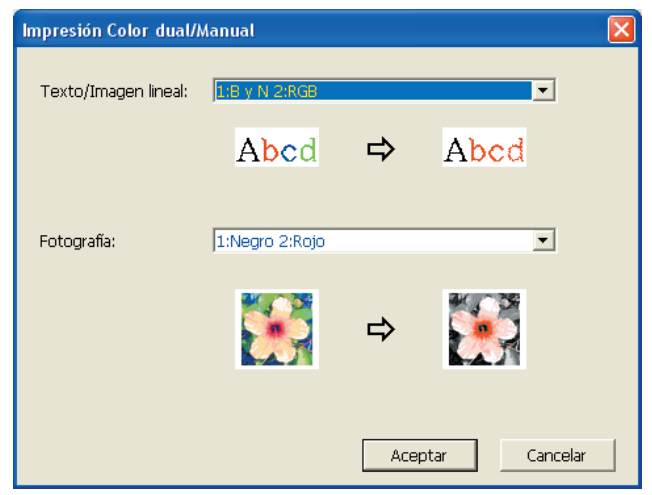

# [Texto/Imagen lineal]

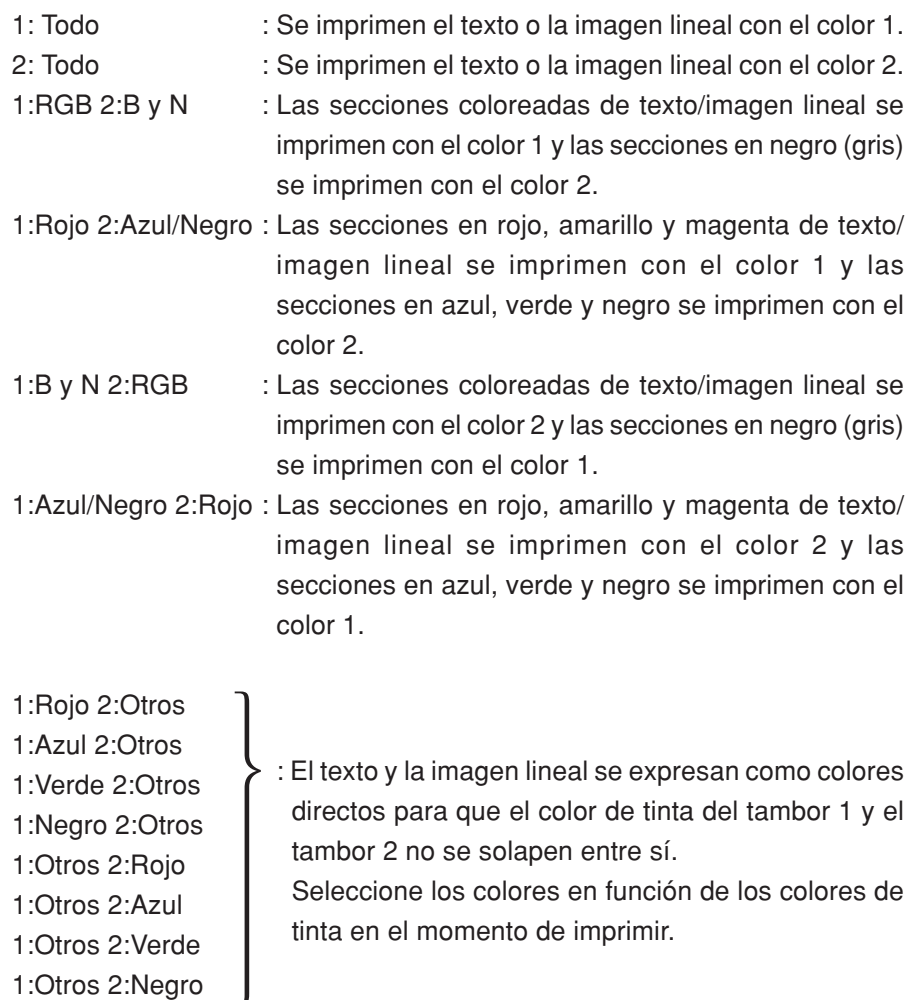

# [Fotografía]

1: Todo: Las imágenes fotográficas se imprimen en el color 1.

2: Todo: Las imágenes fotográficas se imprimen en el color 2.

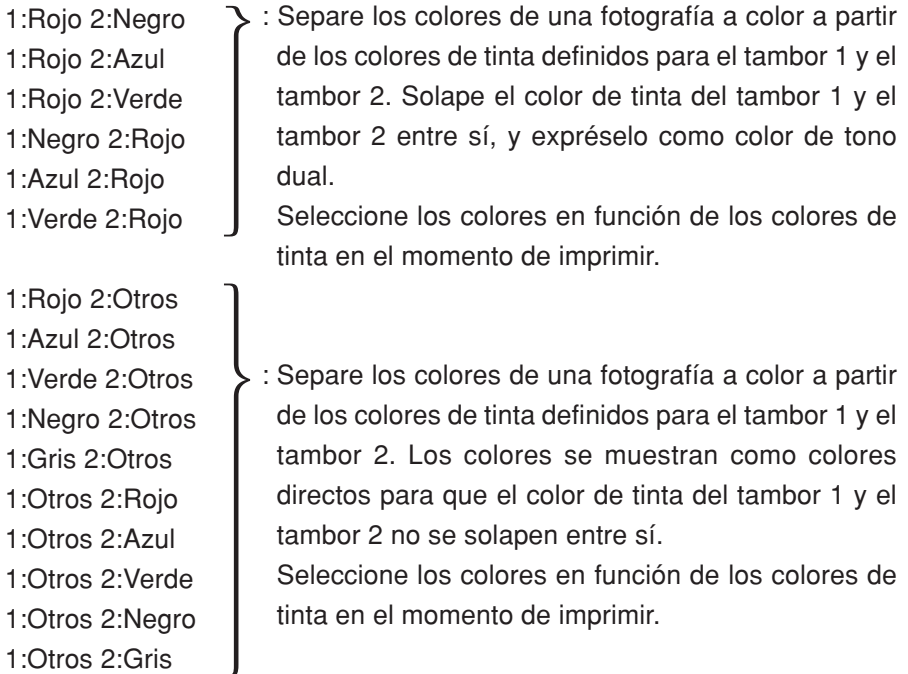

Separe los colores a partir de los colores de tinta definidos para el Tambor 1 y el Tambor 2, respectivamente. No es necesario seleccionar los mismos colores que los colores de tinta actualmente definidos. Sin embargo, al imprimir en los colores seleccionados, los colores se separan a fin de que se parezcan lo más posible a los de la fotografía original.

# [Impresión de combinación]

En la impresión combinada, los datos originales se colorean automáticamente en dos (en el supuesto: color 1 de negro y color 2 de rojo), los datos se transmiten a la impresora RISO y se realiza la creación del master. La impresora se detendrá una vez creado el master. Utilice la pantalla de impresión combinada del panel de control de la impresora para definir el número de copias y para pulsar la tecla de inicio.

# [Usar datos de color separados]

[Usar datos de color separados] utiliza los datos de de color separados originales y los imprime.

Esta opción crea masters de páginas impares con el tambor 1 y de páginas pares con el tambor 2; por consiguiente, la primera y la segunda páginas del original se imprimen en la primera copia, y la tercera y la cuarta en la segunda. Cuando el número total de las páginas originales es impar, el master de la última página se crea con el tambor 1 y no se crea ningún master con el tambor 2.

#### **Original**

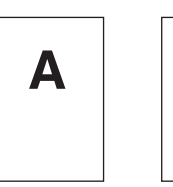

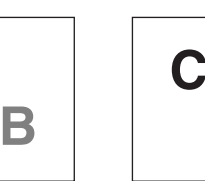

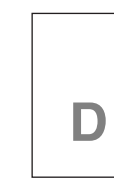

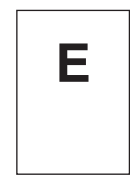

Primera página Segunda página Tercera página Cuarta página Quinta página

#### **Imprimir**

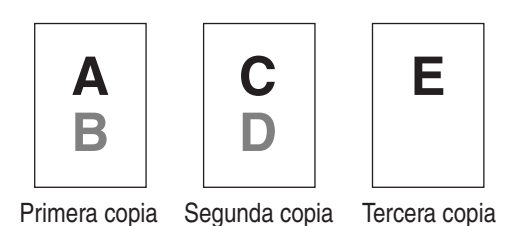

# 3 **Información del color**

**NOTA** Imagen de

**impresión**

## ■ Se debe definir la [Dirección IP impresora] en la pestaña [Entorno] **([Pág.45\)](#page-46-0).**

Al hacer clic en el botón [Reiniciar], la información de color de los tambores montados en su impresora RISO se reflejará en el RISO Printer Driver. Se muestra el estado de adquisición (Completado/Error) de la información de colores. En el caso de "Completado", la letras del color de tinta del controlador de impresora se mostrarán en azul.

Después de los ajustes de la ficha [Coloreado], se mostrará la imagen de los datos de la documentación y la impresión.

Las imágenes son diferentes de los datos reales de la documentación y de las impresiones.

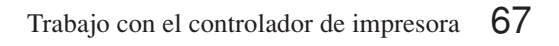

# <span id="page-69-0"></span>**Pestaña [Imagen]**

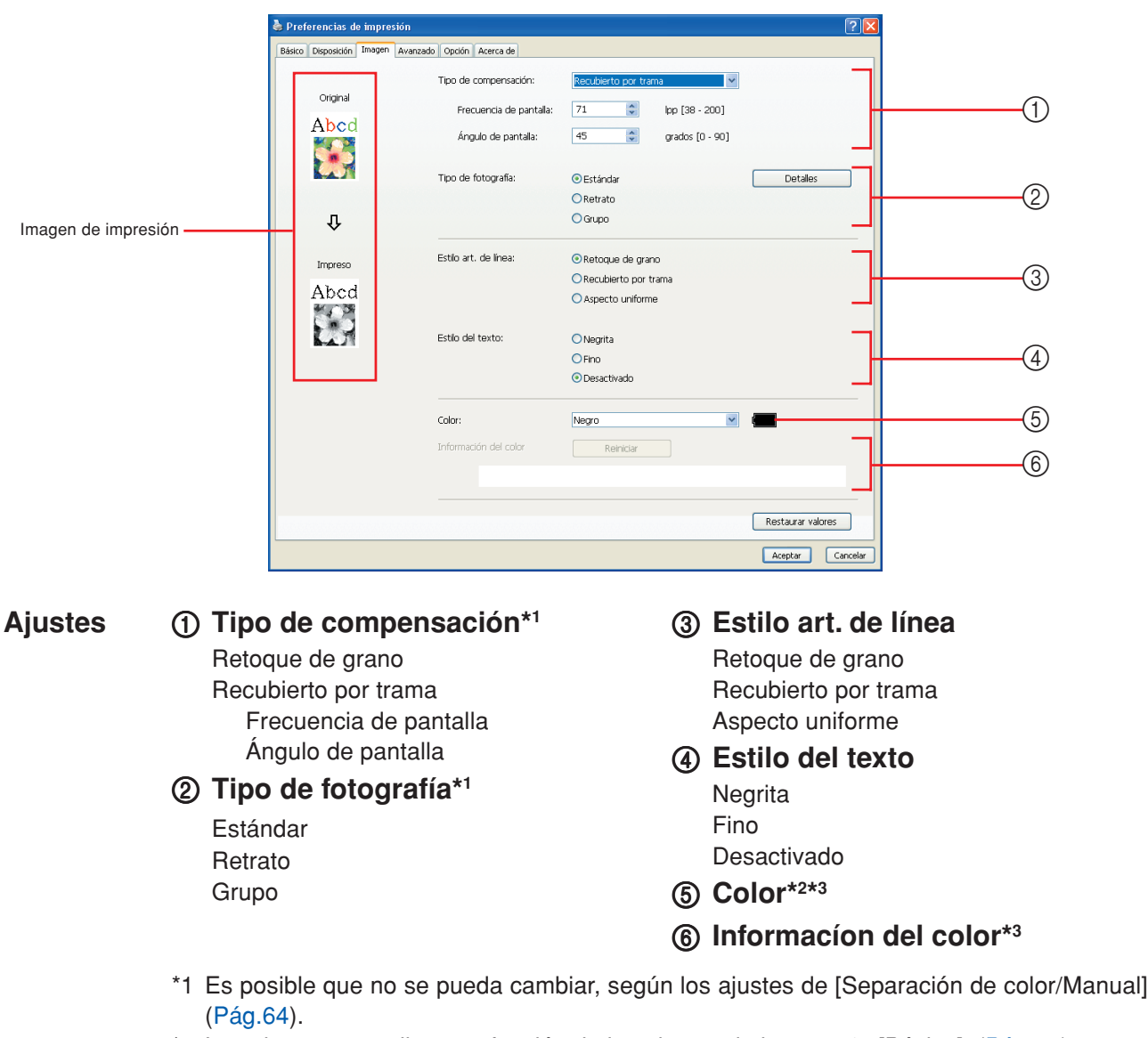

- \*2 Los ajustes se realizan en función de los ajustes de la pestaña [Básico]. [\(Pág.54\)](#page-55-0)
- \*3 Esta opción está disponible para impresoras monocromas.

# 1 **Tipo de**

## **compensación**

Usted puede seleccionar cualquiera de los dos estilos siguientes para imprimir imágenes fotográficas en los datos de su documento. El resultado de la impresión en el estilo seleccionado de imágenes fotográficas podrá verse en la parte izquierda de la pantalla.

#### **Retoque de grano:**

Se reproducen distintos tonos de las imágenes fotográficas cambiando el número de puntos en un área de acuerdo con la densidad del original. Las imágenes fotográficas impresas tendrán la apariencia de retoque de granos.

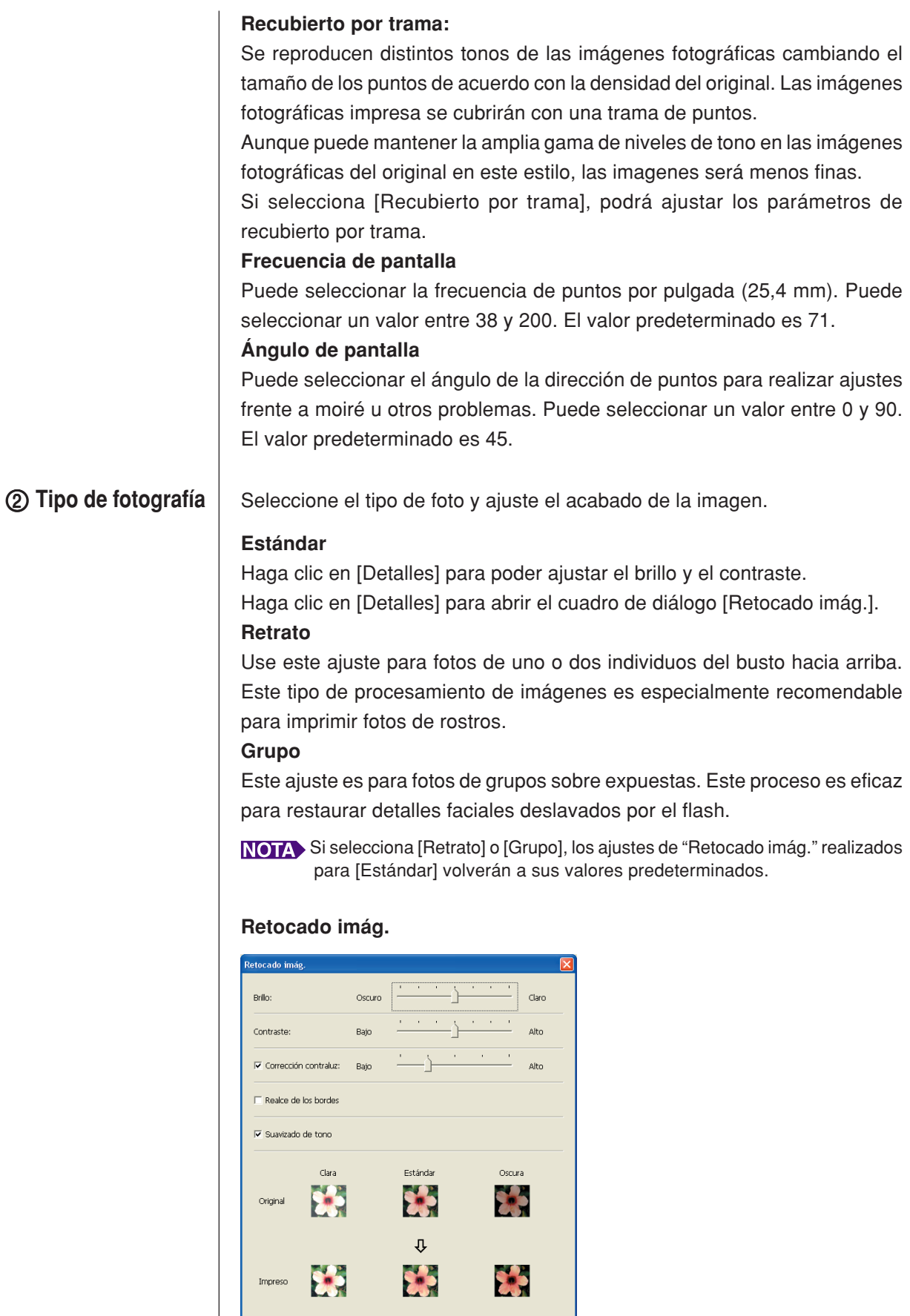

Aceptar Cancelar

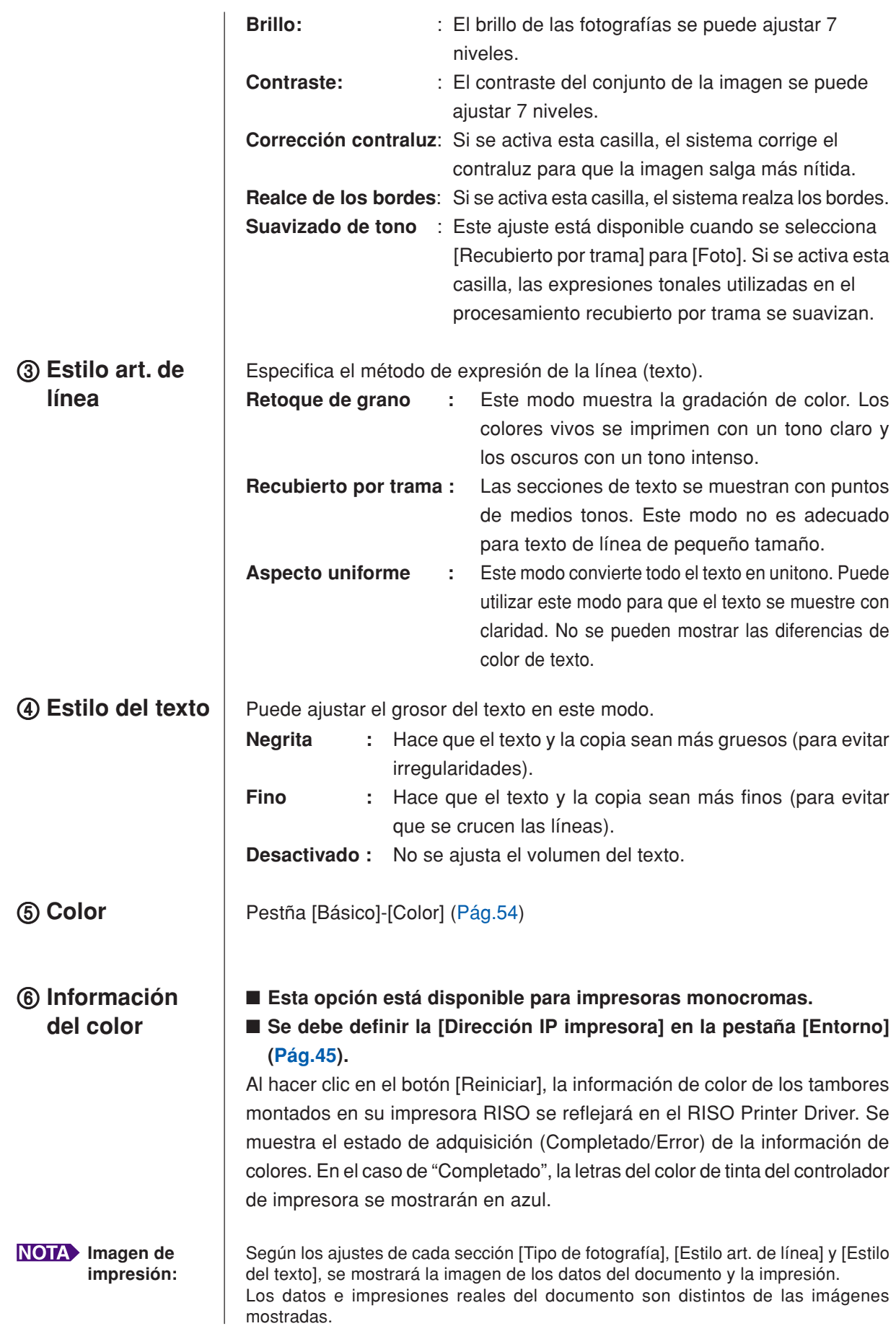
### <span id="page-72-0"></span>**Pestaña [Avanzado]**

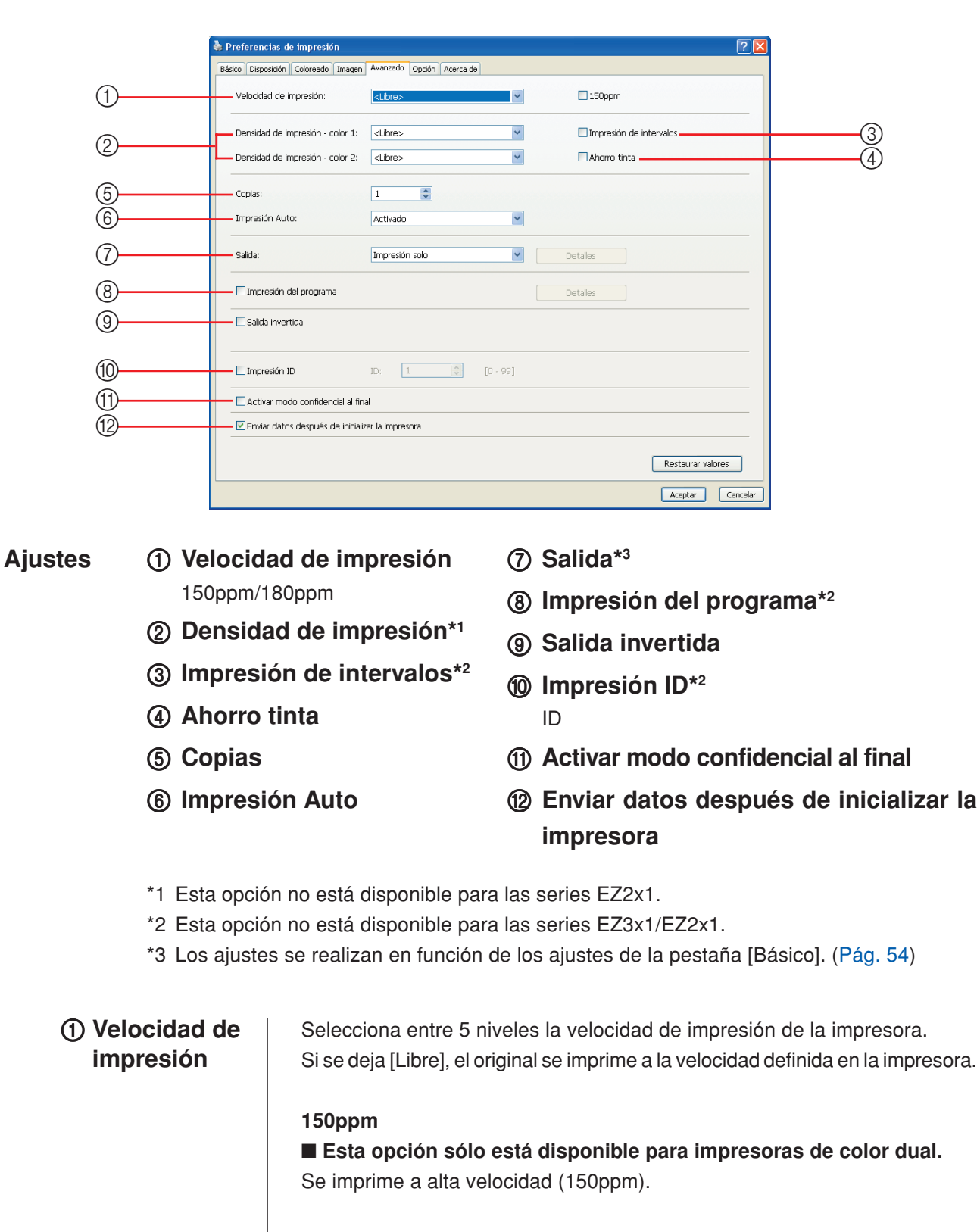

### **180ppm**

### ■ Esta opción sólo está disponible para la serie RZ10.

Se imprime a alta velocidad (180ppm).

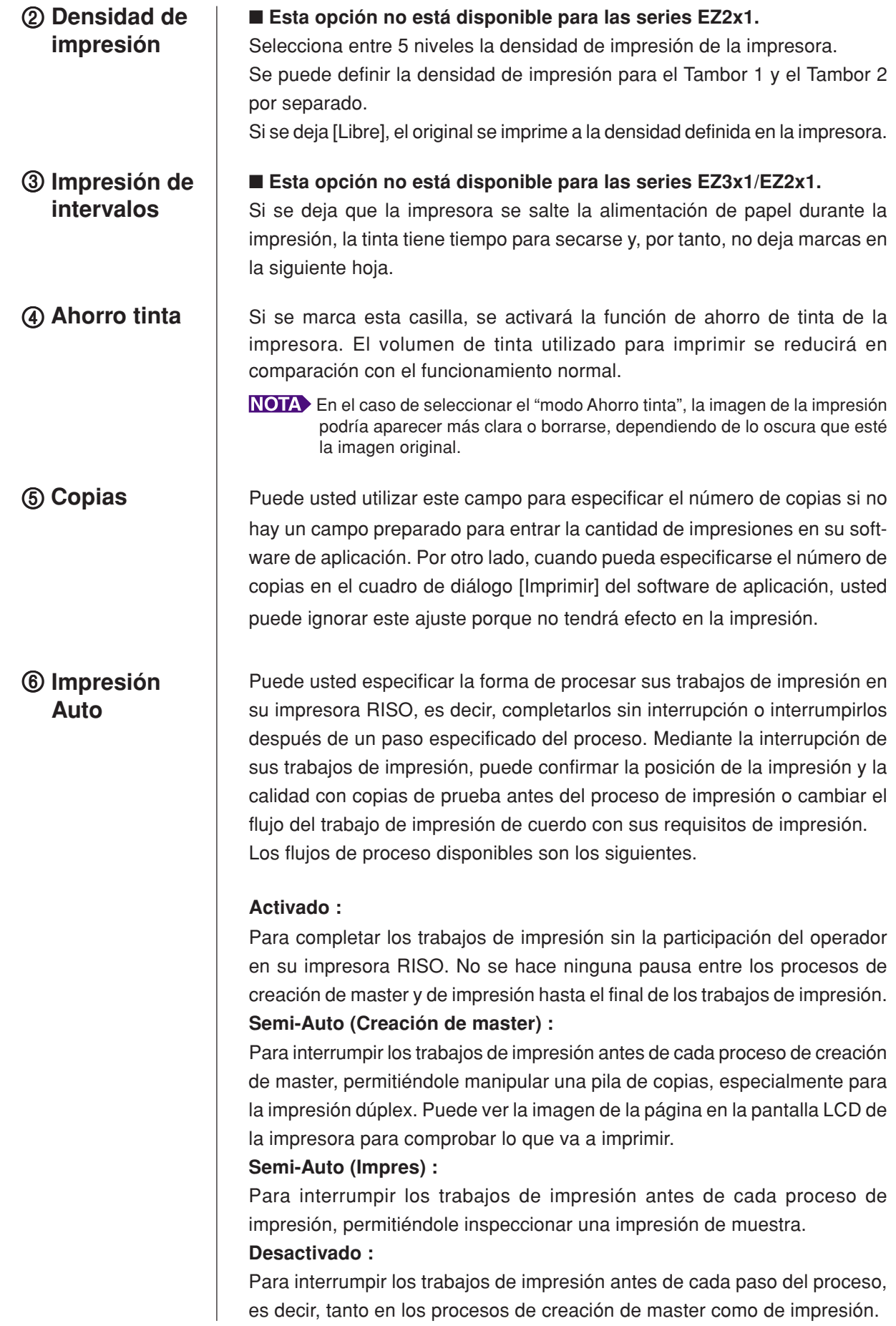

#### **¡IMPORTANTE!**

- **• Para el controlador de impresora, [Impresión Auto] sólo está disponible cuando se selecciona [Impresión solo]. (Consulte la [Pág.56\)](#page-57-0) (Este ajuste no es válido para [Depósito solo].) Para los datos almacenados, establezca el modo [Impresión Auto] desde la pantalla de la impresora cuando recupere los datos.**
- **• Para flash USB a través del controlador de la impresora, la creación/impresión de másters se ejecuta en función de los ajustes de [Impresión Auto] realizados aquí cuando [Salida] [\(Pág.56](#page-57-0)) está ajustado a [Impresión USB (Automática)]. Por esta razón, cuando se selecciona [Semi-Auto (Creación de master)] o [Desactivado], la creación de másters no empieza automáticamente.**

7 **Salida** Pestaña [Básico] – [Salida] ([Pág.56\)](#page-57-0)

### **Impresión del programa**

■ Esta opción no está disponible para las series EZ3x1/EZ2x1.

Los trabajos de impresión se realizan en grupos de copias. Cada grupo debe contener al menos una página. Al seleccionar la impresión del programa, puede hacer clic en [Detalles]. Haga clic en [Detalles] para abrir el cuadro de diálogo [Impresión del programa].

![](_page_74_Picture_137.jpeg)

**Copias :** Introduzca el valor del número de páginas por grupo que desee imprimir.

**Juegs :** Introduzca el valor del número de grupos que desee imprimir. **Restablecer :** Devuelve copias y grupos a sus valores predeterminados.

### **Separación de trabajos**

**Trabajos** : La trabajos se inserta en cada grupo. **Desactivado** : No se separan los trabajos.

■ Para usar el modo de separación de trabajos, se requiere el separador **de trabajos opcional.**

**9 Salida invertida** | Si se activa esta casilla, las copias se imprimen en orden inverso.

### 0 **Impresión ID** ■ **Esta opción no está disponible para las series EZ3x1/EZ2x1.**

Si se selecciona esta casilla, los datos se imprimirán como "Impresión ID". Para la impresión ID, se requiere la introducción del código PIN al imprimir datos desde la impresora. Utilice este ajuste para imprimir documentos que no desea que lean otras personas, tales como documentos confidenciales. Si bien el trabajo se envía a la impresora, el máster o las copias no se hacen hasta que se introduce la autorización en el panel de control de la impresora.

#### **¡IMPORTANTE!**

- **• Con el controlador de impresora para la unidad flash USB, la activación de la casilla [Impresión USB] ajusta automáticamente [Impresión USB (Manual)] para [Salida] [\(Pág. 56](#page-57-0)). No se puede seleccionar [Impresión USB (Automática)].**
- **• Antes de ajustar [Impresión ID], realice los ajustes de autorización en la impresora. Para obtener más detalles, consulte el manual de usuario de la impresora.**

### **ID**

Introduzca su número de ID registrado con la impresora.

NOTA Cada usuario individual recibe un ID entre 0 y 99.

Para obtener detalles, consulte al administrador de la impresora.

**Activar modo confidencial al final**

Puede usted impedir que sus documentos confidenciales puedan ser duplicados sin su conocimiento marcando este cuadro de selección. Cuando se marca este cuadro de selección, el master remanente se reemplaza automáticamente por uno en blanco, una vez que se hayan ejecutado todos los trabajos de impresión especificados.

**Enviar datos después de inicializar la impresora**

Su impresora RISO debe inicializarse antes de recibir los datos de impresión, cuando marque este cuadro de selección. Se recomienda marcar este cuadro de selección en la mayoría de los casos.

### <span id="page-76-0"></span>**Pestaña [Opción]**

![](_page_76_Picture_134.jpeg)

**Ajustes**

1 **Control de clasificador**

- 2 **Grapadora**
- 3 **Separador de trabajos**
	- Los ajustes opcionales se visualizan si su impresora RISO está **equipada con dispositivos opcionales, que se seleccionan en la pestaña [Entorno]. [\(Pág.45\)](#page-46-0)**
- Puede seleccionar un modo de operación en el clasificador opcional conectado a su impresora RISO. **<Libre>** : El clasificador conectado funciona como se especifica en el panel de control de su impresora RISO. **Sin Clasificar** : Las hojas impresas se colocan en la bandeja de Sin clasificación como si no se hubiera instalado ningún clasificador, permitiéndole procesar rápidamente un volumen de impresión grande. **Clasificar** : Las hojas impresas se clasifican para obtener el número deseado de copias de un documento de varias páginas. **Grupo** : Las hojas impresas se distribuyen en varios grupos de bandejas para las distintas páginas del documento. **Apilar** : Las hojas impresas se distribuyen repetidamente en una serie de bandejas separadas, garantizándole impresiones sin manchas de tinta. Consulte la guía del usuario para las funciones y operaciones del clasificador. 1 **Control de clasificador**

![](_page_77_Picture_123.jpeg)

### **Pestaña [Acerca de]**

![](_page_78_Picture_2.jpeg)

Esta pestaña muestra muestra el número de versión, idioma y modelo de su controlador de impresión.

Antes de ponerse en contacto con el servicio técnico en caso de fallos de funcionamiento, tome nota de estos datos.

11

 $|2|$ 

# ■ **Creación de un archivo con formato RISORINC**

Antes de enviar datos a través de FTP con la RISO Network Card (Tarjeta de red RISO) es necesario crear un archivo de formato RISORINC.

NOTA Un archivo con formato RISORINC sólo puede utilizarse con impresoras

RISO. Todos los ajustes hechos en el controlador de la impresora se guardan con el archivo.

#### **¡IMPORTANTE!**

**El procedimiento para crear archivos RISORINC varía cuando se utilizan los ajustes** 3 **a** 0 **de la ficha [Disposición] [\(Pág.59\)](#page-60-0). Consulte "Creación de archivos RISORINC cuando se utilizan los ajustes de la ficha [Disposición]" [\(Pág.80\)](#page-81-0).**

### **Abra el archivo de documentos deseado y especifique el trabajo de impresión en el cuadro de diálogo [Imprimir].**

Seleccione [Imprimir] en el menú [Archivo] para abrir el cuadro de diálogo [Imprimir].

**Confirme que [RISO...] esté seleccionado en el campo [Impresora] en el cuadro de diálogo [Imprimir].**

El [RISO...] debe corresponder con el modelo de la impresora RISO a la cual su archivo de documentos va a ser enviado. De lo contrario, los datos de documentos transmitidos pueden no ser impresos correctamente en la impresora RISO deseada.

#### **¡IMPORTANTE!**

- **El archivo tipo RISORINC debe crearse con el RISO Printer Driver correspondiente a su impresora RISO. Si el controlador de impresora no se corresponde con su RISO Printer Driver, es posible que el documento transmitido no se imprima correctamente.**
- **No se puede utilizar el controlador de impresora a través de la unidad flash USB.**

### $|3|$

### **Envíe los datos del documento a un archivo.**

Marque la casilla correspondiente, por ej. [Imprimir a un archivo], y haga clic en [Aceptar]. Luego especifique un nombre y una destinación para el archivo de formato RISORINC a ser creado en el cuadro de diálogo visualizado y haga un clic en el botón [Aceptar] o [Guardar].

 Si el cuadro correspondiente, no existe en el cuadro de diálogo [Imprimir], cambie la configuración del controlador de impresora.

> Abra el cuadro de diálogo [Propiedades] de la carpeta [Impresoras] y seleccione "FILE (Archivo)" en la lista [Imprimir en el siguiente puerto] en la lengüeta [Detalles] o [Puertos]. Luego abra el cuadro de diálogo [Imprimir] haga un clic en el botón [Aceptar].

![](_page_80_Picture_6.jpeg)

### <span id="page-81-0"></span>**Creación de archivos RISORINC cuando se utilizan los ajustes de la ficha [Disposición]**

Cuando se utilizan los ajustes 3 a  $\omega$  de la ficha [Disposición] [\(Pág.59\)](#page-60-0), los archivos podrán crearse adecuadamente de la forma normal. Cree archivos RISORINC desde un puerto local.

### ■ **Adición de un puerto local para archivos RISORINC**

1 **Abra el cuadro de diálogo Propiedades.**

Consulte los Pasos 1 v 2 de la [Pág.45.](#page-46-0)

- 2 **Abra la pestaña [Puerto].**
- 3 **Haga clic en [Agregar puerto].**
- 4 **Seleccione [Puerto local] y haga clic en [Crear].**
- 5 **Como se abrirá el cuadro de diálogo [Nombre del puerto], introduzca la unidad en la que se debe almacenar el archivo RISORINC (es decir C:\RISO) y el nombre del archivo (es decir, RISORINC.prn), y haga clic en [Aceptar].**

Si se introduce "C:\RISO\RISORINC.prn" para [Nombre del puerto], el archivo "RISORINC.prn" se guarda en la carpeta "RISO" de la unidad C.

### ■ Selección de un puerto local para archivos RISORINC

- 1 **Abra el cuadro de diálogo Propiedades.** Consulte los Pasos 1 v 2 de la [Pág.45.](#page-46-0)
- 2 **Abra la pestaña [Puerto].**
- 3 **Active la casilla del puerto local para archivos RISORINC añadido bajo [Puerto de impresión] y haga clic en [Aceptar].**

#### **¡IMPORTANTE!**

**Después de crear el archivo RISORINC con la función [Disposición], restaure el puerto de impresión habitual del mismo modo que se define el puerto local.**

Es conveniente instalar dos RISO Printer Drivers y registrar uno para la impresión y otro para los archivos RISORINC.

#### ■ **Impresión de archivos RISORINC**

1 **Abra el cuadro de diálogo [Imprimir].**

Abra los datos originales que desea convertir al formato RISORINC y seleccione [Imprimir] en el menú [Archivo].

#### 2 **Compruebe las condiciones de impresión.**

Compruebe que el RISO Printer Driver en el que se ha seleccionado el puerto local para archivos RISORINC aparece en la lista [Nombre de la impresora].

### 3 **Impresión a archivo.**

Quite la marca de la casilla [Imprimir a un archivo] y haga clic en [Aceptar]. El archivo se guarda bajo el nombre y la carpeta definidos para el puerto local.

#### **¡IMPORTANTE!**

**• Quite la marca de la casilla [Imprimir a un archivo]. Los datos se envían automáticamente a un archivo.**

**• Para imprimir otros datos originales, mueva o cambie el nombre del archivo RISORINC guardado. Si se imprime tal como está, el archivo guardado se sobrescribe.**

# **Vista previa y Edición**

Vista previa y Edición es un software de utilidad especial para controlador de impresora de dolor dual.

El software no podrá utilizarse con el controlador de impresora monocroma.

■ Vista previa y Edición ............................... 82 [Ventana Vista previa y Edición ............. 82](#page-83-0)

# <span id="page-83-0"></span>■ **Vista previa y Edición**

Antes de imprimir, podrá ver el resultado de la impresión obtenido de los ajustes para las condiciones de separaciones de colores en la pantalla del monitor de su PC con Vista previa y Edición.

Para acceder a una vista previa y cambiar los colores de impresión con Vista previa y Edición, active la casilla Vista previa y Edición en el RISO Printer Driver y haga clic en Imprimir. [\(Pág.58\)](#page-59-0)

Vista previa y Edición se inicia automáticamente, y aparece la imagen que se va a imprimir.

Si establece [Impresión Auto] a un ajuste diferente a "Activado", el proceso detendrá la operación para recibir instrucciones.

## **Ventana Vista previa y Edición**

![](_page_83_Figure_6.jpeg)

• Para salir de Vista previa y Edición, seleccione [Archivo] y, a continuación, [Salir] en la barra de menús, o haga clic en [x] en la esquina superior derecha.

• Para guardar una vez el archivo editado y seguir con la operación, puede iniciar "Vista previa y Edición" por separado.

En Windows, seleccione [Inicio]-[Todos los programas]-[RISO]-[MZ10\_MZ8 Serie]-[Vista previa y Edición], por este orden.

En Windows 8/Windows 8.1, abra la pantalla "Aplicaciones" y haga clic en [Vista previa y Edición] en el grupo [RISO MZ10\_MZ8 Series].

<span id="page-84-0"></span>**Barra de menús** Cualquier función disponible en Vista previa y Edición se puede activar seleccionándola en los menús desplegables.

![](_page_84_Picture_147.jpeg)

### <span id="page-85-0"></span>**Barra de herramientas**

Las principales funciones se pueden activar al instante haciendo clic en los botones de herramientas de esta barra.

Las siguientes funciones están asignadas a los botones de herramientas correspondientes.

![](_page_85_Figure_3.jpeg)

Abre el cuadro de diálogo [Abrir], en el que se puede seleccionar un archivo de documento a color para imprimir o modificar (\*\*.rcs).

Sobrescribe el archivo de trabajo original con el actual para guardar los cambios. Si desea conservar el archivo de trabajo original, seleccione [Guardar como] en el menú [Archivo] y guarde el archivo de trabajo recientemente editado como un archivo de documento a color.

**3.** Imprimir Abre el cuadro de diálogo [Imprimir], en el que puede especificar el trabajo de impresión del archivo de documento a color creado en Vista previa y Edición. [\(Pág.87\)](#page-88-0)

> Cancela la operación que se acaba de realizar para recuperar la condición anterior. Las operaciones de [Llenado de objeto] sólo se pueden deshacer 10 veces.

Vuelve a realizar la operación cancelada con la función "Deshacer".

![](_page_85_Figure_9.jpeg)

![](_page_85_Figure_10.jpeg)

![](_page_85_Figure_11.jpeg)

![](_page_85_Figure_12.jpeg)

![](_page_85_Figure_13.jpeg)

![](_page_85_Figure_14.jpeg)

![](_page_85_Figure_15.jpeg)

<span id="page-86-0"></span>![](_page_86_Picture_76.jpeg)

### <span id="page-87-0"></span>**Caja de herramientas**

Aquí se puede seleccionar la herramienta deseada haciendo clic en el botón correspondiente.

Las siguientes funciones están asignadas a los botones de herramientas correspondientes.

![](_page_87_Figure_3.jpeg)

**1.** Llenado de objeto

![](_page_87_Picture_5.jpeg)

**3.** Llenado a mano alzada

![](_page_87_Figure_8.jpeg)

![](_page_87_Picture_9.jpeg)

Selecciona el icono [Llenado de objeto], que cuando se coloca en la página aparece en pantalla en lugar del puntero del ratón.

Con esta herramienta puede rellenar un objeto con un color seleccionado en la paleta de colores de tinta.

Para aplicar un color seleccionado a un objeto específico, coloque el icono dentro del objeto y haga clic. El objeto seleccionado se pintará con el color de tinta utilizado.

2. Llenado de rectángulo **Selecciona el icono [Llenado de rectángulo**], que cuando se coloca en la página aparece en pantalla en lugar del puntero del ratón.

> Puede pintar todas las imágenes situadas dentro del rectángulo haciendo clic y arrastrando este icono con un color seleccionado en la paleta de colores de tinta. Para aplicar un color seleccionado a las imágenes, sitúe el puntero del ratón dentro del rectángulo y haga clic. Una vez situado dentro del rectángulo, el puntero del ratón se transformará en el icono de [Llenado de objeto].

> Selecciona el icono [Llenado a mano alzada], que cuando se coloca en la página aparece en pantalla

en lugar del puntero del ratón.

Puede pintar todas las imágenes situadas dentro del área cerrada dibujada a mano alzada haciendo clic y arrastrando este icono con un color seleccionado en los [Color de impresión].

Para aplicar un color seleccionado a las imágenes, sitúe el puntero del ratón dentro de la zona cerrada y haga clic. Una vez situado dentro del área cerrada, el puntero del ratón se transformará en el icono de [Llenado de objeto].

Selecciona el icono de [Zoom], que cuando se coloca en la página aparece en pantalla en lugar del puntero del ratón.

Puede ampliar o alejar la imagen de la página haciendo clic con este icono sobre la página. Para ampliarla, haga clic con el botón secundario del ratón. Para alejarla, haga clic con el botón secundario mientras pulsa la tecla [Ctrl]. La imagen de la página se puede ampliar o alejar a cualquiera de las siguientes seis escalas: 1:1, 1:2, 1:4, 1:8, 1:16 y 1:32.

También puede seleccionar una escala de [Zoom] en el menú [Ver] de la barra de menús.

### <span id="page-88-0"></span>**Cuadro de diálogo imprimir**

El cuadro de diálogo [Imprimir] al hacer clic en el icono [Imprimir] de la barra de herramientas o seleccionar [Archivo]-[Imprimir] en la barra de menús.

![](_page_88_Figure_2.jpeg)

![](_page_88_Picture_103.jpeg)

### <span id="page-89-0"></span>**Cuadro de diálogo Configuración avanzada**

Se pueden modificar los siguientes ajustes realizados con el controlador de la impresora.

![](_page_89_Figure_2.jpeg)

\*1 Consulte la pestaña [Avanzado] del controlador de la impresora. ([Pág.71\)](#page-72-0)

\*2 Consulte la pestaña [Opción] del controlador de la impresora. [\(Pág.75\)](#page-76-0)

### **Cuadro de diálogo Separación de color**

Aparece la posición definida de los tambores que se van a usar para imprimir. Haga clic en [Aceptar] para iniciar la impresión.

![](_page_89_Figure_7.jpeg)

# **Desinstale el controlador de la impresora**

Aquí se describe el método para desinstalar el controlador de impresora mediante el desinstalador.

Para Windows Vista/Windows 7/Windows 8/Windows 8.1 En caso de desinstalar mediante el desinstalador, el paquete del controlador no se puede eliminar. Si hace falta eliminar el paquete del controlador, en casos como la reinstalación del controlador de la impresora desinstale manualmente el controlador de la impresora.

■ **Desinstale el controlador de la** 

**[impresora ................................................. 90](#page-91-0)**

### <span id="page-91-0"></span>■ **Desinstale el controlador de la impresora**

Aquí se describe el procedimiento para desinstalar el controlador de la impresora.

(Para obtener más detalles sobre la desinstalación manual, consulte la [pág.93.](#page-94-0))

#### **¡IMPORTANTE!**

**Para desinstalar el controlador de la impresora es necesario iniciar sesión en Windows con la cuenta con la autoridad para cambiar la configuración del sistema (administrador, etc.).**

![](_page_91_Picture_6.jpeg)

#### **Inicie el desinstalador.**

**Para Windows XP/Windows Vista/Windows 7:** Haga clic en [Inicio]-[Todos los programas]-[RISO]-[(Modelo de su impresora, Serie XX)]-[Uninstaller], en este orden.

**Para Windows 8/Para Windows 8.1:**

Abra la pantalla "Aplicaciones" y haga clic en [Uninstaller] en el grupo (Modelo de su impresora, Serie XX ).

![](_page_91_Picture_11.jpeg)

**Seleccione su idioma en la lista desplegable y a continuación haga clic en [OK].**

![](_page_91_Picture_86.jpeg)

![](_page_91_Picture_14.jpeg)

### **Haga clic en [Siguiente].**

![](_page_91_Picture_87.jpeg)

 $|4|$ 

**Seleccione la impresora para la que hace falta desinstalar el controlador de la impresora.**

![](_page_92_Picture_44.jpeg)

### $\overline{5}$

### **Haga clic en [Siguiente].**

![](_page_92_Picture_45.jpeg)

 $\overline{6}$ 

### **Haga clic en [Desinstalar].**

Si activa la casilla [Desinstalar también el manual del usuario (PDF)], también se desinstalará la Guía de usuario (PDF).

![](_page_92_Picture_46.jpeg)

![](_page_93_Picture_1.jpeg)

### **Haga clic en [Finalizar].**

Asegúrese de reiniciar el ordenador después de desinstalar el controlador de impresora.

Si marca la casilla [Reiniciar inmediatamente], el ordenador se reiniciará al hacer clic en [Finalizar].

![](_page_93_Picture_5.jpeg)

# <span id="page-94-0"></span>**Instalación/desinstación manual el controlador de la impresora**

Aquí se describe el método para instalar/desinstalar el controlador de impresora sin usar el instalador/desinstalador.

![](_page_94_Picture_123.jpeg)

## <span id="page-95-0"></span>**Para Windows XP**

# ■ **Instalación manual**

### **¡IMPORTANTE!**

- **• Para instalar el controlador de la impresora es necesario iniciar sesión en Windows con la cuenta con la autoridad para cambiar la configuración del sistema (administrador, etc.).**
- **• El controlador de impresora no es compatible con sistemas operativos de servidor ni con la función Compartir impresoras.**

### **En caso de conexión mediante cable USB**

![](_page_95_Picture_6.jpeg)

![](_page_96_Picture_1.jpeg)

**Imprima la página de prueba.**

### <span id="page-96-0"></span>**En el caso de impresión por conexión de red / unidad flash USB**

![](_page_96_Picture_79.jpeg)

 $\vert$ 1

**2** 

**3** 

# <span id="page-97-0"></span>**I Desinstalación manual**

**Abra [Panel de control]-[Impresoras y faxes] por este orden, y borre la impresora que desee desinstalar.**

**Desde el menú de la carpeta [Impresoras y faxes], abra [Archivo] y después [Propiedades del servidor].**

**En la pestaña [Controlador], seleccione el controlador de impresora que desea desinstalar y haga clic en [Eliminar].**

# <span id="page-98-0"></span>**Para Windows Vista**

# ■ **Instalación manual**

### **¡IMPORTANTE!**

- **Para instalar el controlador de la impresora es necesario iniciar sesión en Windows con la cuenta con la autoridad para cambiar la configuración del sistema (administrador, etc.)**
- **No es compatible con la función compartir impresora.**

### **En caso de conexión mediante cable USB**

![](_page_98_Picture_101.jpeg)

![](_page_99_Picture_56.jpeg)

![](_page_99_Picture_2.jpeg)

98 Instalación/desinstación manual el controlador de la impresora

### <span id="page-100-0"></span>**En el caso de impresión por conexión de red / unidad flash USB**

 $\mathbb{R}^2$ 

![](_page_100_Picture_107.jpeg)

 $\blacksquare$ 

**3** 

# <span id="page-101-0"></span>**Desinstalación manual**

**Abra [Panel de control]-[Hardware y sonido]-[Impresoras] por este orden, y borre la impresora que desee desinstalar.**

<u>|2 |</u> **Desde el menú visualizado al hacer clic con el botón secundario del ratón en el margen de la carpeta [Impresoras], seleccione [Ejecutar como administrador] y después [Propiedades del servidor].**

> **En la pestaña [Controlador], seleccione el controlador de impresora que desea desinstalar y haga clic en [Eliminar].**

 $\vert 4 \vert$ **Cuando se abra el cuadro de diálogo [Eliminar controlador y paquete de controlador], seleccione [Eliminar controlador y paquete de controlador] para eliminar el controlador y el paquete del controlador.**

## <span id="page-102-0"></span>**Para Windows 7**

# ■ **Instalación manual**

### **¡IMPORTANTE!**

- **• Para instalar el controlador de la impresora es necesario iniciar sesión en Windows con la cuenta con la autoridad para cambiar la configuración del sistema (administrador, etc.)**
- **• No es compatible con la función compartir impresora.**

### **En caso de conexión mediante cable USB**

![](_page_102_Picture_111.jpeg)

<span id="page-103-0"></span>**111 Abra el [Panel de control]-[Hardware y sonido]-[Dispositivos e impresoras] por este orden, haga clic con el botón secundario del ratón en la impresora instalada y haga clic en [Propiedades de impresora] en el menú que aparece.**  $12$ **Haga clic en [Procesador de impresión] de la pestaña [Opciones avanzadas]. 13 Seleccione el procesador de impresión siguiente de la lista y haga clic en él. En el caso de Windows 7 (32 bits):** Para serie MZ10, MZ8 .................. R35V8WP Para serie RZ10............................ R35V8ZP Para serie EZ5x1/EZ3x1/EZ2x1 ... R35V8GP **En el caso de Windows 7 (64 bits):** Para serie MZ10, MZ8 .................. R35V6WP Para serie RZ10............................ R35V6ZP Para serie EZ5x1/EZ3x1/EZ2x1 ... R35V6GP 14 **Seleccione [NT EMF 1.008] de la lista de tipos de datos existente, y haga clic en [Aceptar]. 15 Imprima una página de prueba desde la pestaña [General].** 16

### **En el caso de impresión por conexión de red / unidad flash USB**

**Haga clic en [Aceptar] para cerrar la ventana.**

![](_page_103_Picture_3.jpeg)

![](_page_104_Picture_72.jpeg)

 $\blacksquare$ 

**2** 

**3** 

 $\vert 4 \vert$ 

# <span id="page-105-0"></span>**I Desinstalación manual**

**Abra [Panel de control]-[Hardware y sonido]-[Dispositivos e impresoras] por este orden, y borre la impresora que desee desinstalar de la carpeta de impresoras.**

**Haga clic en la impresora exiatente y en [Propiedades del servidor de impresión] de la parte superior de la ventana.**

**En la pestaña [Controladores], seleccione el controlador de impresora que desea desinstalar y haga clic en [Quitar].**

**Cuando se abra el cuadro de diálogo [Quitar el controlador y el paquete], seleccione [Quitar el controlador y el paquete de controladores] para eliminar el controlador y el paquete del controlador.**

# <span id="page-106-0"></span>**Para Windows 8/Windows 8.1**

# ■ **Instalación manual**

### **¡IMPORTANTE!**

- **• Para instalar el controlador de la impresora es necesario iniciar sesión en Windows con la cuenta con la autoridad para cambiar la configuración del sistema (administrador, etc.)**
- **• No es compatible con la función compartir impresora.**

### **En caso de conexión mediante cable USB**

![](_page_106_Picture_108.jpeg)

<span id="page-107-0"></span>![](_page_107_Picture_123.jpeg)

### **En el caso de impresión por conexión de red / unidad flash USB**

![](_page_107_Picture_3.jpeg)
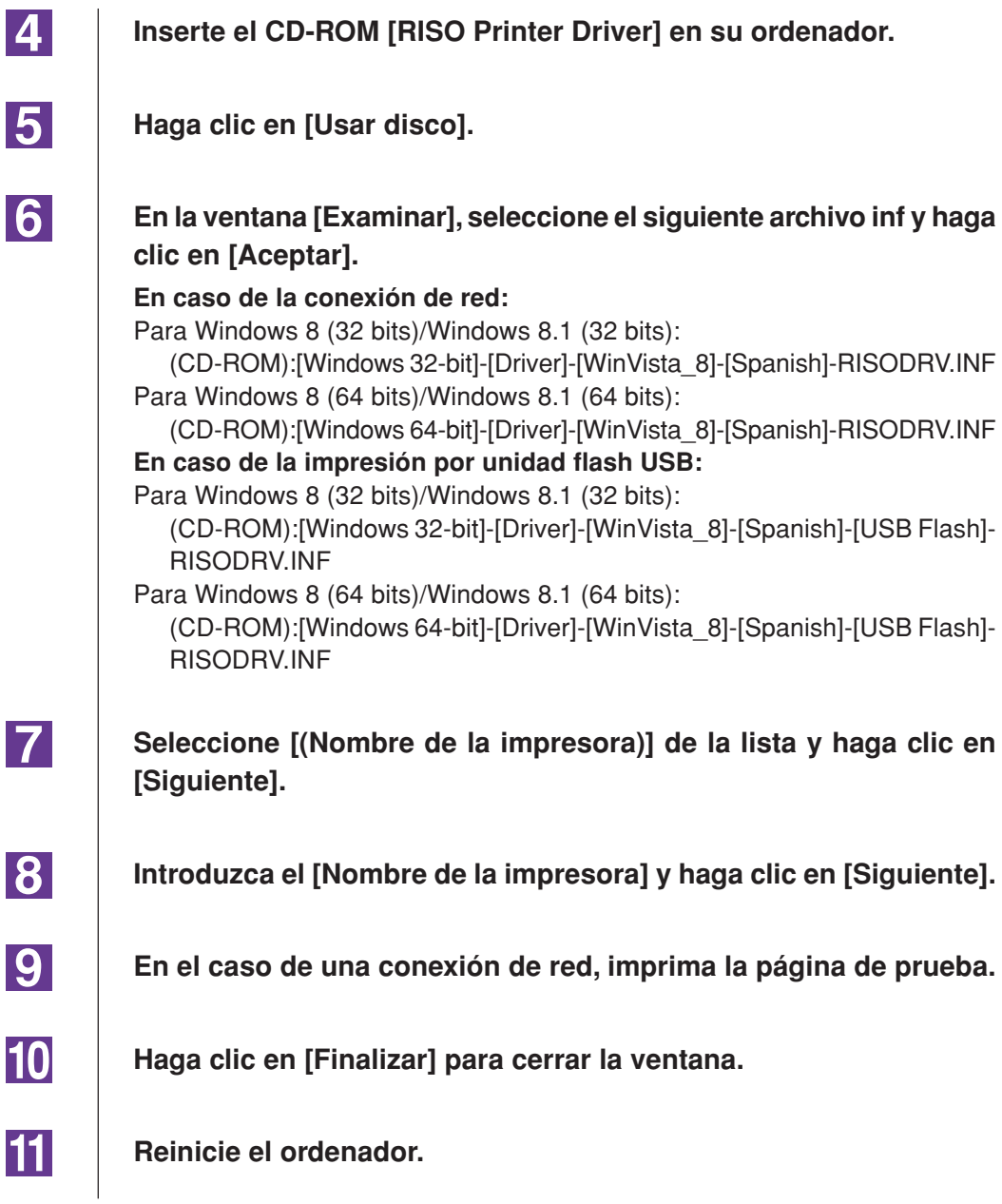

 $\blacksquare$ 

**2** 

**3** 

 $\vert 4 \vert$ 

## **B** Desinstalación manual

**Abra [Panel de control]-[Hardware y sonido]-[Dispositivos e impresoras] por este orden, y borre la impresora que desee desinstalar de la carpeta de impresoras.**

**Haga clic en la impresora exiatente y en [Propiedades del servidor de impresión] de la parte superior de la ventana.**

**En la pestaña [Controladores], seleccione el controlador de impresora que desea desinstalar y haga clic en [Quitar].**

**Cuando se abra el cuadro de diálogo [Quitar el controlador y el paquete], seleccione [Quitar el controlador y el paquete de controladores] para eliminar el controlador y el paquete del controlador.**

# **Apéndices**

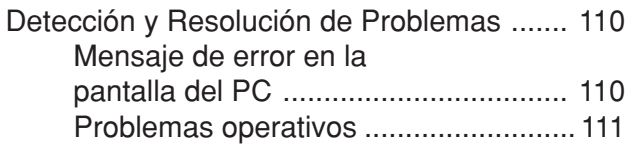

## <span id="page-111-0"></span>**Detección y Resolución de Problemas**

## **Mensaje de error en la pantalla del PC**

Si alguno de los mensajes de error que siguen aparecen en la pantalla del monitor de su PC, habrá que tomar las medidas pertinentes como se expone.

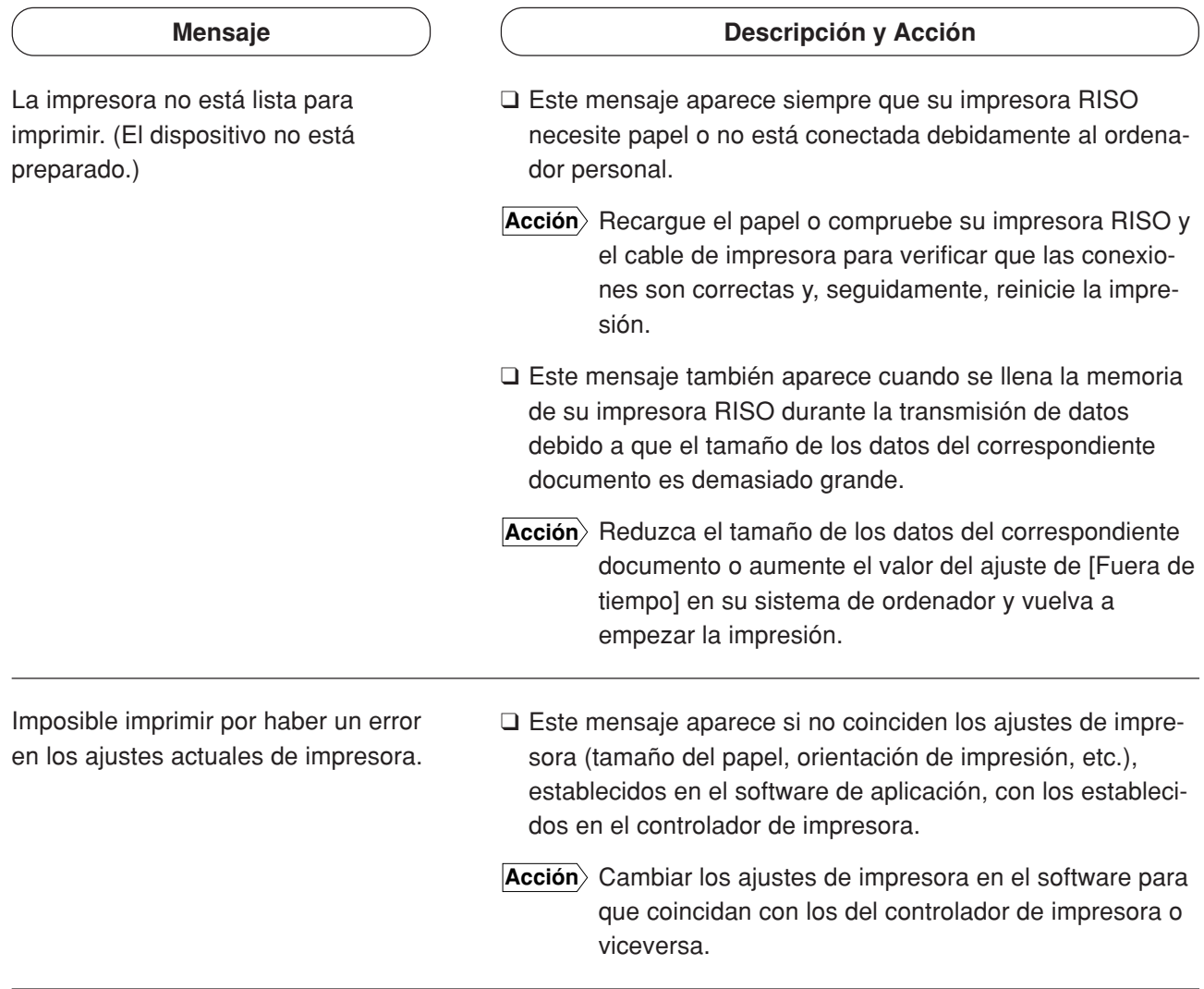

## <span id="page-112-0"></span>**Problemas operativos**

Verifique la configuración de su sistema como se indica abajo si encontrará los siguientes problemas operativos. Póngase en contacto con su representante de servicio para que le ayude si no puede resolver el problema usted mismo.

#### **No imprime \_\_\_\_\_\_\_\_\_\_\_\_\_\_\_\_\_\_\_\_\_\_\_\_\_\_\_\_\_\_\_\_\_**

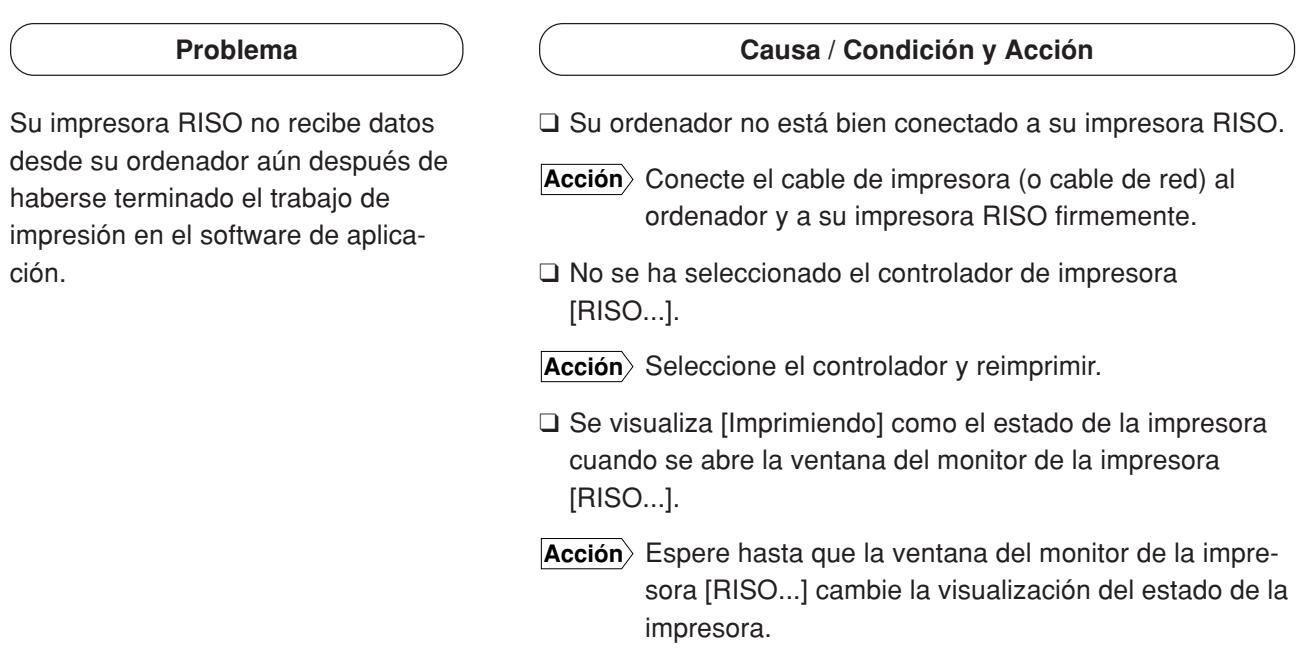

#### **Problema**

Su impresora RISO no puede terminar el proceso de datos del documento actual.

#### **Causa / Condición y Acción**

- ❑ Se desconectó el cable de impresora (o cable de red) justo después de haberse iniciado un trabajo de impresión en el software de aplicación. (En este caso se visualiza [Imprimiendo] cuando se abre la ventana del monitor de la impresora [RISO...].)
- **Acción** Conecte el cable y cancele el trabajo de impresión actual en la ventana del monitor de la impresora [RISO...]. Apague después el interruptor principal de su impresora RISO y vuelva a encenderlo después de transcurridos aproximadamente 10 segundos.
- ❑ Se visualiza [Pausa] como el estado de la impresora al comprobar el mensaje de estado de su impresora [RISO...].
- **Acción** Haga clic en [Reinicio] en el menú [Documento] en la ventana del monitor de la impresora [RISO...].
- ❑ Los ajustes de impresora (tamaño del papel, orientación de impresión, etc.) establecidos en el software de aplicación no coinciden con los establecidos en el controlador de impresora.
- **Acción**) Cambie los ajustes de impresora en el software para que coincidan con los del controlador de impresora o viceversa, y repita el trabajo de impresión desde el software de aplicación.
- ❑ Puede que se haya cancelado el trabajo de impresión en el software de aplicación del ordenador.
- **Acción** Apague y encienda de nuevo el interruptor principal de su impresora RISO. Después de transcurrir aproximadamente 10 segundos, vuélvalo a encender.

La impresora RISO no creará el master si los datos de documento se transmiten desde el ordenador; la impresora RISO no imprimirá después de crear el master.

- ❑ Si establece [Impresión Auto] a un ajuste diferente a "Activado", el proceso detendrá la operación para recibir instrucciones.
- **Acción** Pulse la tecla Iniciar de la impresora RISO. Se iniciará el próximo proceso.

### **Resultado de impresión inesperado \_\_\_\_\_\_\_\_\_\_\_\_\_**

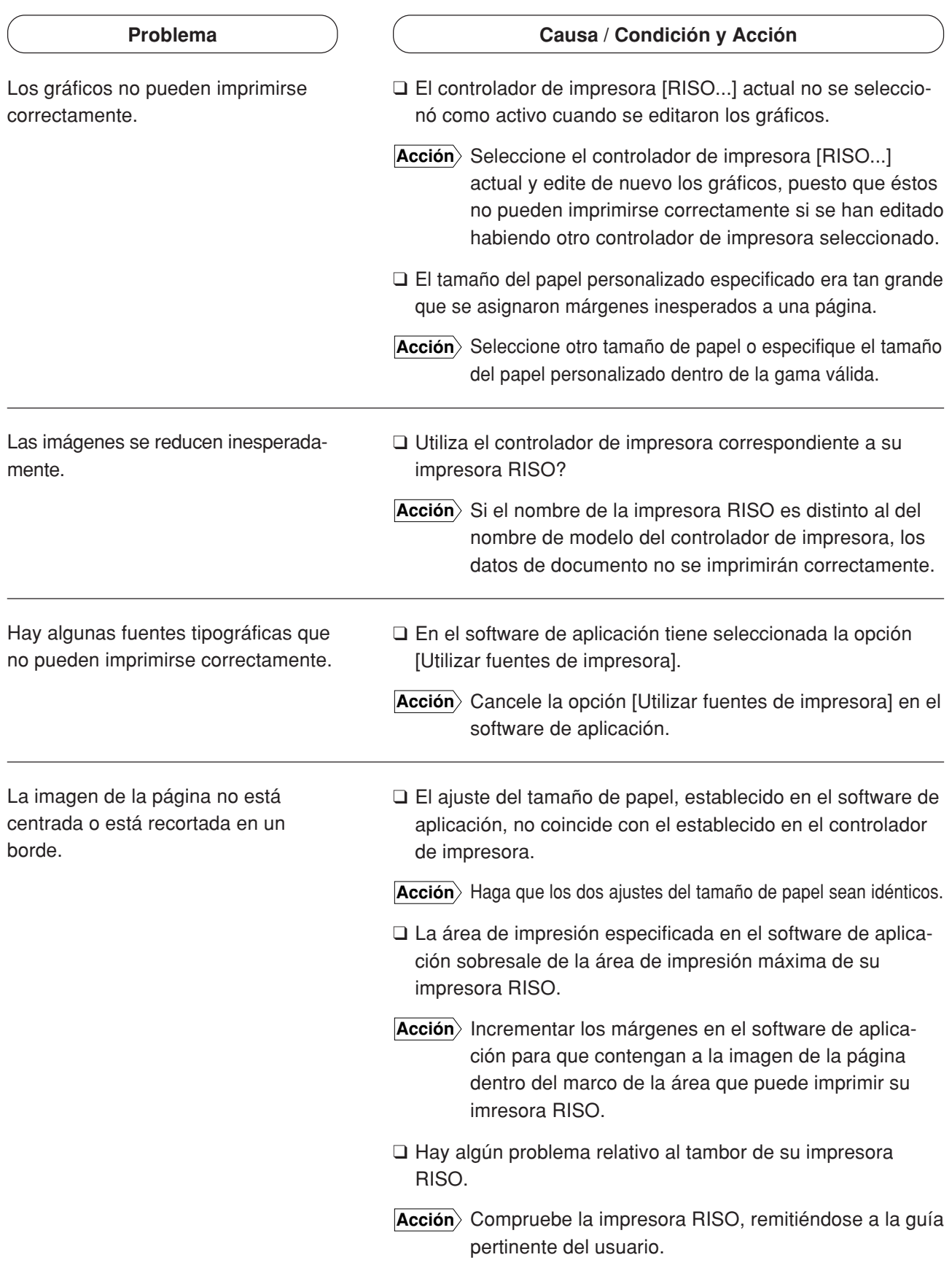

## **Acción inesperada \_\_\_\_\_\_\_\_\_\_\_\_\_\_\_\_\_\_\_\_\_\_\_\_\_\_\_**

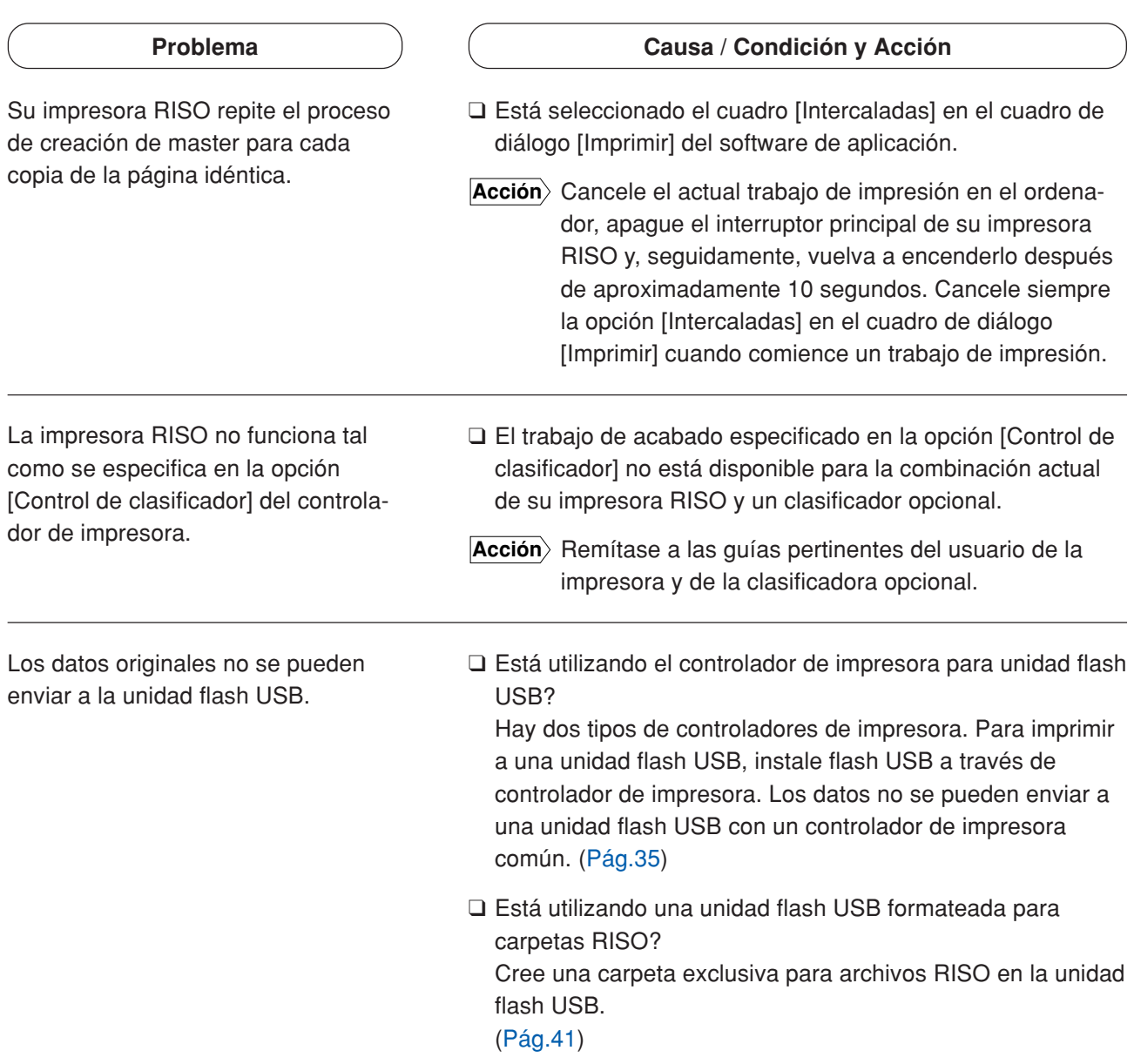

### **No pueden especificarse las configuraciones \_\_\_\_\_**

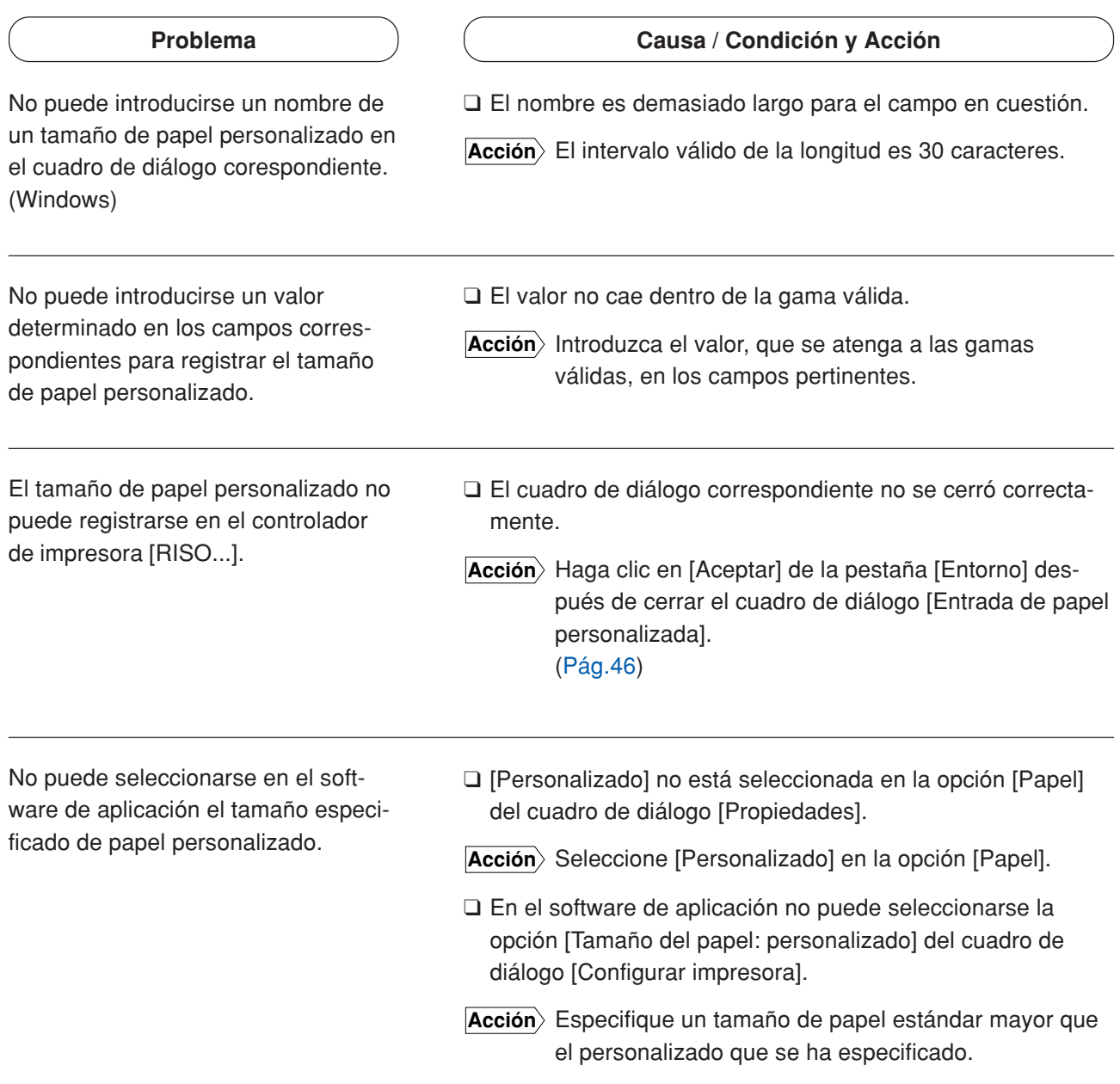

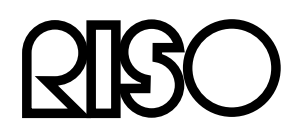